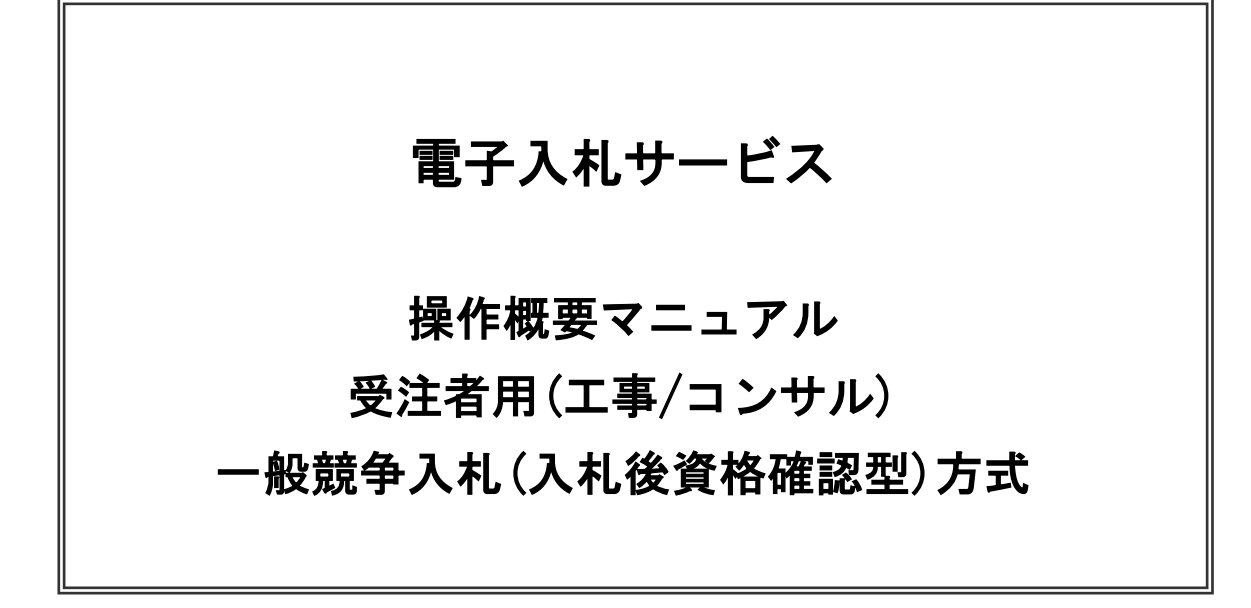

# 令和4年7月 盛岡市契約検査課

目次

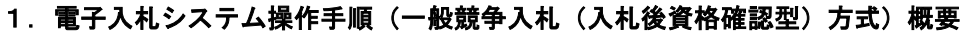

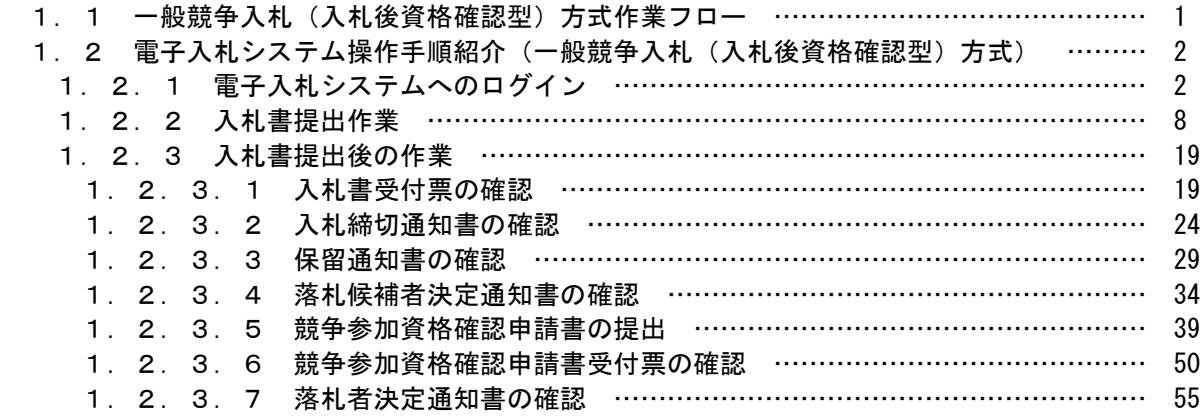

※本マニュアルの画面は標準版の画面となります。実際に稼動するシステムとは発注機関ロゴ及びレイアウ ト、入札方式名称等が一部異なる場合があります。

# 1.電子入札システム操作手順(一般競争入札(入札後資格確認型)方式) 概要

電子入札システムの操作手順の一例として、一般競争入札(入札後資格確認型)方式の落札者決定までの操 作手順を紹介します。

#### 1.1 一般競争入札(入札後資格確認型)方式 作業フロー

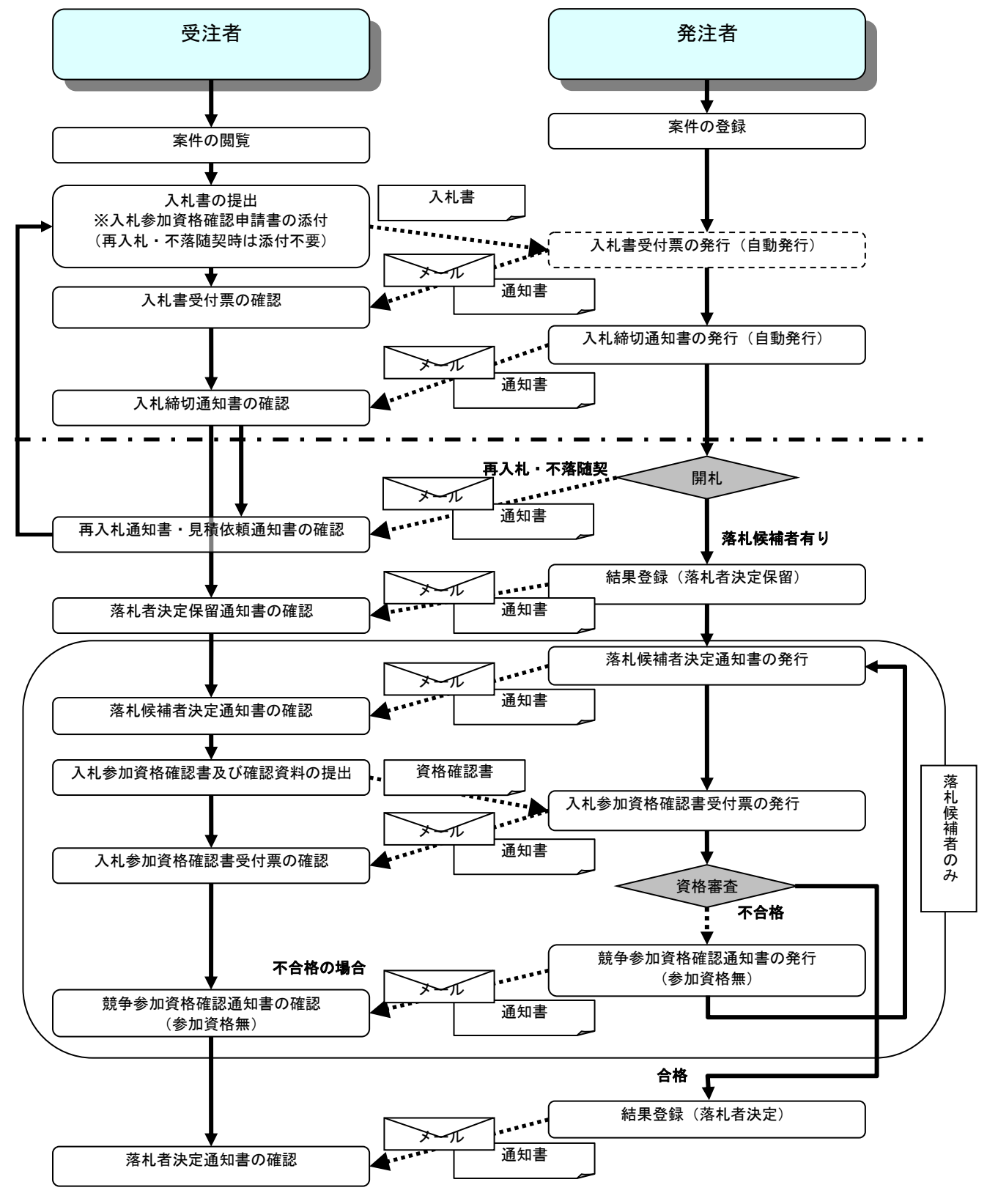

電子入札サービス 操作概要マニュアル

受注者用(工事/コンサル) 一般競争入札(入札後資格確認型)方式

# 1.2 電子入札システム操作手順(一般競争入札(入札後資格確認型)方式)

# 1.2.1 電子入札システムへのログイン

(1)調達機関・工事、コンサル選択 調達機関ホームページより、電子入札システムへ遷移します。

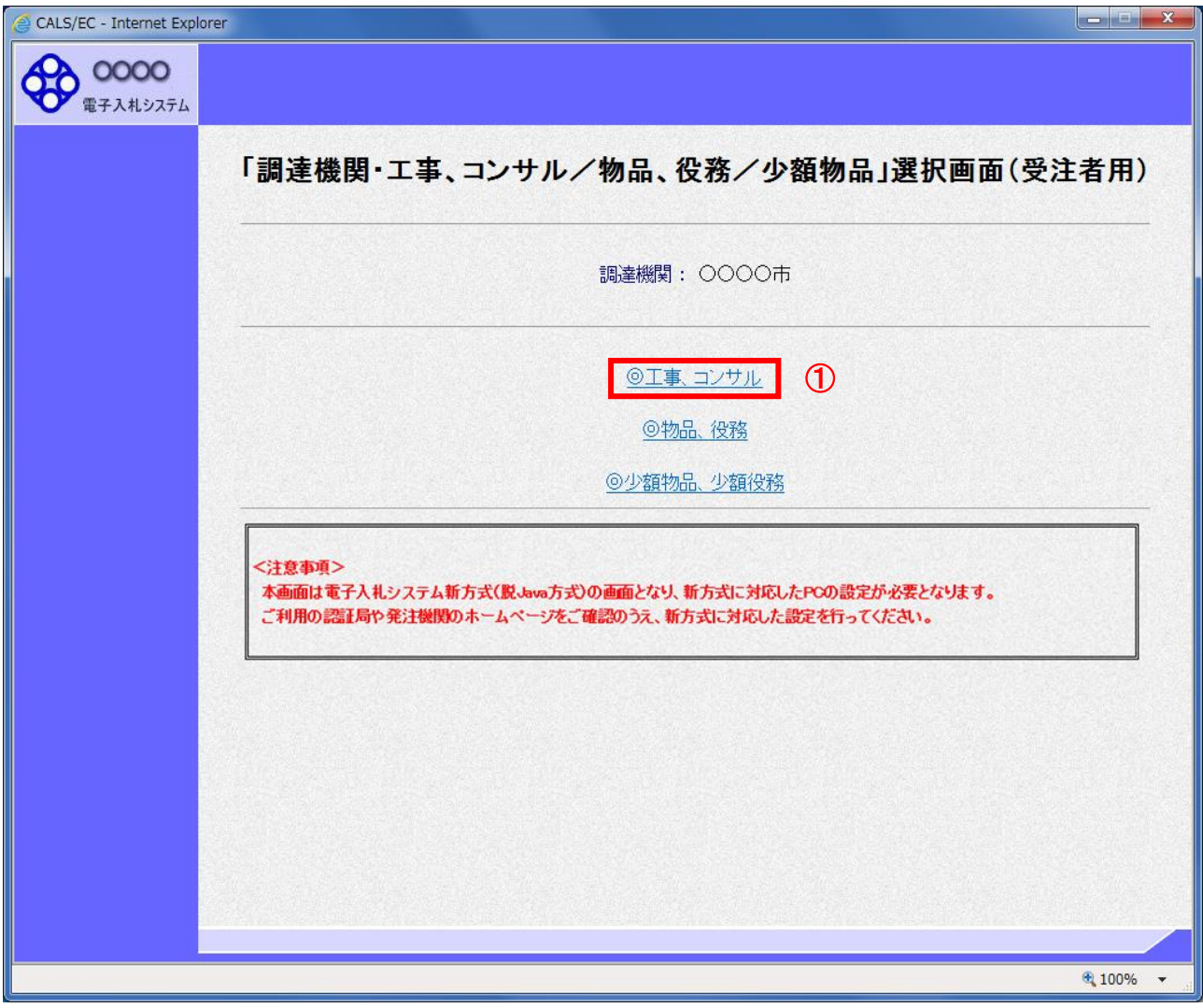

# 操作説明

「◎工事、コンサル」リンク①をクリックします。

(2)利用者登録/電子入札選択 「利用者登録」と「電子入札システム」の選択を行う画面です。

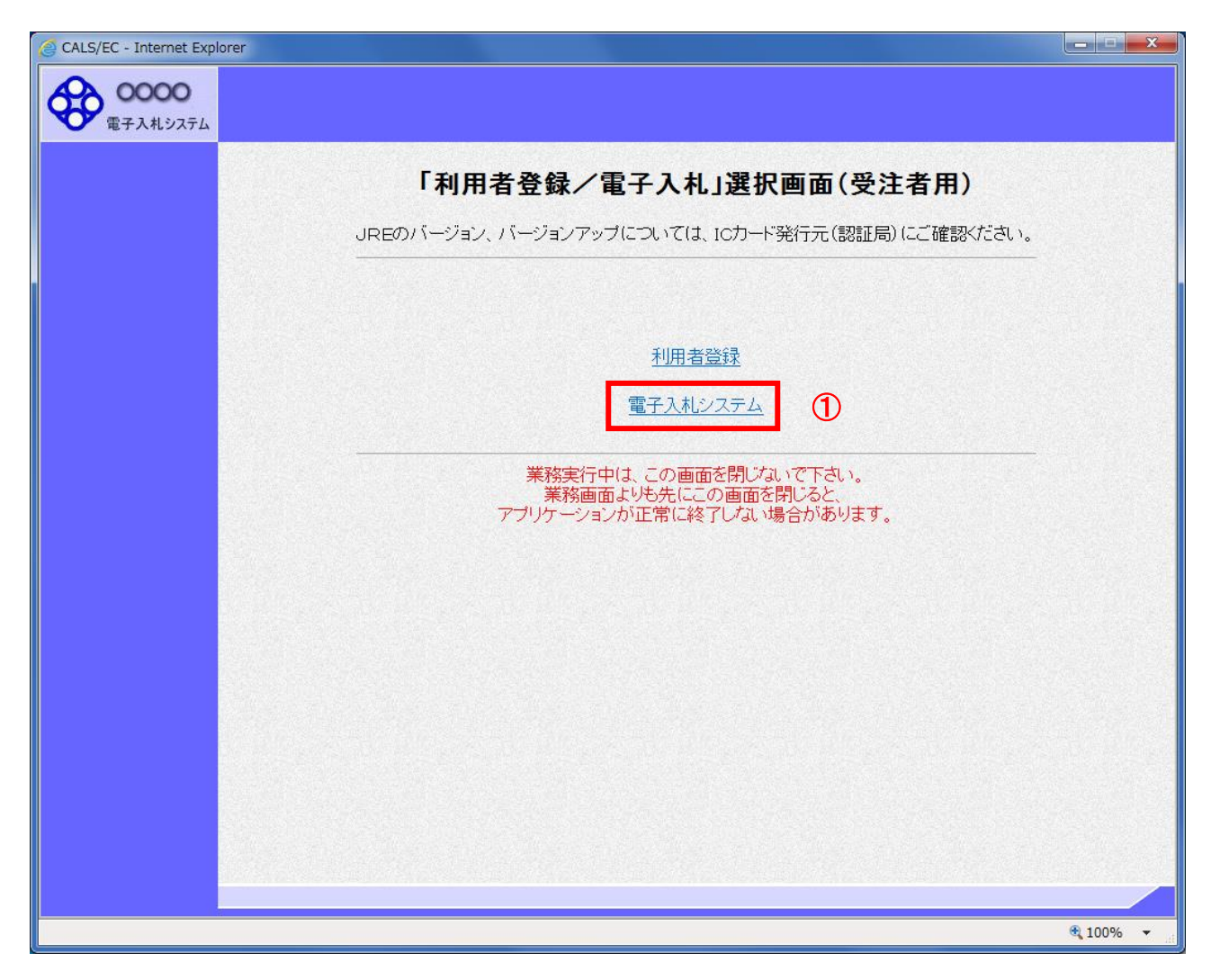

# 操作説明 「電子入札システム」リンク①をクリックします。

(3)メインメニューの表示 電子入札システムを起動します。

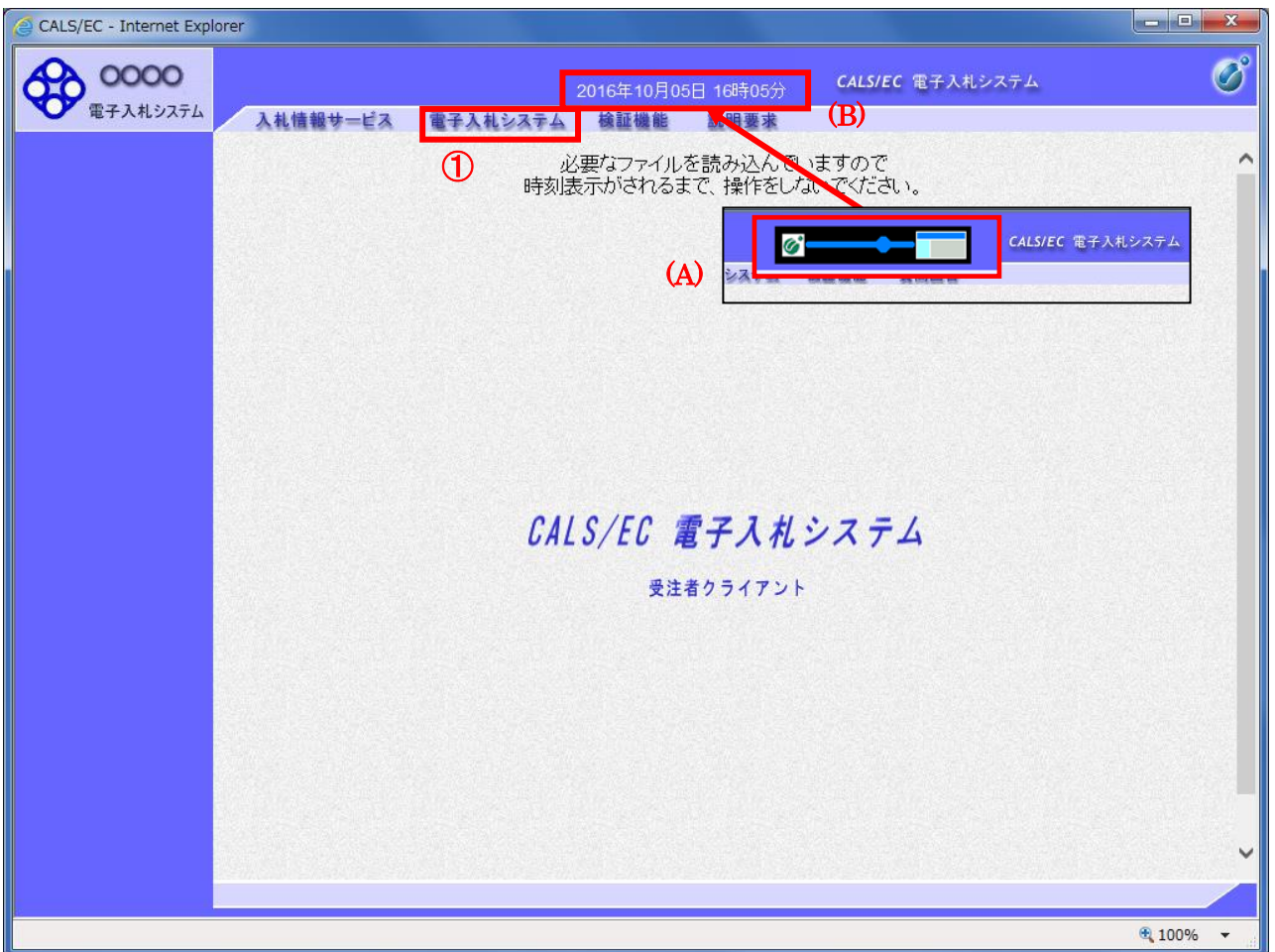

# <u>操作説明</u>

中央上部(A)の表示が『○○○○年○○月○○日○○時○○分』(B)の表示に変わるのを確認します。(※(B)の時 刻が表示されるまで操作しないでください)

(B)の時刻が表示したのを確認後、「電子入札システム」リンク①をクリックします。

(4)PIN 番号入力

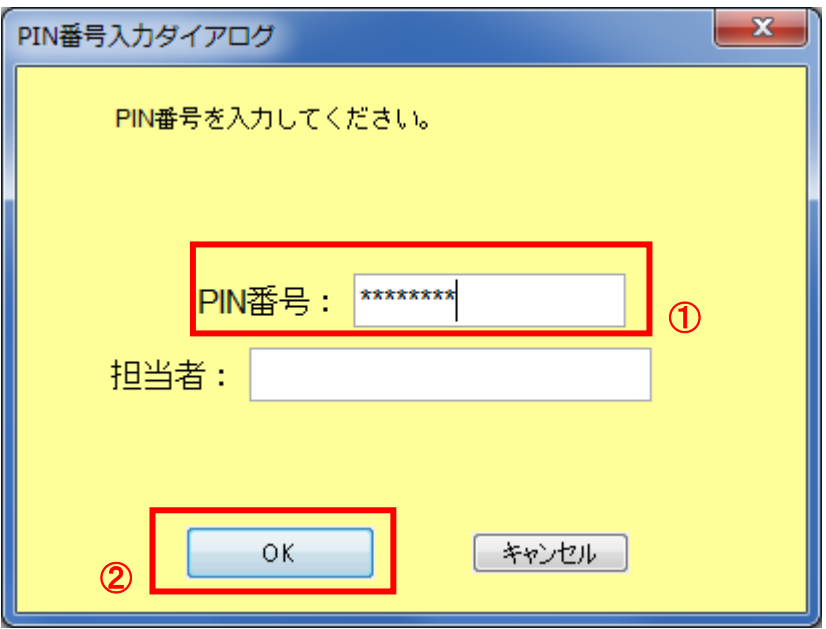

#### 操作説明

IC カードをカードリーダーに差し込み、「PIN 番号」入力欄①※1に IC カードの PIN 番号を入力し、「OK」ボタン②をク リックします。※2

#### 項目説明

PIN 番号 : 使用する IC カードの PIN 番号を入力します。 担当者 : 入力不要です。

※1 PIN 番号は半角英数字であり、入力した文字は"\*"で表示されます。 (例)入力:0000 → 表示:\*\*\*\* 入力間違いの無い様ご注意ください。

※2 fログイン時や画面遷移をする際に下記メッセージが表示されます。 本メッセージが表示されている間は操作しないでください。

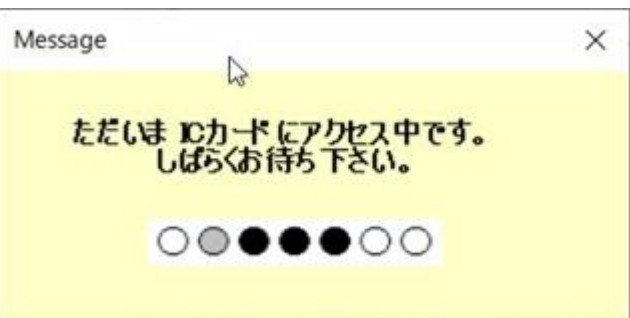

#### (5)調達案件の検索

案件の検索条件を設定する画面です。

調達案件や入札案件の一覧は、当画面の検索条件に応じた表示となります。

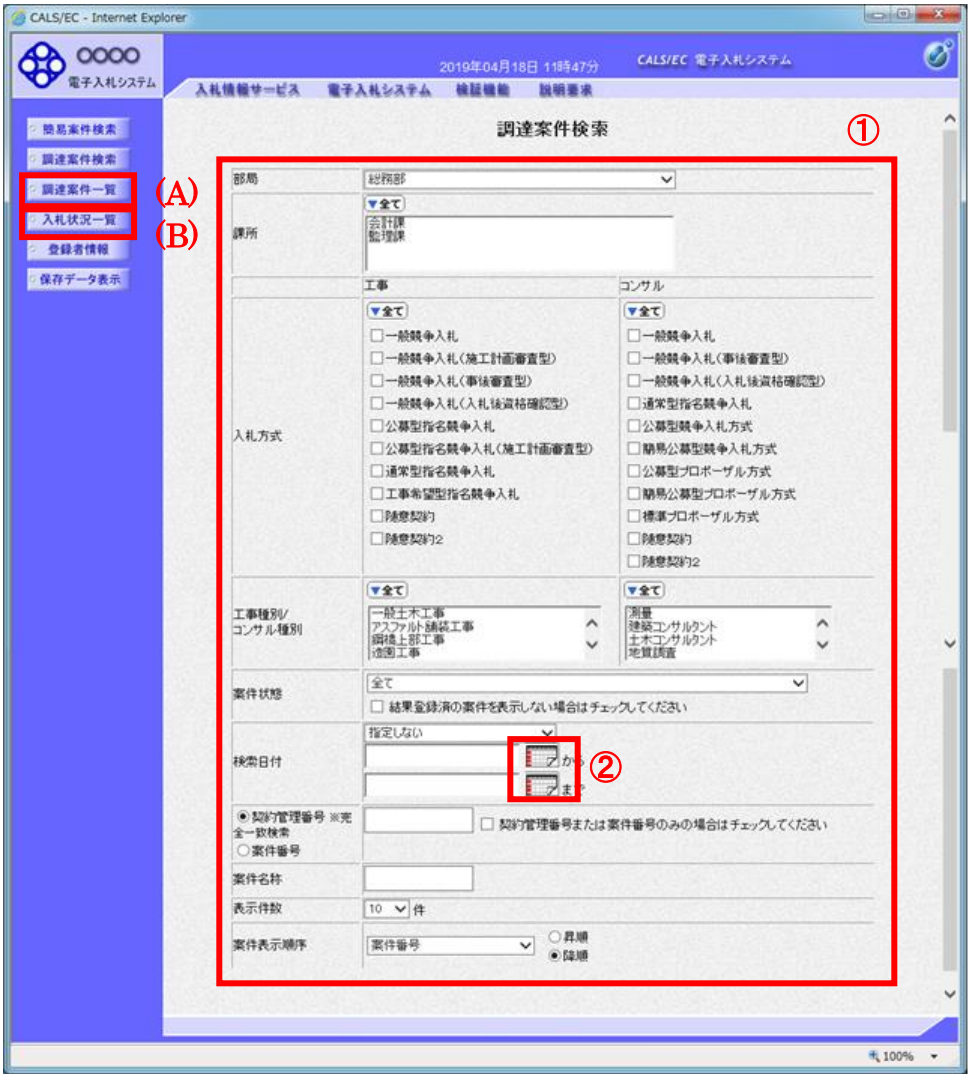

#### 操作説明

案件の検索条件①を設定し、左メニューの「調達案件一覧」ボタン(A)もしくは、「入札状況一覧」ボタン(B)をクリック することにより、各々の一覧画面を表示します。

# 項目説明

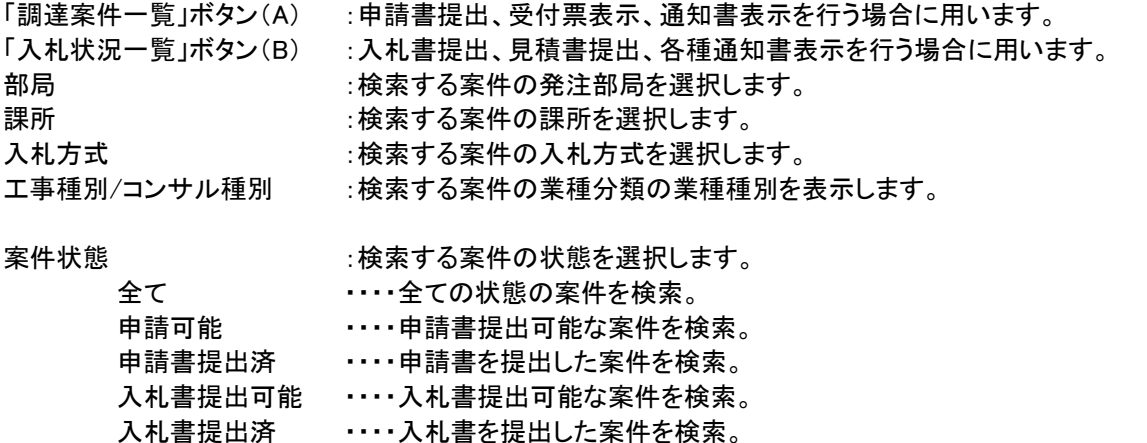

検索日付 :検索する案件の検索日付の項目を選択します。 指定しない ・・・・・・・・・・日付での検索を行いません。 申請書締切日 ・・・・・・・・・ 申請書締切日で検索。 入札(見積)書受付締切予定日時

・・・・入札(見積)書受付締切予定日時で検索。

開札予定日時 ・・・・開札予定日時で検索。

※ 日付の入力はカレンダ画面から日付けを選択する、カレンダボタン②クリックします。カレンダ画面が表示 されます。該当の日付③をクリックすることにより入力が行えます。

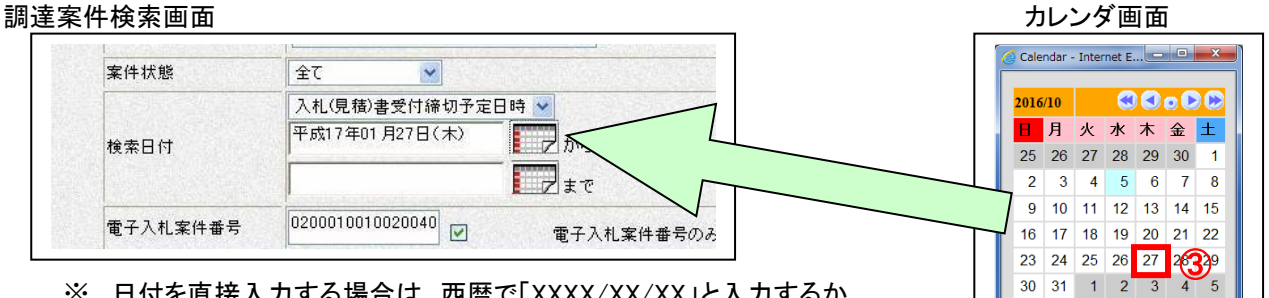

<sup>※</sup> 日付を直接入力する場合は、西暦で「XXXX/XX/XX」と入力するか、 和暦で「令和 XX 年 XX 月 XX 日」と入力してください。

- 契約管理番号 :入力した契約管理番号と一致する案件を検索します。※ ※完全一致での検索のみとなり、部分入力での検索はできません。
- 調達案件番号 :入力した番号を含む案件を検索します。 ※「調達案件番号のみの場合はチェックしてください」をチェックした場合、18桁必須となります。
- 調達案件名称 :入力した文字を含む案件を検索します。

表示件数 :「調達案件一覧」「入札状況一覧」の画面で表示する最大件数を選択します。

- 10 ・・・・最大10件の案件を1画面に表示。
- 25 ・・・・最大25件の案件を1画面に表示。
- 50 ・・・・最大50件の案件を1画面に表示。
- 100 ・・・・最大100件の案件を1画面に表示。

案件表示順序 :検索結果で表示される「調達案件一覧」「入札状況一覧」の順序項目を コンボボックスから選択し、昇順、降順をラジオボタンで選択します。

- 案件名称 ・・・・・案件名称順に表示。 案件番号 ・・・・・案件番号順に表示。 入札方式 ・・・・入札方式順に表示。 案件状況 ・・・・案件状況順に表示。 公告日/公示日等 ・・・・公告日/公示日等の日付順に表示。 申請受付締切日付 ・・・・申請受付締切日付の日付順に表示。 入札(見積)書受付締切日付 ・・・・入札(見積)書受付締切日付の日付順に表示。
- 開札日付 ……開札日付の日付順に表示。

 $\sqrt{2}$  100%  $\sqrt{2}$ 

# 1.2.2 入札書の提出

(1)入札案件の検索

検索条件を指定し、対象の案件を一覧画面に表示します。

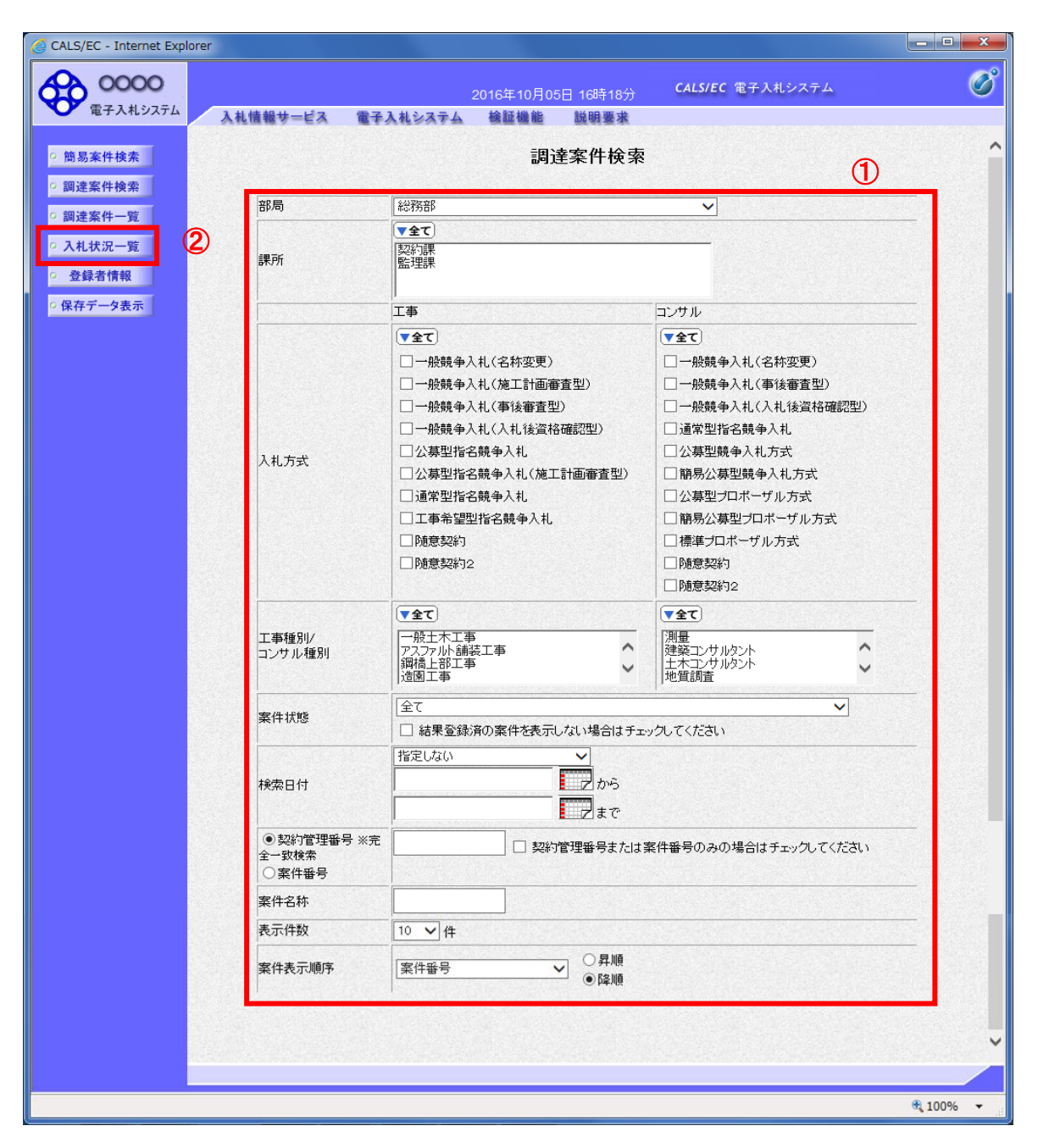

# 操作説明 検索条件①を指定し、左メニューの「入札状況一覧」ボタン②をクリックします。

(2)入札状況一覧の表示 入札書の提出などを行う一覧画面です。 入札書の提出などを行う一覧画面です。 初めに,契約管理番号を確認します。(以後,添付ファイルの名称に使用します。) **Book Days X** CALS/EC - Windows Internet Explorer **40 0000**  $\overline{\mathcal{O}}^{\circ}$ CALS/EC 電子入札システム 2013年08月21日 10時09分 入札情報サービス 電子入札システム 検証機能 説明要求 ○ 簡易案件検索 | 入札状況一覧 ○ 調達案件検索 | 企業D 9991000000002321 表示案件 1-1 業者番号 K10011221 全案件数 1 ○ 調達案件一覧 企業名称 建設21  $9.8$ ○ 入札状況一覧 ※※ 太郎 氏名 ○ 登録者情報 ◎昇順 案件表示順序 案件番号 最新表示  $-1$ ◎降順 ○保存データ表示 最新更新日時 2013.08.21 10:08 入机 企業 the species 资格確認 案件名称 入札方式 再入礼/<br>見積 プロパ 摘要 状況 申諸書 一般競争入札<br>(入札後資格 **DAOAI#**  $\mathcal{D}$ 入札書提出 m 確認型) 表示案件 1-1 全案件数 1  $910$ ← ローカル イントラネット | 保護モード:無効  $\frac{1}{2}$  +  $\frac{100\%}{2}$ 回

# 操作説明

入札書を提出する案件の案件名称①をクリックします。

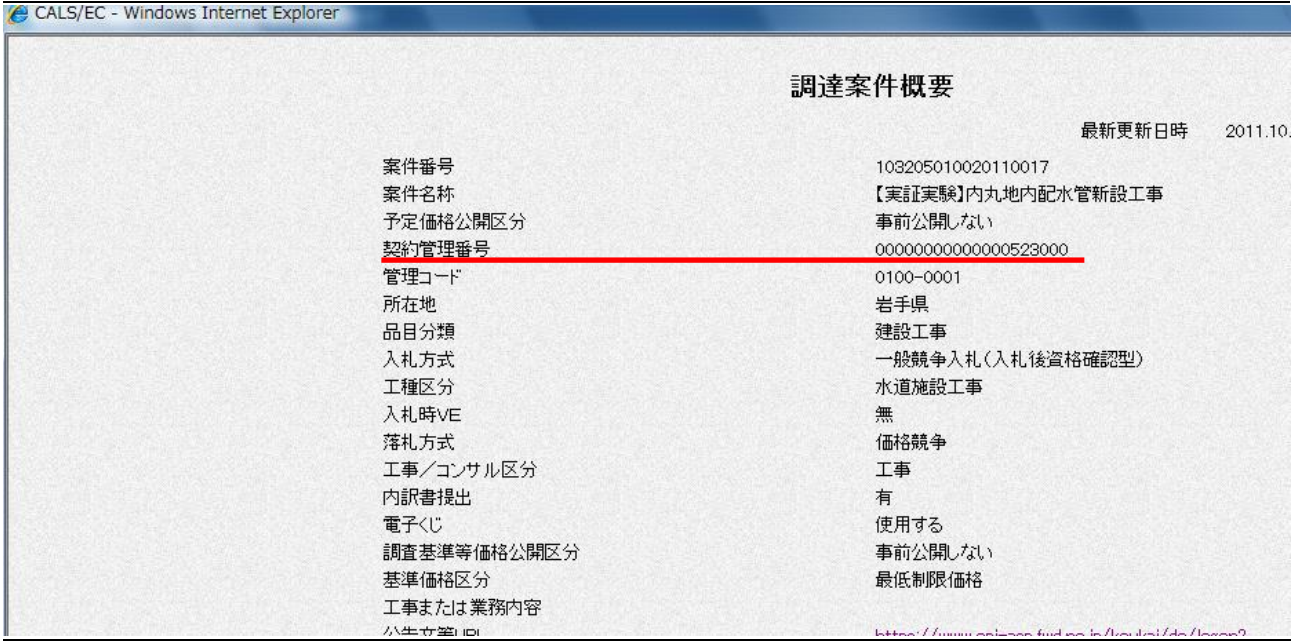

#### 操作説明

展開した画面に記載された契約管理番号の下6桁を確認します。(この画面の場合は,「523000」をメモしておきます。 以後,添付ファイルの名称に使用します。)

なお,入札情報公開システムの発注情報検索画面からも契約管理番号は確認できます。

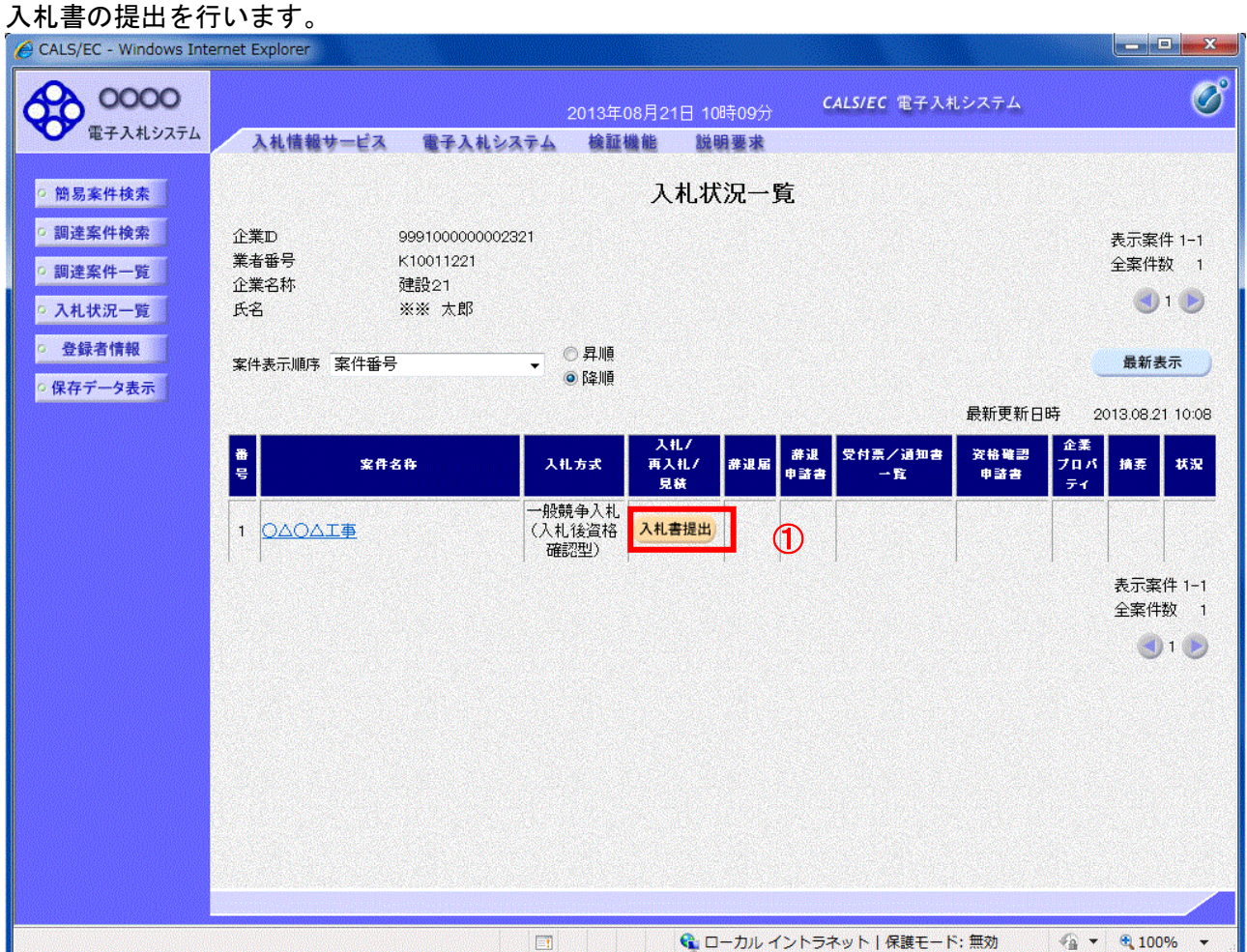

#### 操作説明

入札書を提出する案件の「入札/再入札/見積」欄の「入札書提出」ボタン①をクリックします。(再入札や不落随契も 同様。)

再入札となった案件で再入札を辞退する場合は,再入札受付開始予定日時から再入札締切予定日時までの間に 「辞退届」欄の「提出」ボタンをクリックします。

同様に,不落随契となった案件で見積書の提出を辞退する場合は,見積開始日時から見積締切予定日時までの間 に「辞退届」欄の「提出」ボタンをクリックします。

# 項目説明

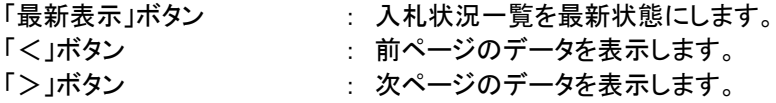

# (3)入札書の表示 入札書を提出するために、必要な情報を入力する画面です。

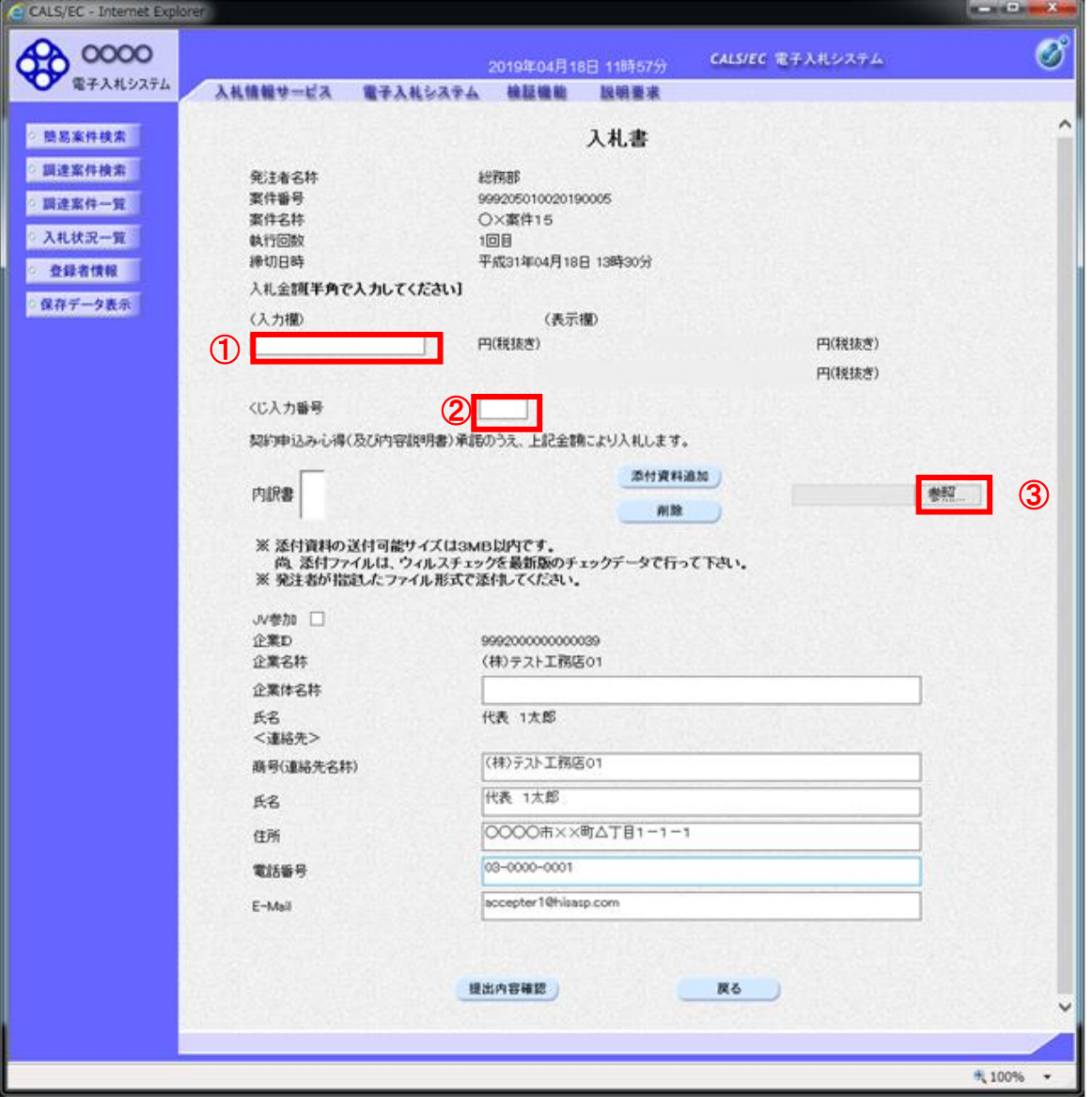

# 操作説明

入札金額①、くじ番号②※1 を入力後、「参照」ボタン③※2をクリックします。なお,再入札や不落随契の際は添付フ アイル不要のため「参照」ボタン③は表示されません。

- ※1 電子くじを使用するとした調達案件に対して「くじ入力番号」項目を表示します。(必須入力) くじ入力番号には、000~999 の 3 桁の任意の数字を入力します。 電子くじを「使用しない」とした案件の場合、くじ入力番号欄は表示されません。
- ※2 内訳書ファイルは複数ファイル、合計3MBまで添付可能です。合計3MBに収まらない場合は、発注機関の指 示に従って下さい。内訳書無しの案件の場合、添付欄は表示されません。 ファイル名は,申請書は「\*\*\*\*\*\*申請書(○○建設)」(契約管理番号下6桁"申請書"(会社名))とし てください。工事費内訳書は,「内訳書+工事名+入札者名」とし,「pdf」形式とします。
	- (例)本マニュアルの「○□△工事案件03」への添付ファイル名は,「523000 申請書(テスト工務店 91)」となります。申請書への押印は不要です

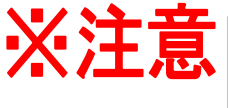

すべての入札案件について、「一般競争入札参加資格確認申請書」ファイルを添付してくださ い。(必須) また、建設工事すべての入札案件について、「工事費内訳書(総括)」を添付してくだ さい。添付方法は次ページ以降を参照してください。

(4)内訳書の追加画面(「一般競争入札参加資格確認申請書」及び「工事費内訳書(総括)」の添付)

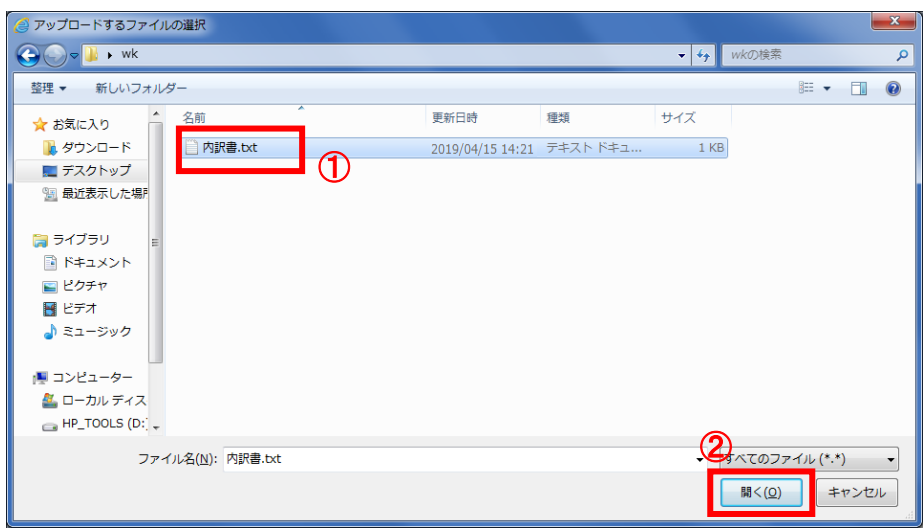

#### 操作説明

添付する内訳書ファイル①を選択し、「開く」ボタン②を選択します。 添付するファイル「一般競争入札参加資格確認申請書」及び「工事費内訳書(総括)」は, 「pdf」形式とします。

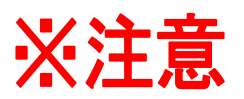

圧縮する場合は ZIP 形式としてください。

ファイルサイズが3MB以内に収まらない場合は、盛岡市財政部契約検査課の 指示に従って下さい。

#### 操作説明

添付する内訳書ファイル①を選択し、「開く」ボタン②を選択します。

# (5)入札書の表示

入札書を提出するために、必要な情報を入力する画面です。

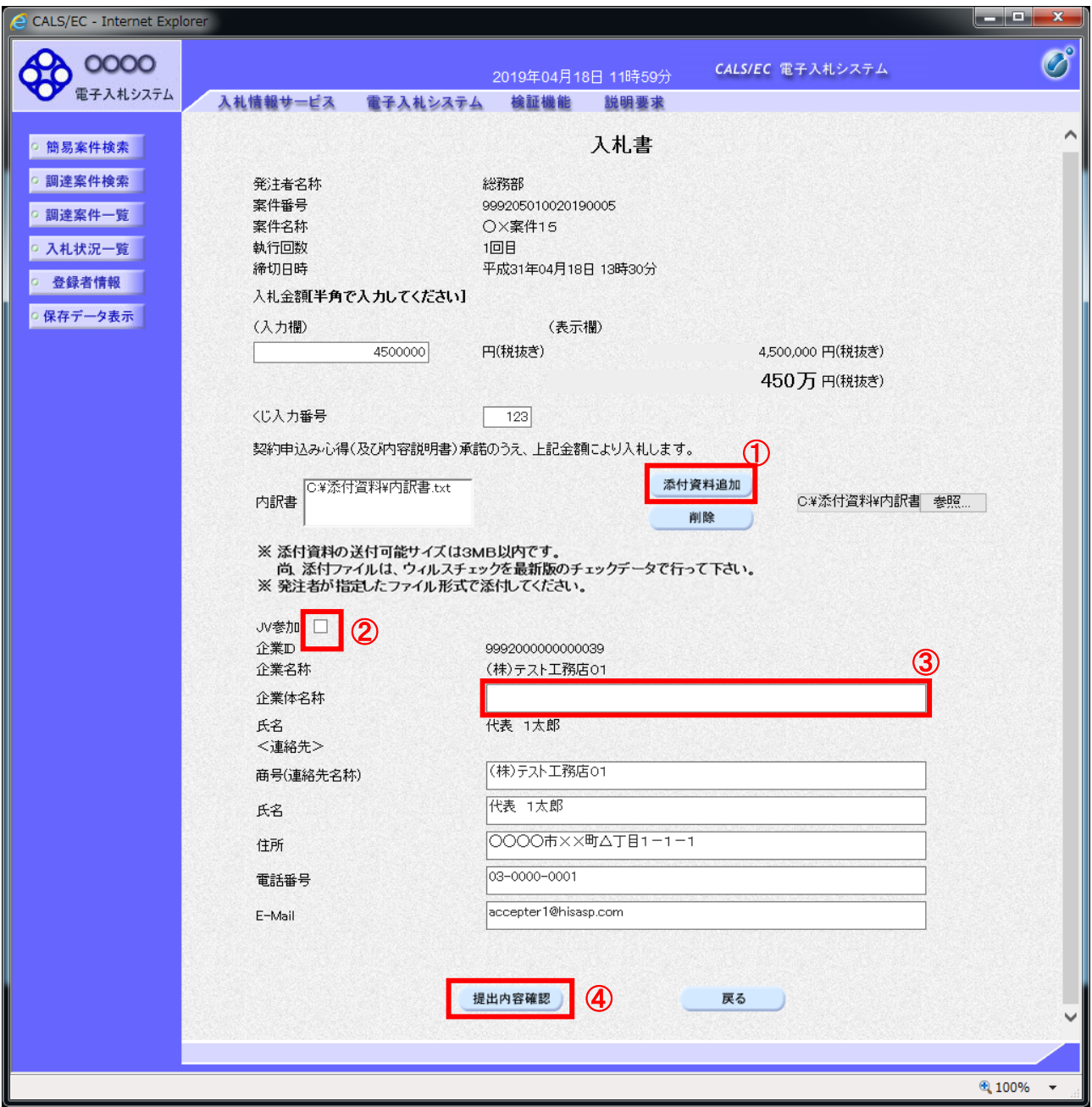

# 操作説明

参照ボタンでファイルを選択後、「添付資料追加」ボタン①をクリックし内訳書を確定します。 必要な情報を入力または確認後、「提出内容確認」ボタン④をクリックします。

# 補足説明

JV による入札を行う場合、JV 参加②にチェックし、企業体名称③を入力します。

# 項目説明

# 【入力】

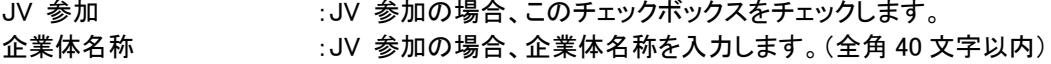

# 以下の項目については利用者登録済みの情報が既定値として表示されます。特に必要の無い場合 は変更しないで下さい。

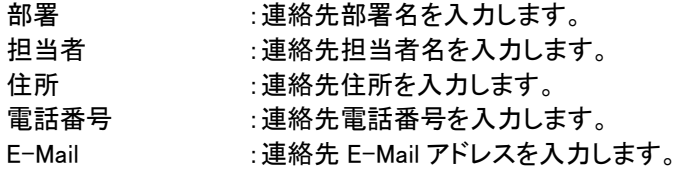

#### 【ボタン】

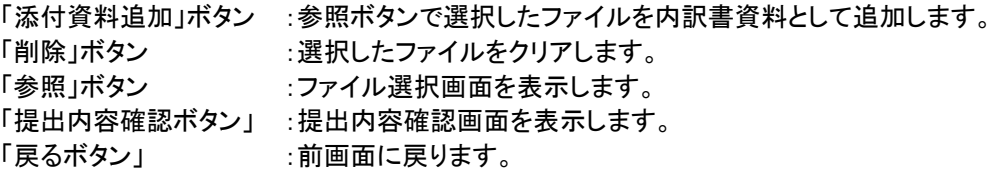

※JV での入札参加について

- ・ JV構成企業の内、代表企業1社のICカードを使用して入札書提出を行ってください。
- ・ 入札書提出以降の作業は、入札書提出時に使用されたICカードを使用して行ってください。

#### (6)入札書の内容確認 提出前に印刷を行います。

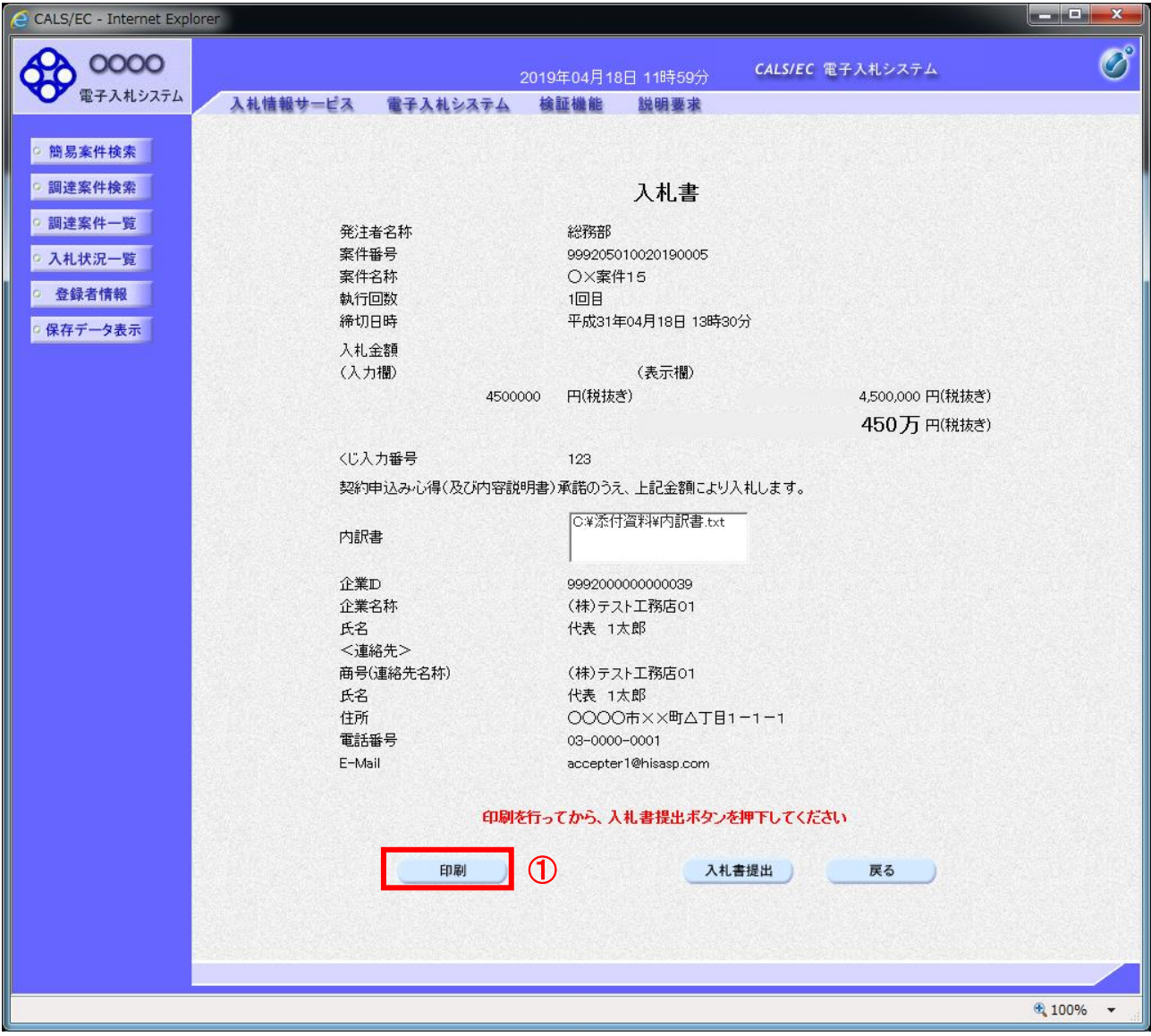

#### 操作説明

内容を確認し、「印刷」ボタン①をクリックします。※1※2

※1 一度入札書を提出すると、以降入札金額など内容を確認する事が出来なくなります。必要であれば必ず本画 面で印刷を行ってください。

※2 印刷ボタンをクリックしただけでは印刷されません。印刷用の別画面を表示します。

### 項目説明

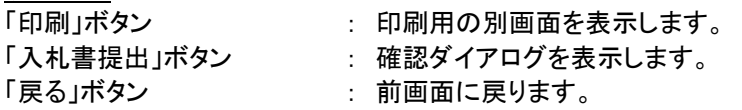

### (7)入札書の印刷 本画面で入札書の印刷を行います。

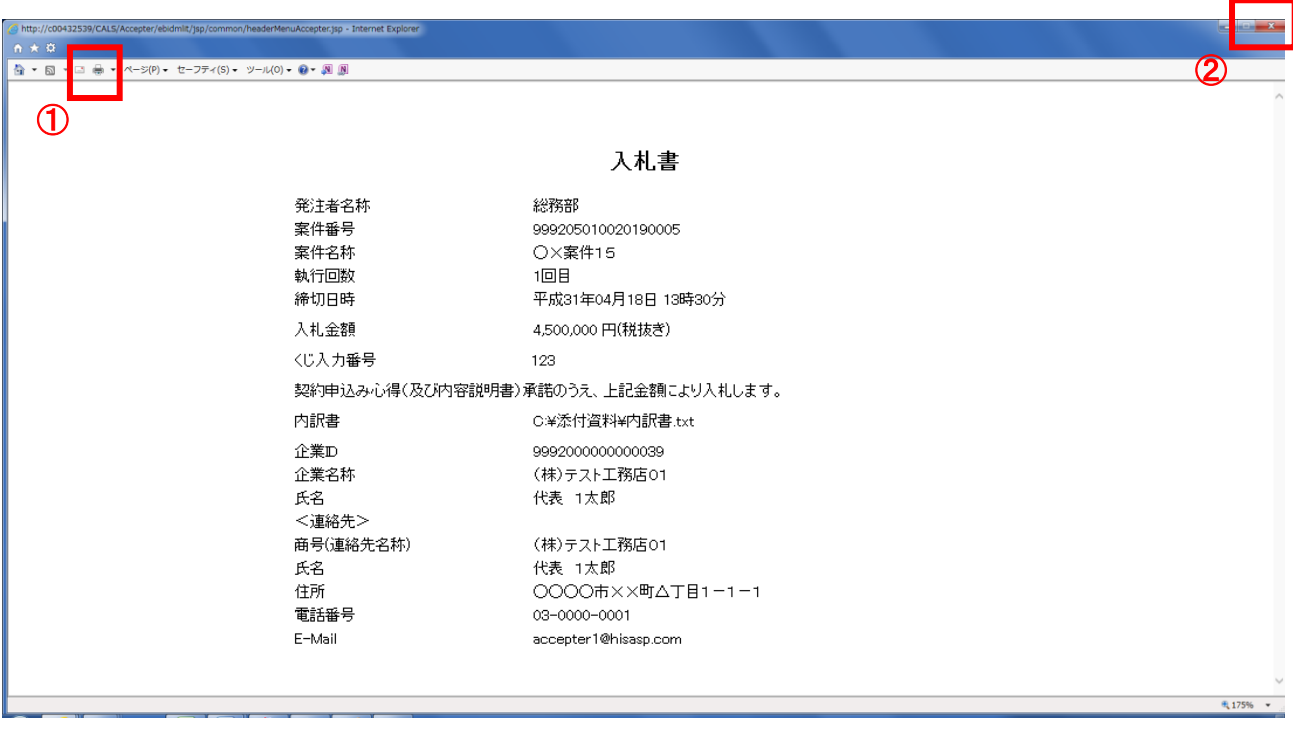

# 操作説明

印刷アイコン①をクリックし、印刷完了後、画面右上の「×」ボタン②で画面を閉じます。

# (8)入札書の提出 入札書の提出を行います。

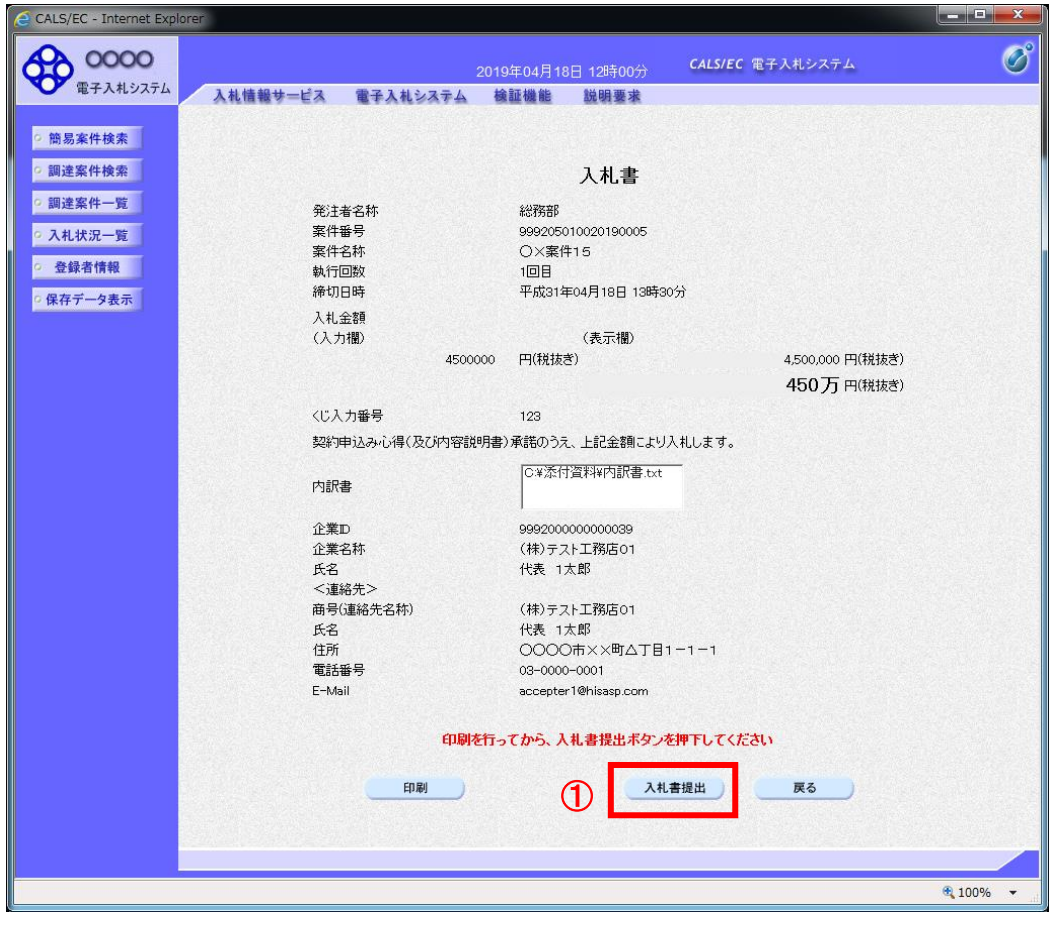

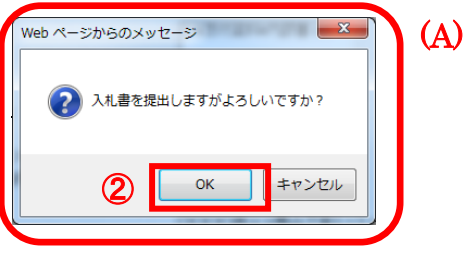

# 「入札書提出」ボタン①をクリックします。 確認ダイアログ(A)が表示されますので、「OK」ボタン2をクリックします。※1

※1 入札書は一度提出すると内容の確認、修正、再提出が一切出来ません。ご注意ください。

# 項目説明

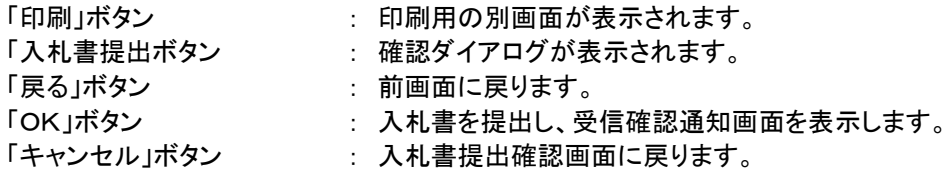

# (9)入札書受信確認通知の表示

正常に送信が完了すると、下記受信確認通知画面を表示します。

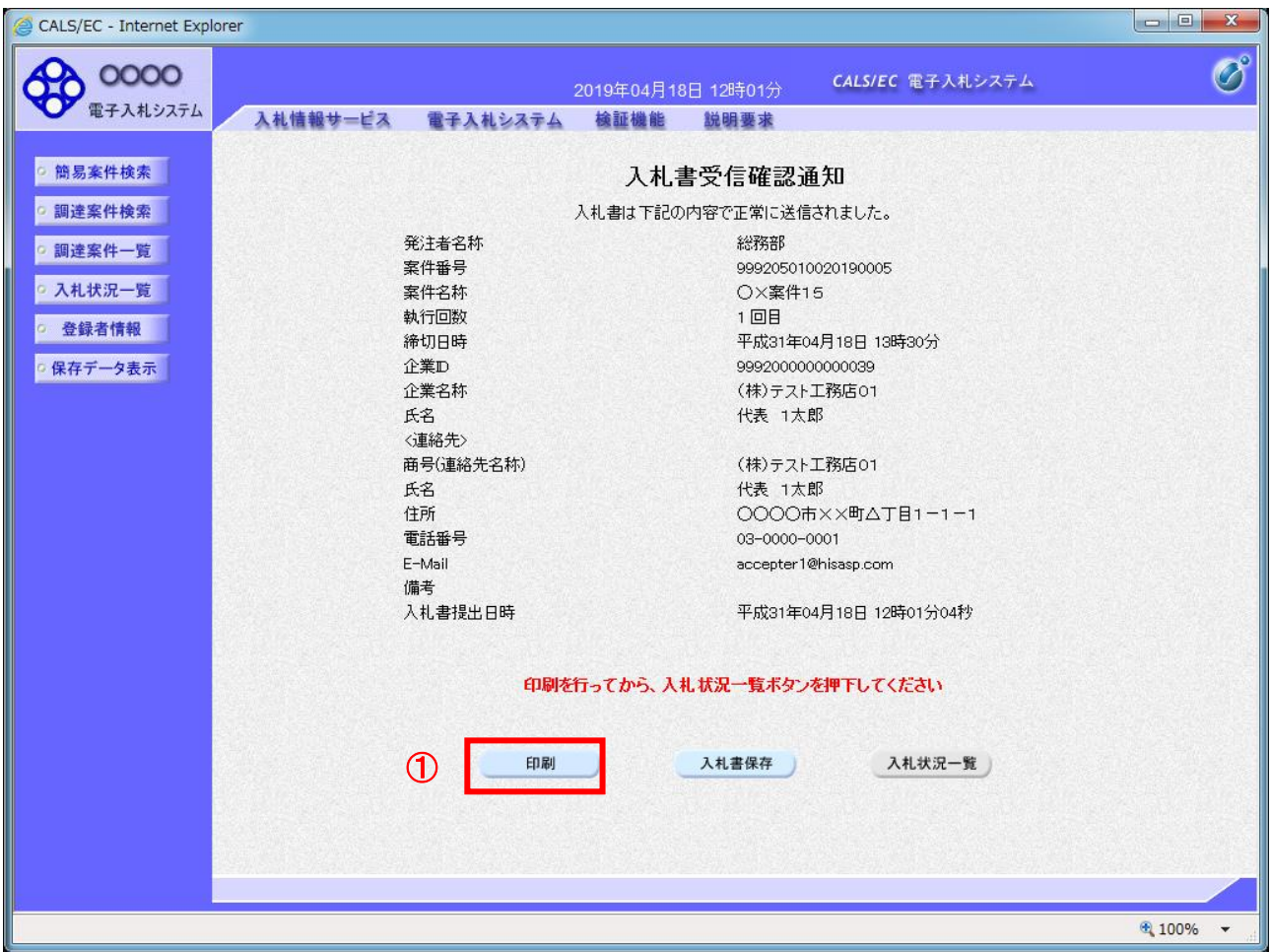

#### 操作説明

印刷ボタン①をクリックします。※1

※1 印刷ボタンをクリックしただけでは印刷されません。印刷用の別画面を表示します。

#### 項目説明

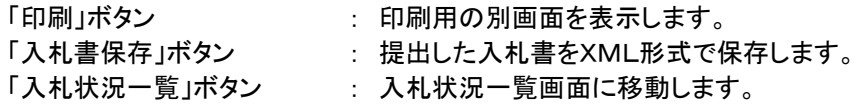

※補足説明

・入札書保存ボタンで保存したXML形式ファイルを再表示する場合、左メニューの「保存データ表示」ボタンをクリッ クし、保存データ表示画面を表示します。保存データ表示画面で該当のファイルを選択することにより、印刷画面 で入札書を表示します。

入札書受信確認通知は、本画面で一度しか表示されません。 控えが必要な場合は、必ずこの画面で印刷を行ってください。 (10)入札書受信確認通知の印刷 入札書受信確認通知を印刷する画面です。

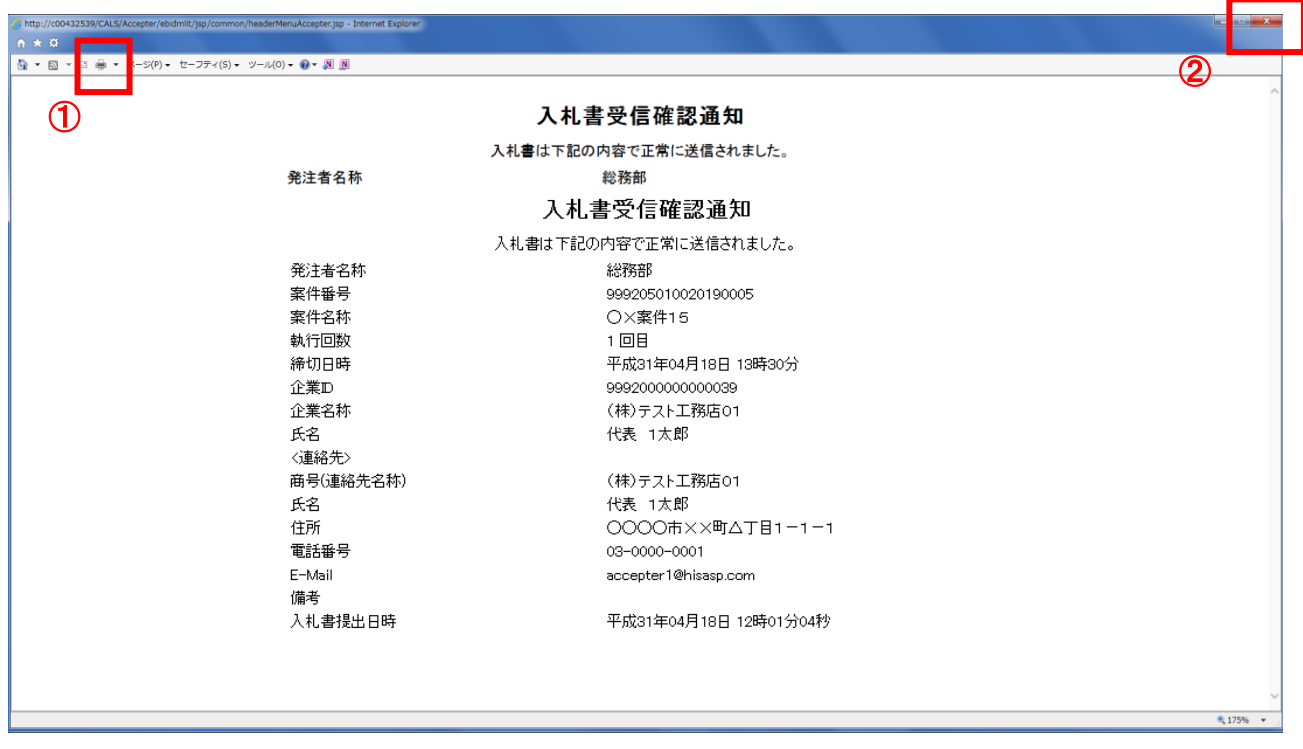

# 操作説明

「印刷」アイコン①をクリックし、印刷完了後、画面右上の「×」ボタン②をクリックし画面を閉じます。

#### 1.2.3 入札書提出後の作業

#### 1.2.3.1 入札書受付票の確認

入札書の提出が完了すると、「入札書受付票」がシステムより自動発行されます。 本通知書を受領後、本項の操作を行います。

※本通知が発行されると、登録されている連絡先メールアドレスに通知受領のお知らせメールが発行されま す。

(1)入札案件の検索

検索条件を指定し、対象の案件を一覧画面に表示します。

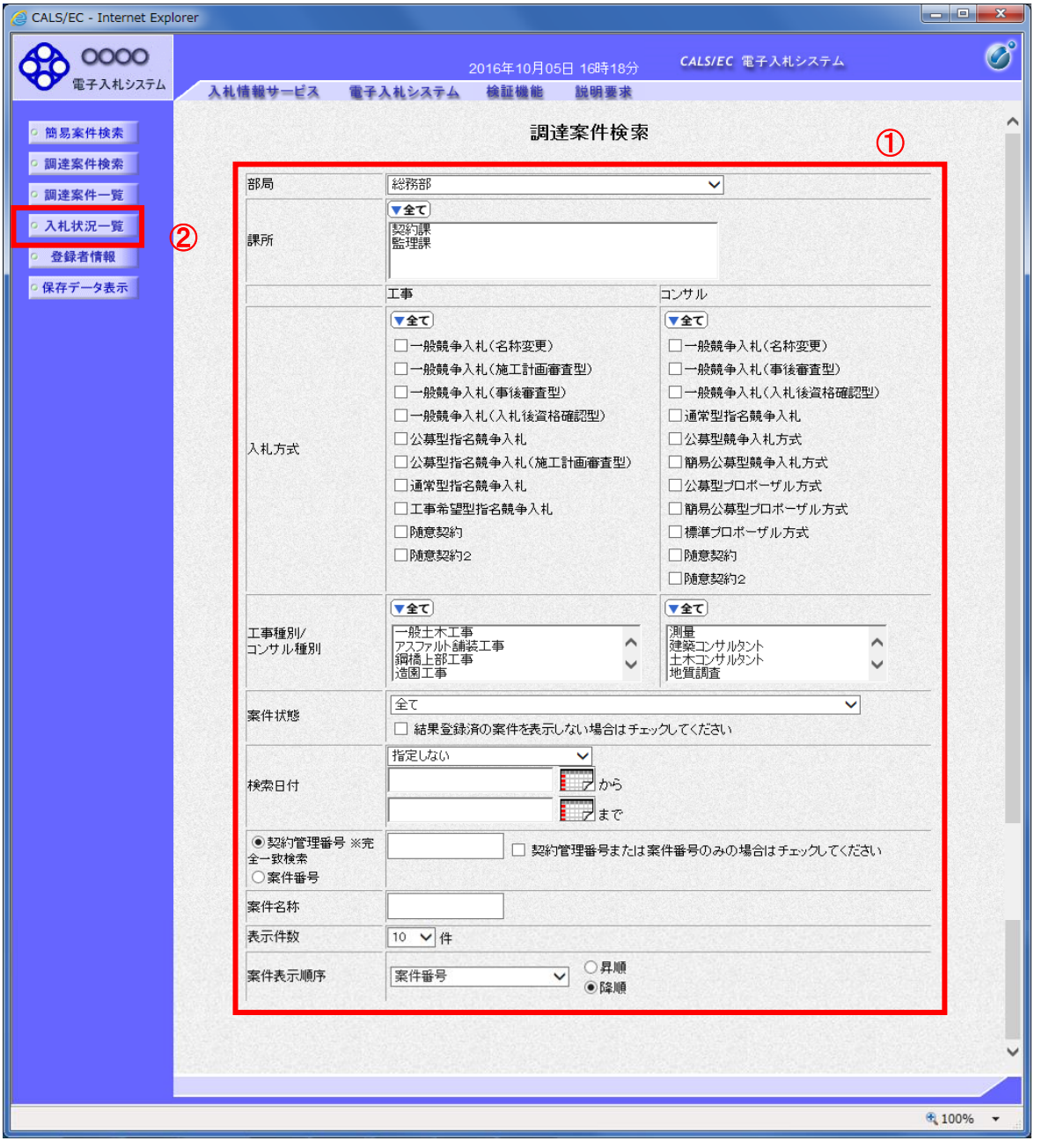

#### 操作説明

調達案件検索画面にて検索条件①を指定後、画面左メニューより「入札状況一覧」ボタン②をクリックしま す。

#### (2)入札状況一覧の表示 入札書の提出などを行う一覧画面です。

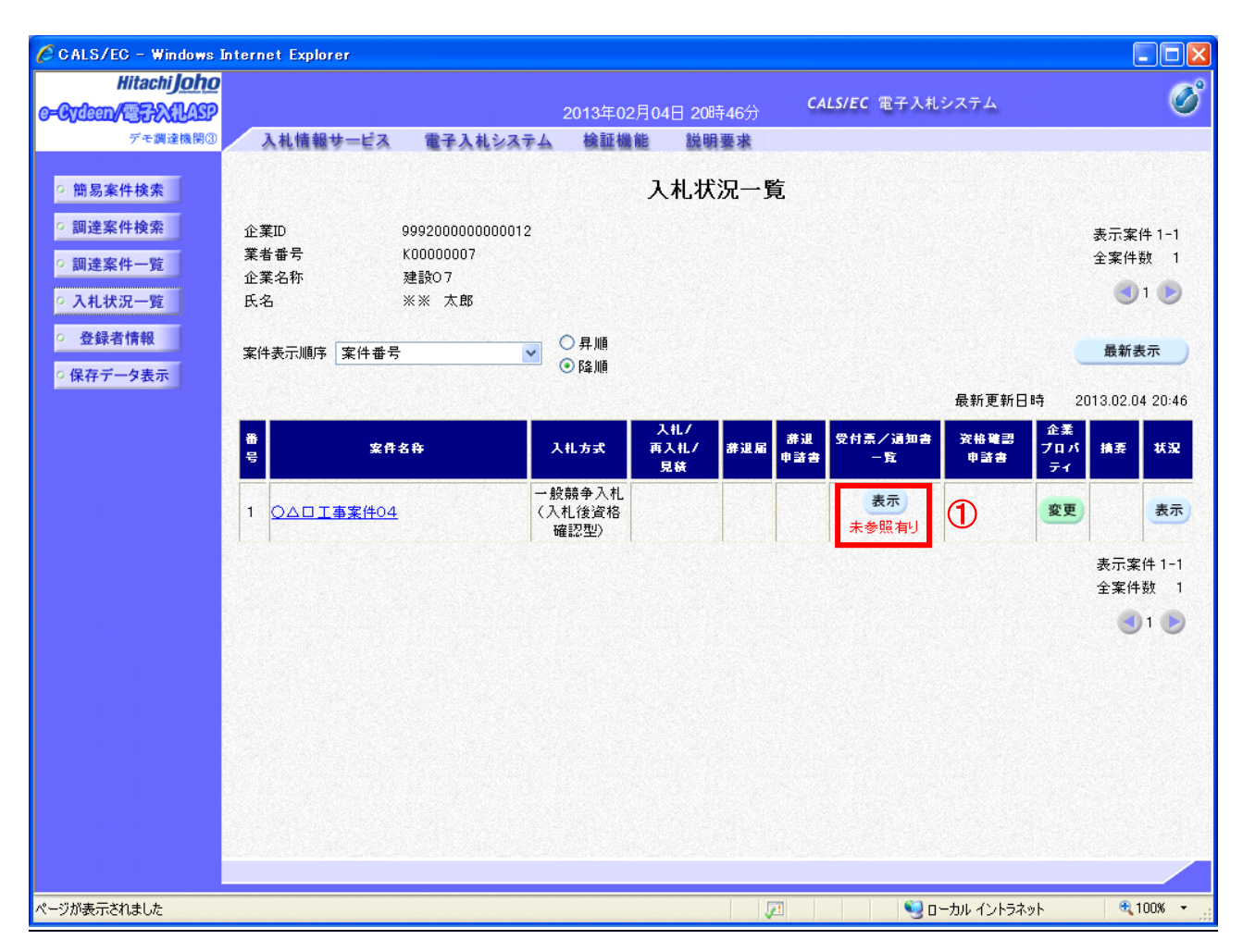

# 操作説明

通知書を確認する案件の「受付票/通知書」覧の「表示」ボタン①をクリックします。

# 項目説明

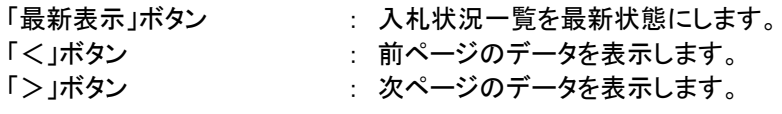

電子入札システム内に未参照の新しい通知書が届くと、「通知書」欄の「表示」ボタン下 に「未参照有り」のコメントが表示されます。 全ての未参照の通知書の確認が完了すると、このコメントは消えます。

# (3)入札状況通知書一覧の表示 発注者より発行された通知書を表示するための一覧画面です。

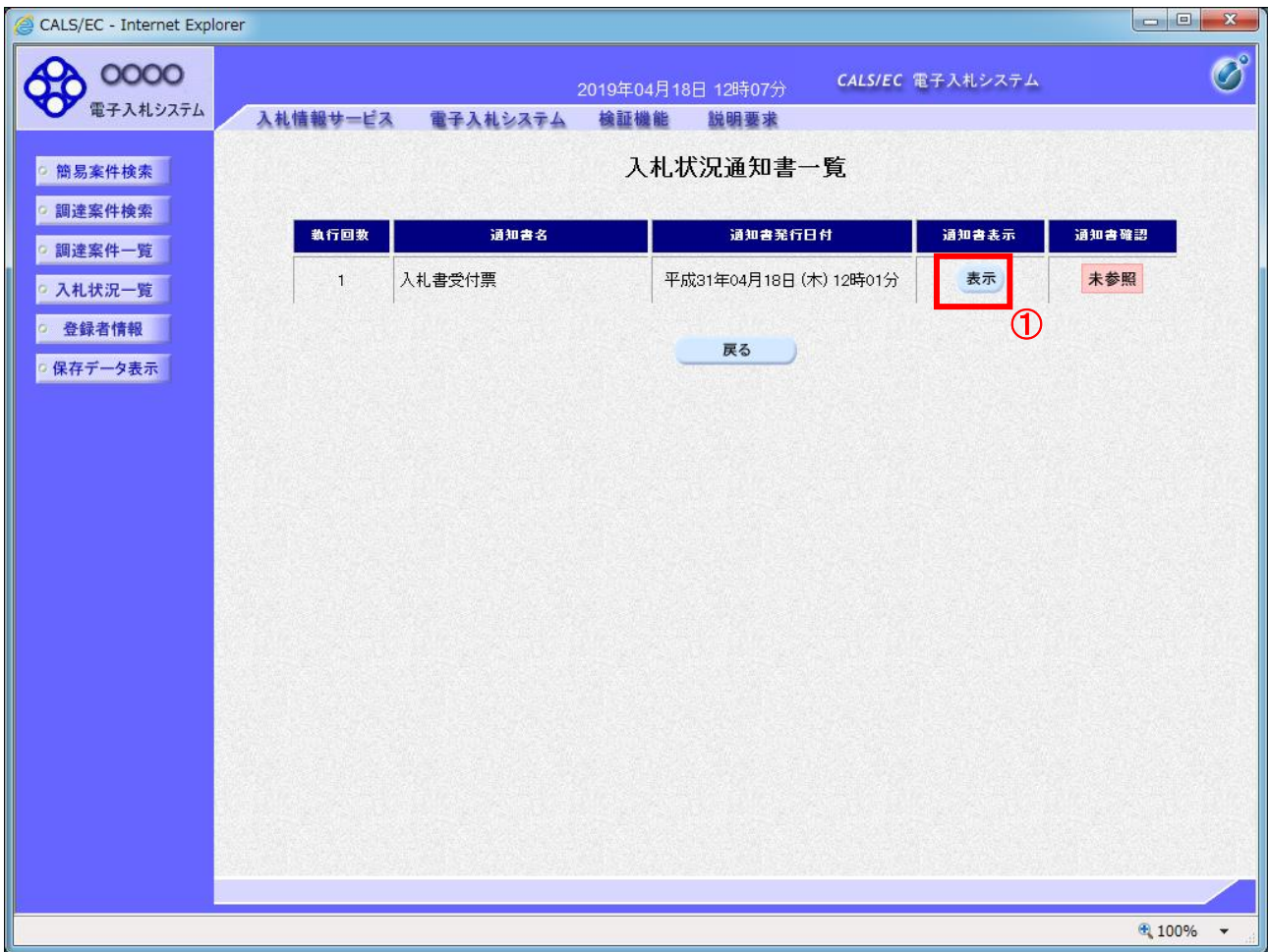

# 操作説明

-<br>「入札書受付票」列の「通知書表示」欄にある、「**表示」ボタン**①をクリックします。

# 項目説明

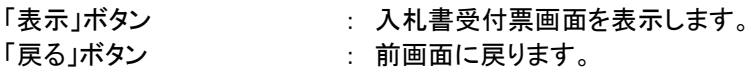

#### (4)入札書受付票の表示 発注者から発行される入札書受付票を閲覧するための画面です。

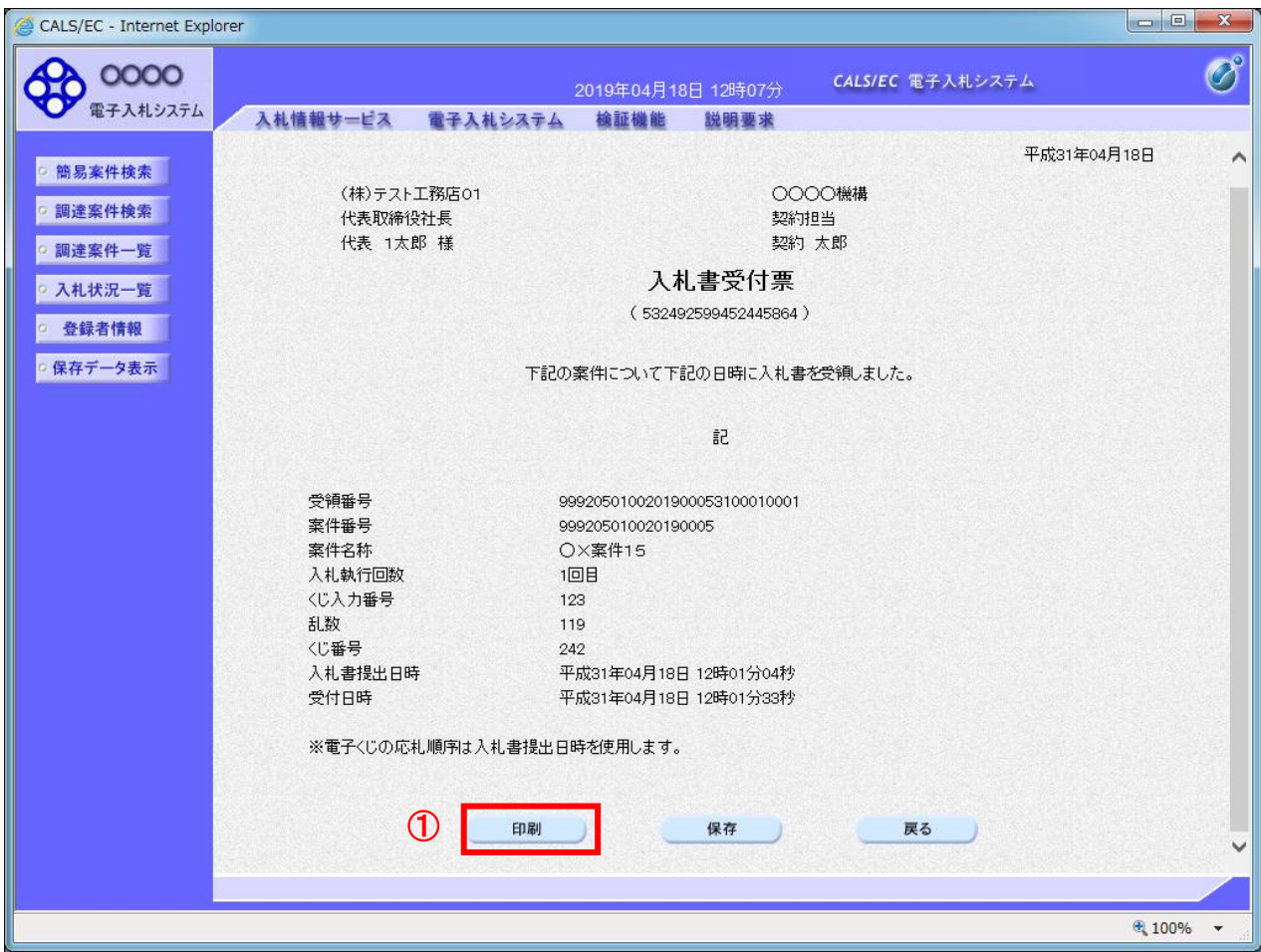

#### 操作説明

印刷を行う場合、「印刷」ボタン①をクリックします。※1

※1 印刷ボタンをクリックしただけでは印刷されません。印刷用の別画面を表示します。

#### 項目説明

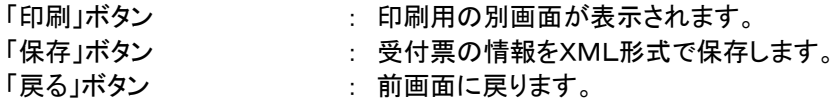

補足説明

※保存ボタンで保存したXML形式ファイルを再表示する場合、左メニューの「保存データ表示」ボタンをクリックし、保 存データ表示画面を表示します。保存データ表示画面で該当のファイルを選択することにより、印刷画面で受付票を 表示します。

※受付票内の下記項目は、電子くじを「使用とする」とした案件でのみ表示されます。 電子くじを「使用しない」とした案件の場合表示されません。

### ・くじ入力番号

# ・乱数

・くじ番号

・説明書き(※電子くじの応札順序は入札書提出日時を使用します。)

#### (5)入札書受付票の印刷 入札書受付票を印刷する画面です。

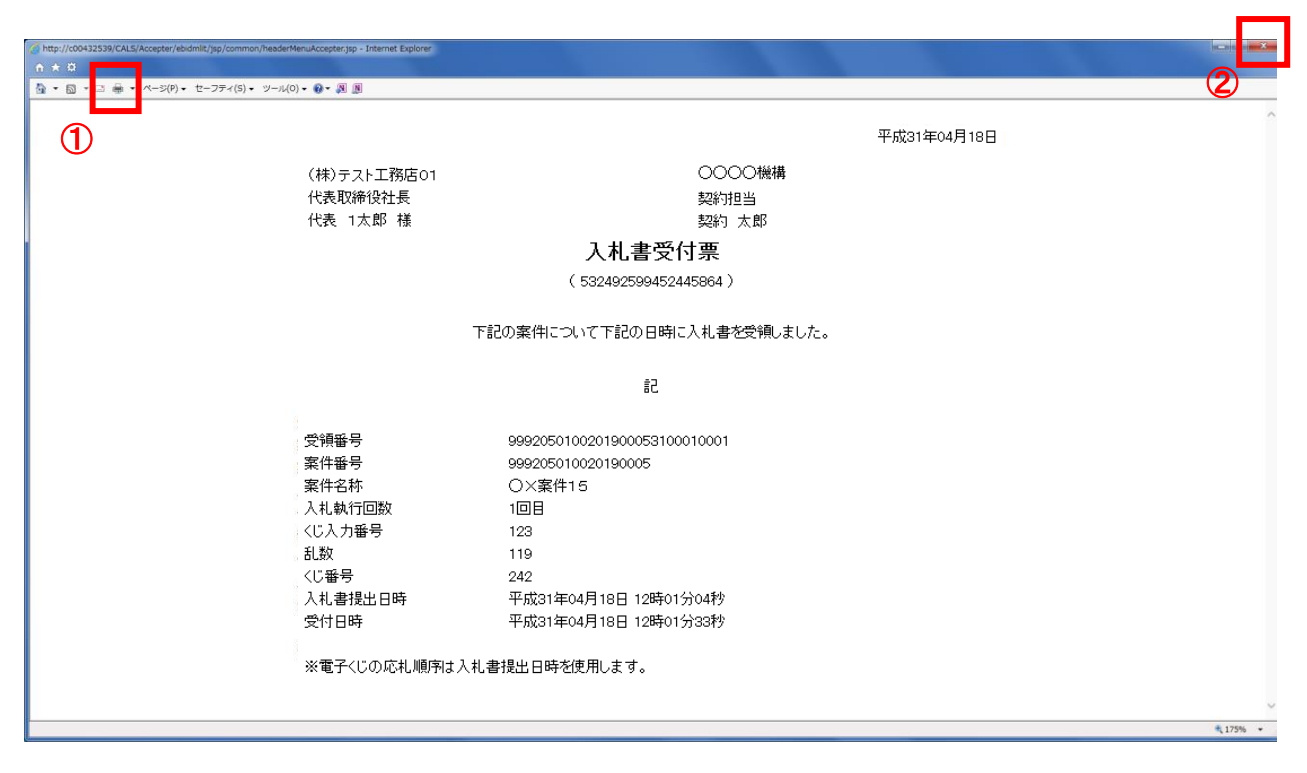

# 操作説明

「印刷」アイコン①をクリックし、印刷完了後、画面右上の「×」ボタン②で画面を閉じます。

#### 1.2.3.2 入札書締切通知書の確認

入札締切が執行されると、入札締切通知書が発行されます。 本通知書を受領後、本項の操作を行います。

※本通知が発行されると、登録されている連絡先メールアドレスに通知受領のお知らせメールが発行されま す。

(1)入札案件の検索

検索条件を指定し、対象の案件を一覧画面に表示します。

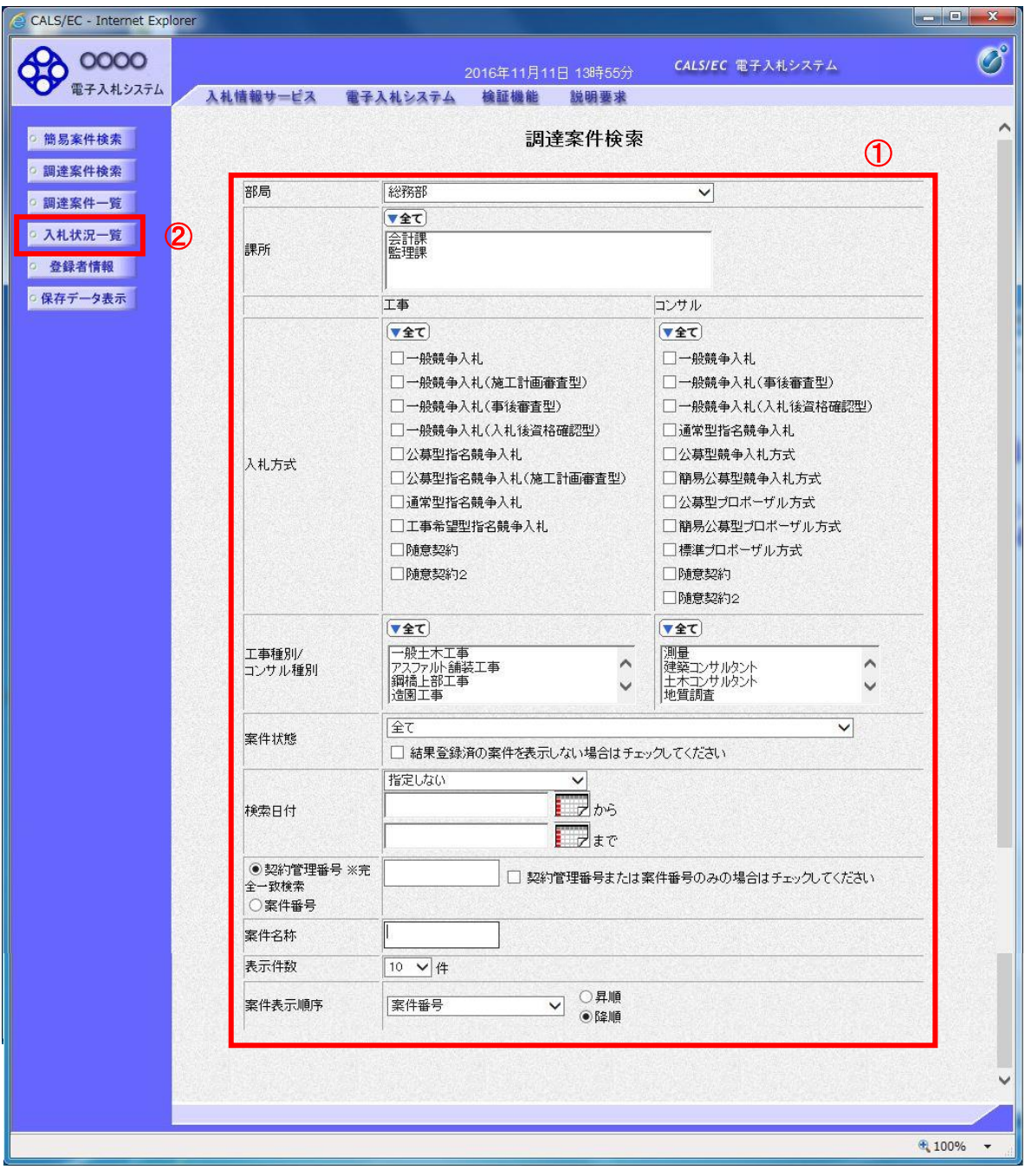

#### 操作説明

調達案件検索画面にて検索条件①を指定後、画面左メニューより「入札状況一覧」ボタン②をクリックしま す。

#### (2)入札状況一覧の表示 入札書の提出などを行う一覧画面です。

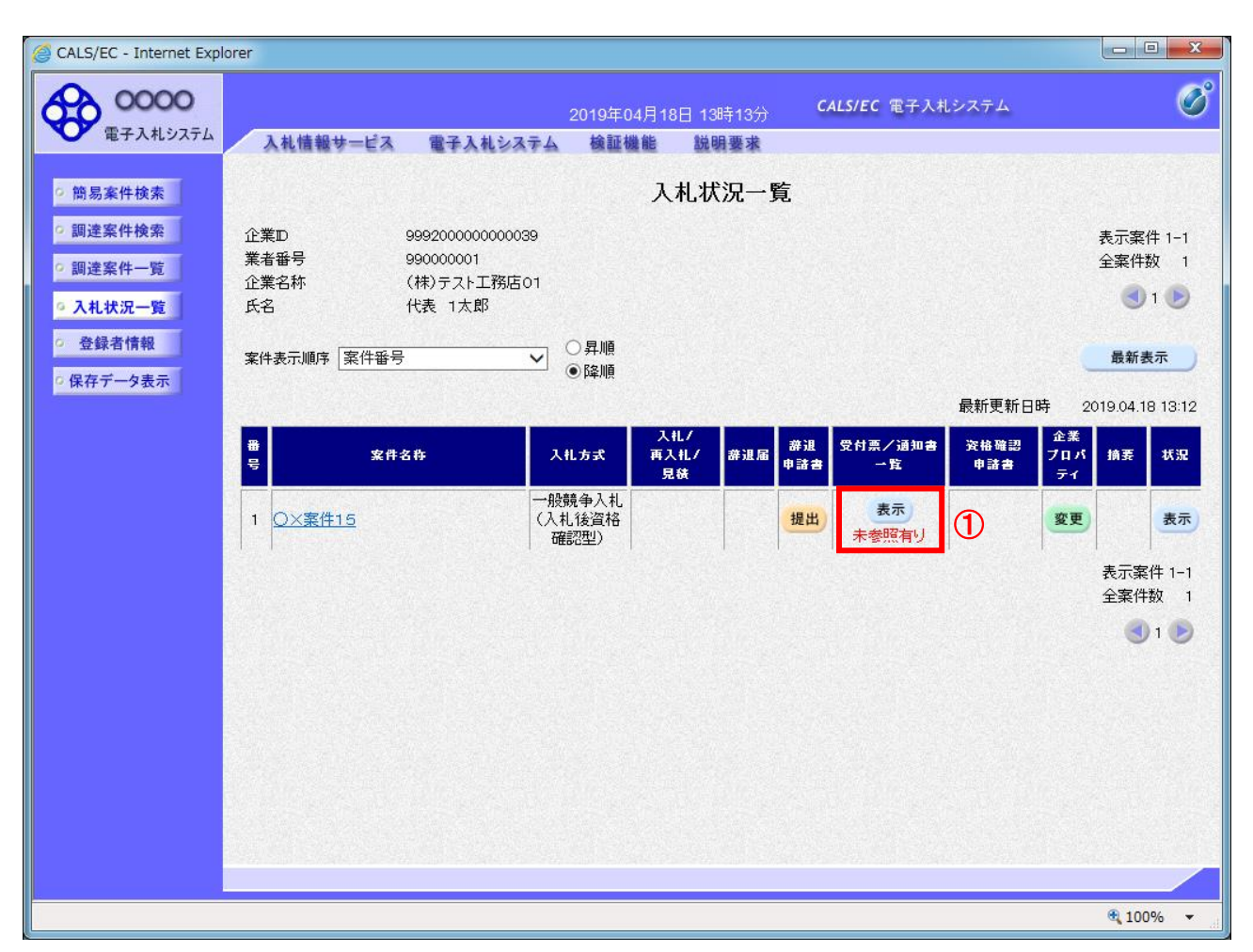

# 操作説明

通知書を確認する案件の「受付票/通知書一覧」欄の「表示」ボタン①をクリックします。

#### 項目説明

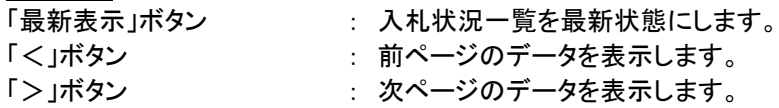

電子入札システム内に未参照の新しい通知書が届くと、「通知書」欄の「表示」ボタン下 に「未参照有り」のコメントが表示されます。 全ての未参照の通知書の確認が完了すると、このコメントは消えます。

# (3)入札状況通知書一覧の表示 発注者より発行された通知書を表示するための一覧画面です。

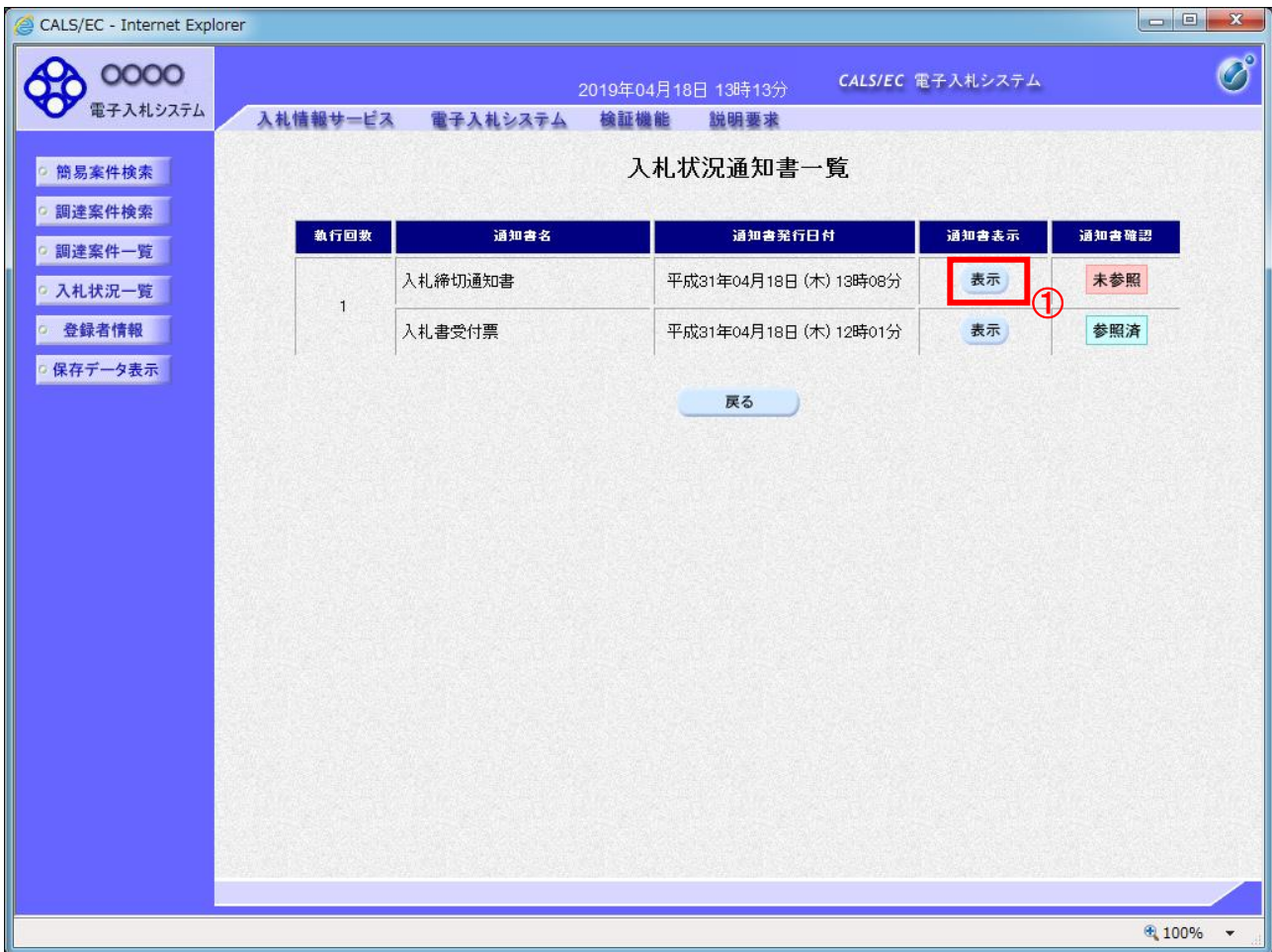

# 操作説明

「入札締切通知書」の「通知書表示」欄にある、「表示」ボタン①をクリックします。

# 項目説明

「表示」ボタン : 入札締切通知書画面を表示します。

「戻る」ボタン : 前画面に戻ります。

#### (4)入札締切通知書の表示 入札締切通知書を閲覧するための画面です。

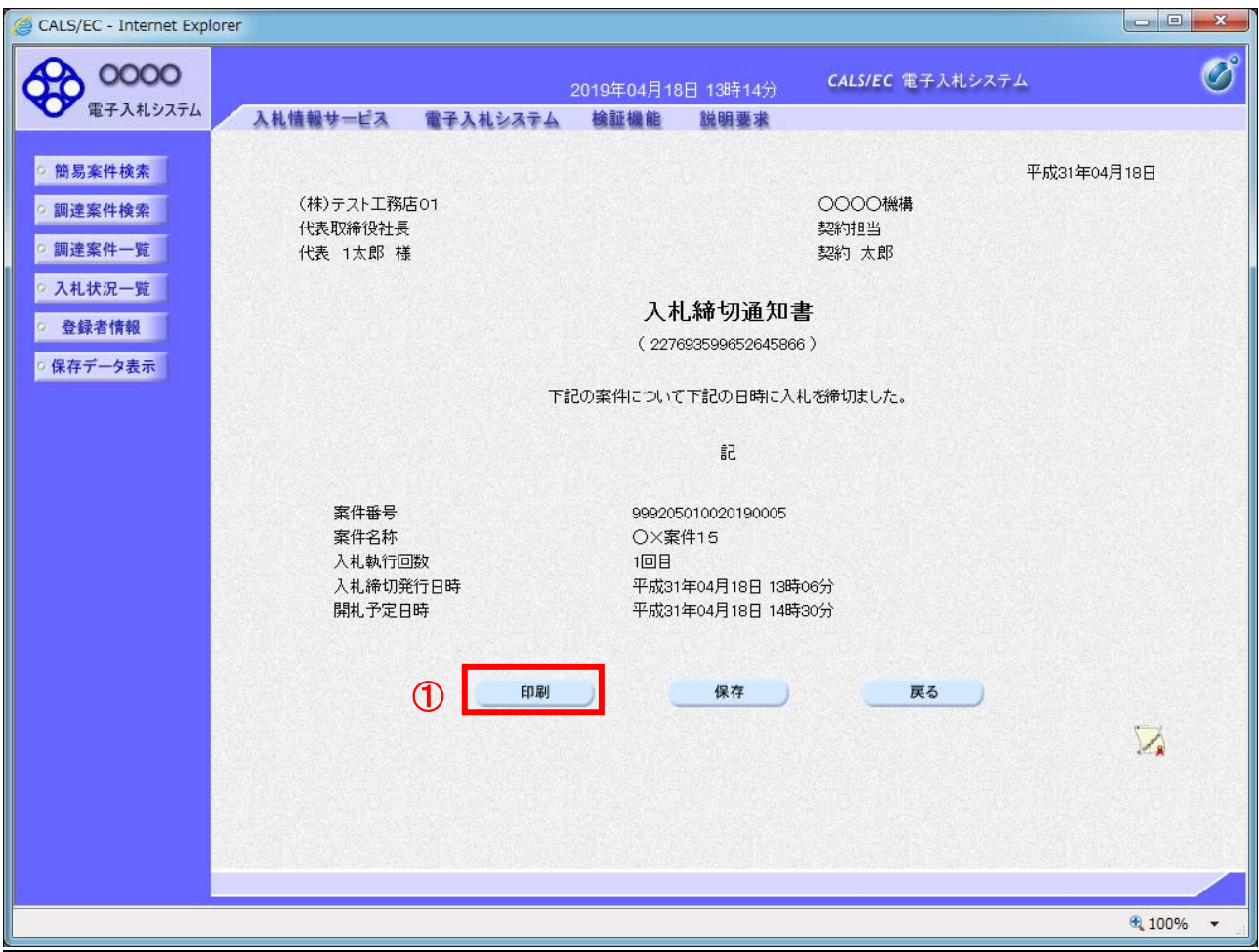

#### 操作説明

印刷を行う場合、「印刷」ボタン①をクリックします。※1

※1 印刷ボタンをクリックしただけでは印刷されません。印刷用の別画面を表示します。

# 項目説明

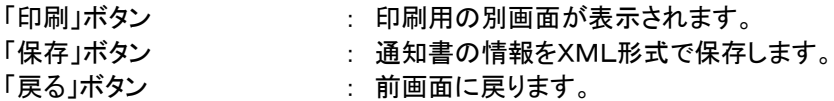

補足説明

※保存ボタンで保存したXML形式ファイルを再表示する場合、左メニューの「保存データ表示」ボタンをクリックし、保 存データ表示画面を表示します。保存データ表示画面で該当のファイルを選択することにより、印刷画面で通知書を 表示します。

#### (5)入札締切通知書の印刷 入札締切通知書を印刷する画面です。

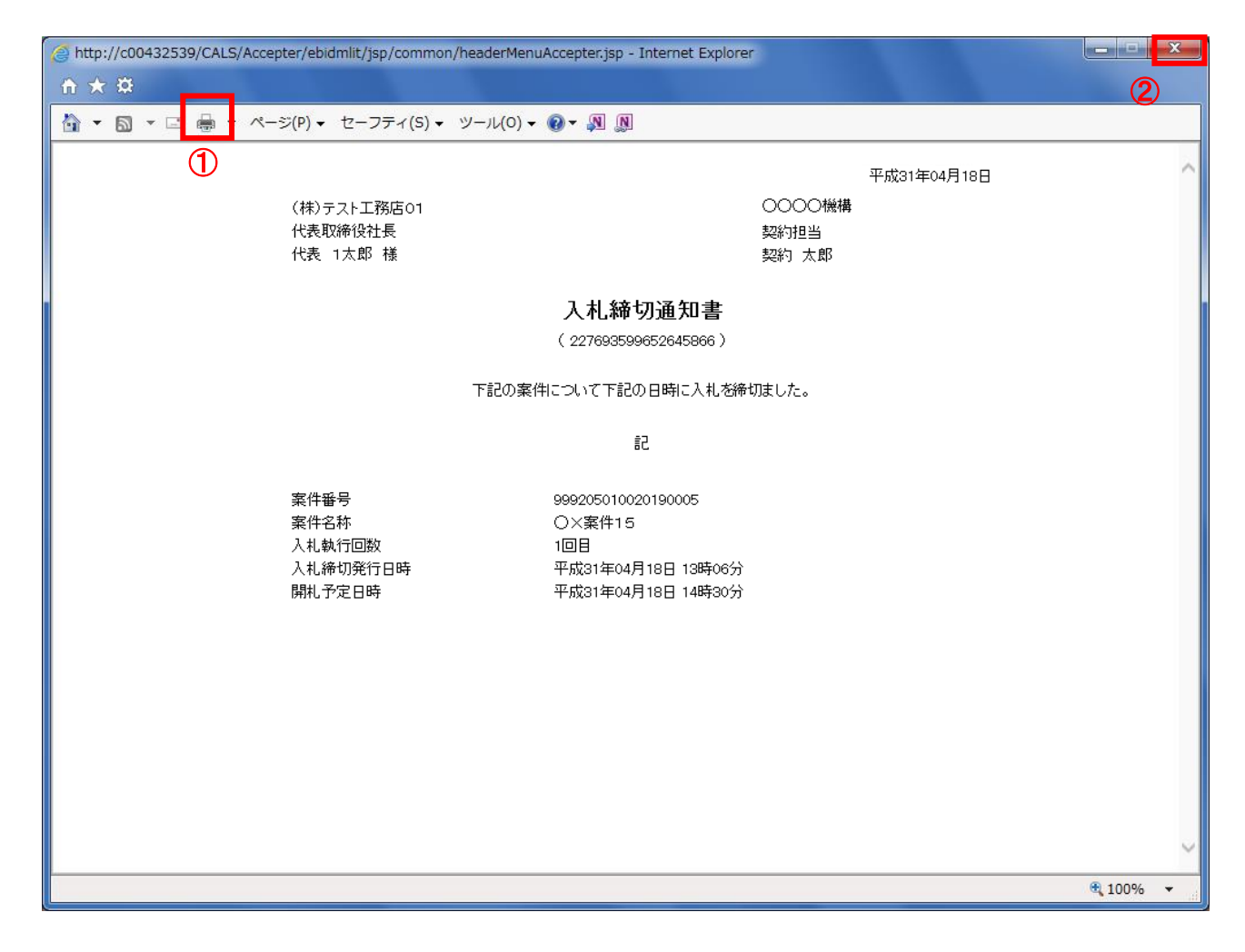

# 操作説明

「印刷」アイコン①をクリックし、印刷完了後、画面右上の「×」ボタン②で画面を閉じます。

#### 1.2.3.3 保留通知書の確認

開札執行後、落札候補者の審査等のため落札決定まで時間を要する場合、発注者より保留通知書が発行されま す。

本通知書を受領後、本項の操作を行います。

※本通知が発行されると、登録されている連絡先メールアドレスに通知受領のお知らせメールが発行されま す。

※本通知は全ての応札者に発行されます。

(1)入札案件の検索

検索条件を指定し、対象の案件を一覧画面に表示します。

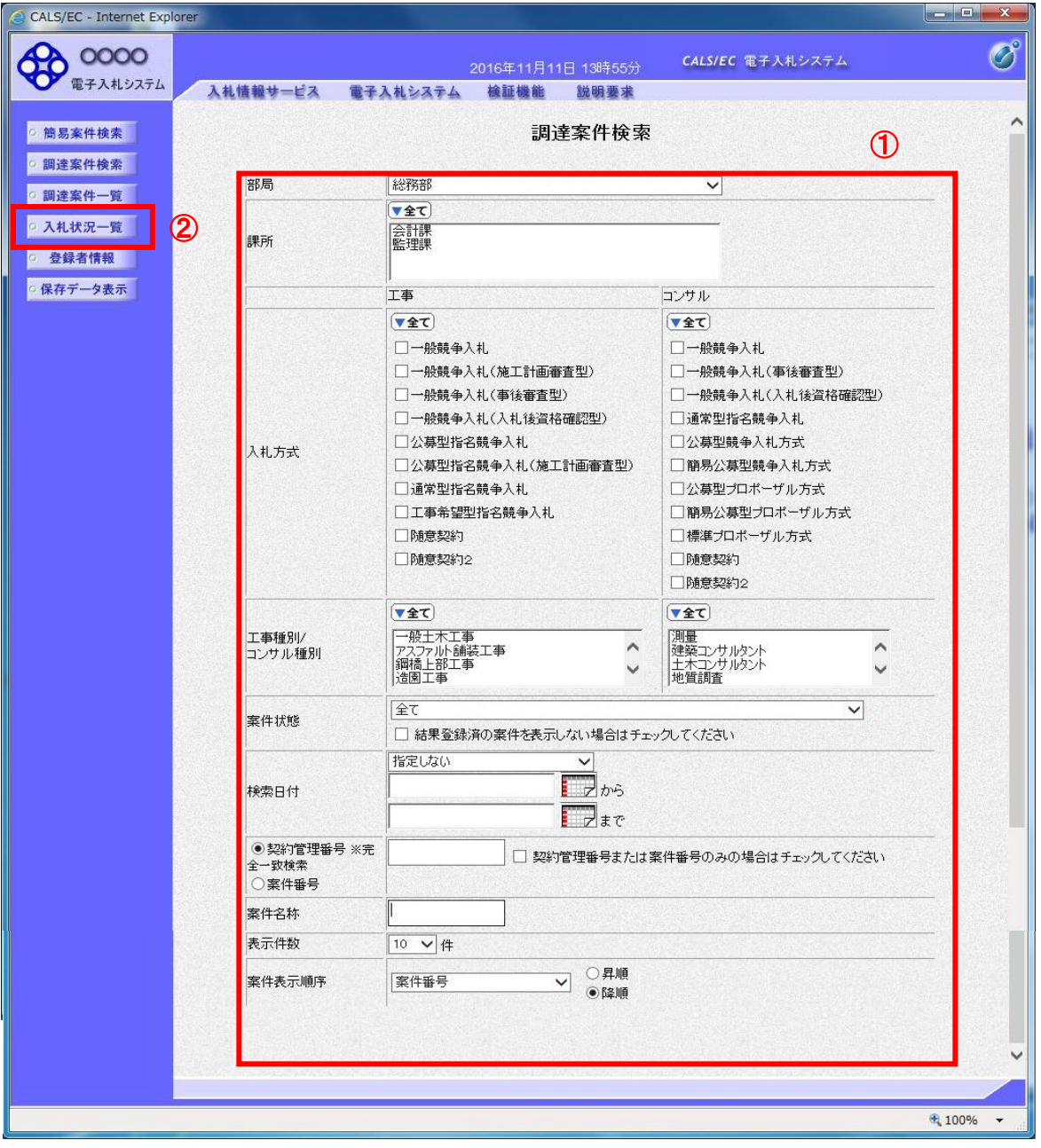

### 操作説明

 $\overline{a}$ 

調達案件検索画面にて検索条件①を指定後、画面左メニューより「入札状況一覧」ボタン②をクリックします。

#### (2)入札状況一覧の表示 通知書の確認などを行う一覧画面です。

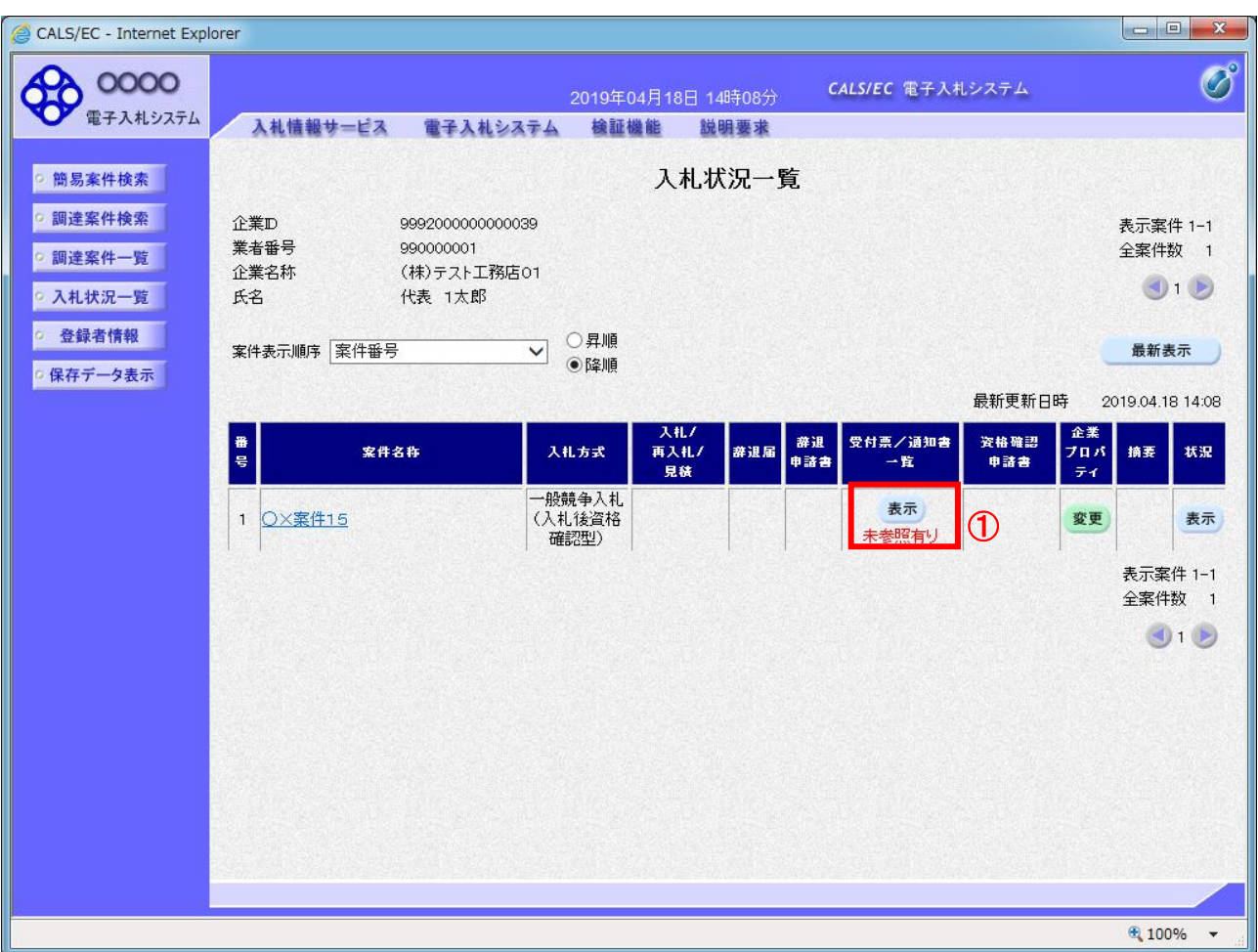

# 操作説明

通知書を確認する案件の「受付票/通知書一覧」欄の「表示」ボタン①をクリックします。

#### 項目説明

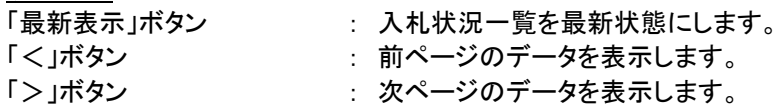

電子入札システム内に未参照の新しい通知書が届くと、「通知書」欄の「表示」ボタン下 に「未参照有り」のコメントが表示されます。 全ての未参照の通知書の確認が完了すると、このコメントは消えます。

# (3)通知書一覧の表示 発注者より発行された通知書を表示するための一覧画面です。

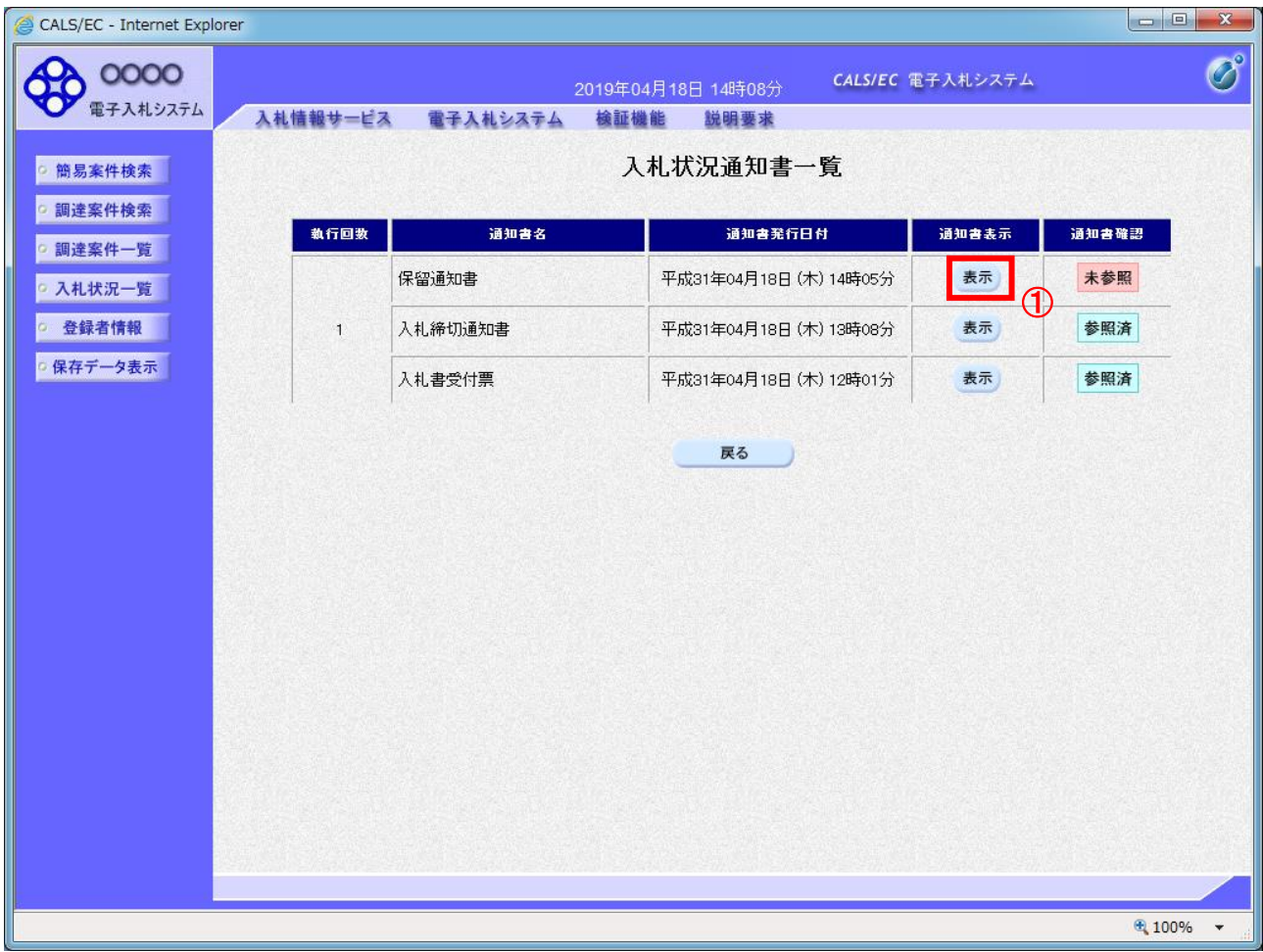

# <u>操作説明</u>

「保留通知書」列の「通知書表示」欄にある、「表示」ボタン①をクリックします。

# 項目説明

「表示」ボタン : 保留通知書画面を表示します。

「戻る」ボタン : 前画面に戻ります。

#### (4)保留通知書の表示 保留通知書を閲覧するための画面です。

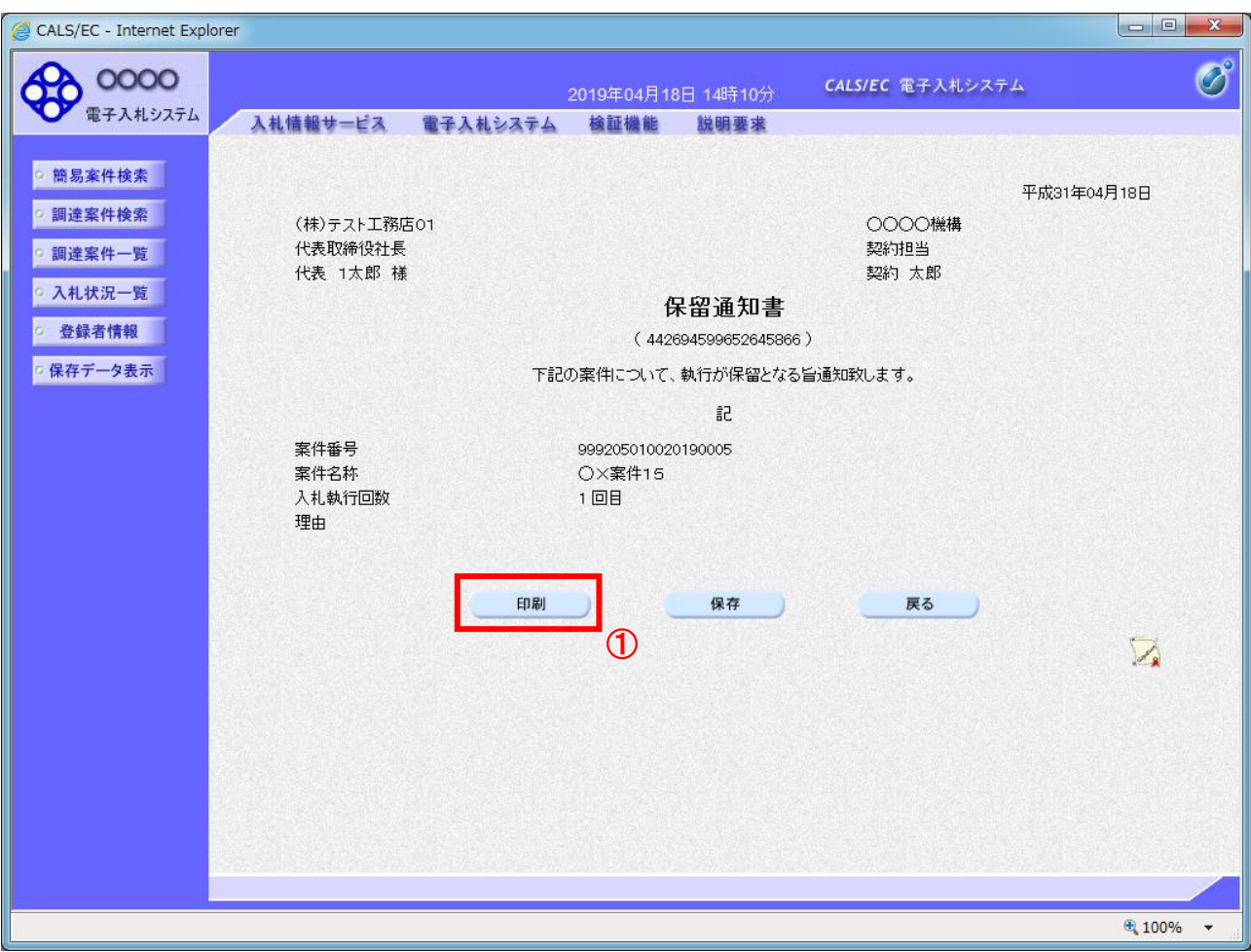

#### <u>操作説明</u>

印刷を行う場合、「印刷」ボタン①をクリックします。※1

※1 印刷ボタンをクリックしただけでは印刷されません。印刷用の別画面を表示します。

#### 項目説明

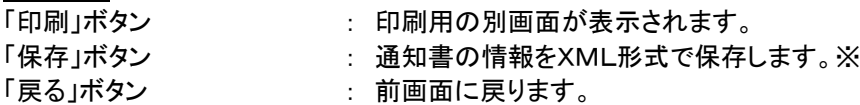

補足説明

※保存ボタンで保存したXML形式ファイルを再表示する場合、左メニューの「保存データ表示」ボタンをクリックし、保 存データ表示画面を表示します。保存データ表示画面で該当のファイルを選択することにより、印刷画面で通知書を 表示します。

#### (5)保留通知書の印刷 保留通知書を印刷する画面です。

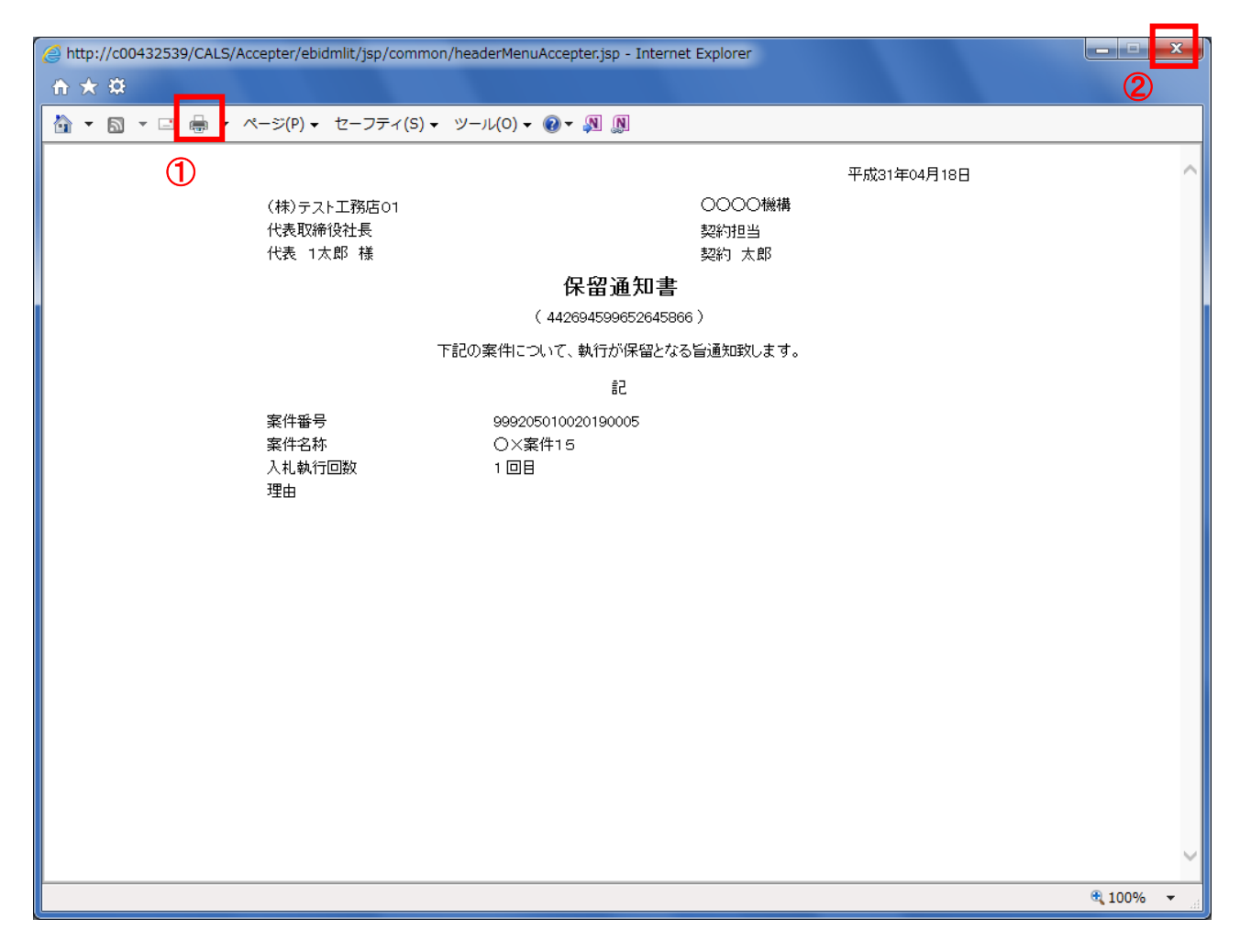

# 操作説明

「印刷」アイコン①をクリックし、印刷完了後、画面右上の「×」ボタン②で画面を閉じます。

※以降 1.2.3.4~1.2.3.6 の作業は、落札候補者のみが実施いたします。

#### 1.2.3.4 落札候補者決定通知書の確認

落札候補者となると、発注者より落札候補者決定通知書が発行されます。 本通知書を受領後、本項の操作を行います。

※本通知が発行されると、登録されている連絡先メールアドレスに通知受領のお知らせメールが発行されま す。

(1)入札案件の検索

検索条件を指定し、対象の案件を一覧画面に表示します。

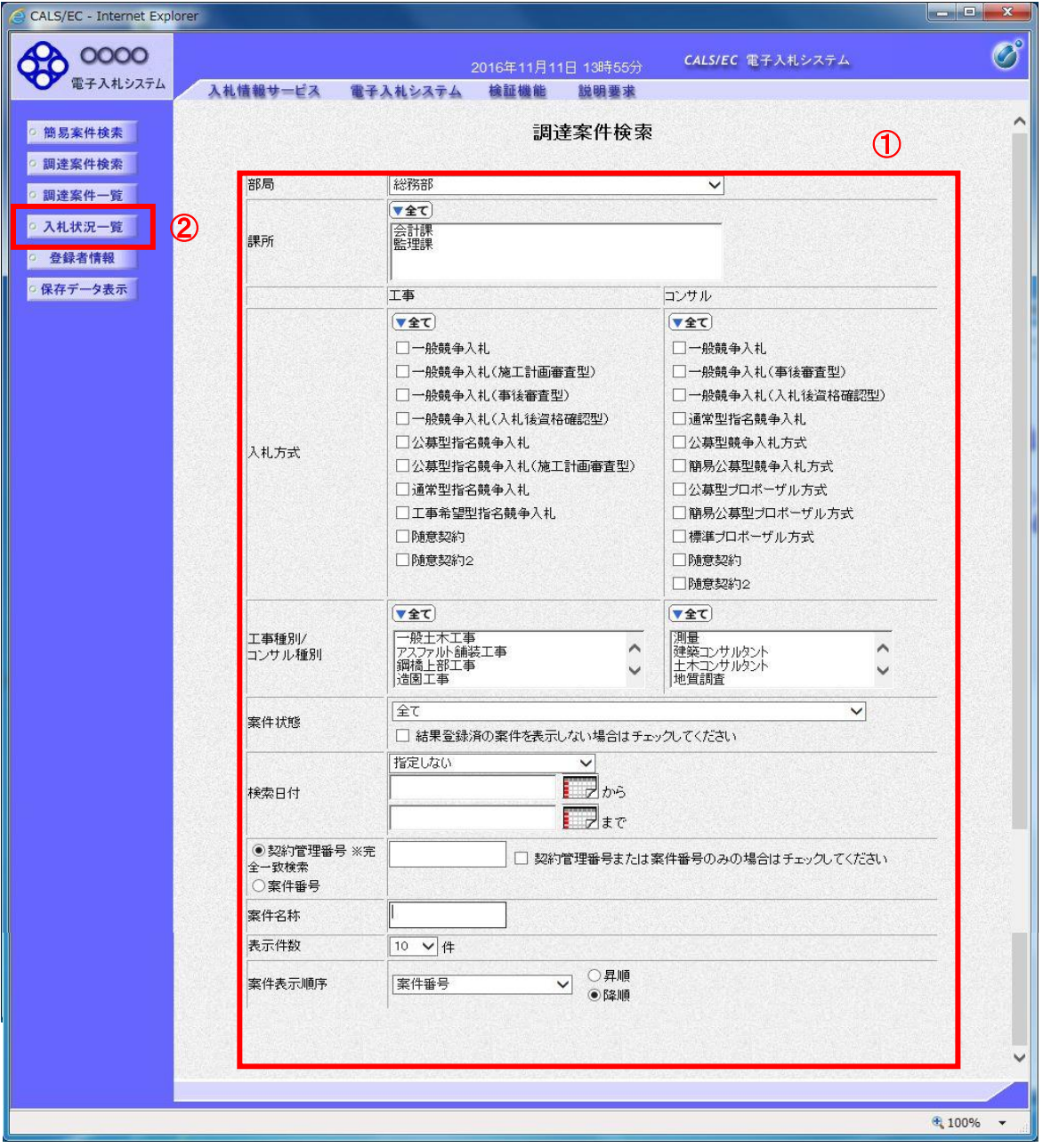

#### 操作説明

 $\overline{a}$ 

調達案件検索画面にて検索条件①を指定後、画面左メニューより「入札状況一覧」ボタン②をクリックしま す。

#### (2)入札状況一覧の表示 通知書の確認などを行う一覧画面です。

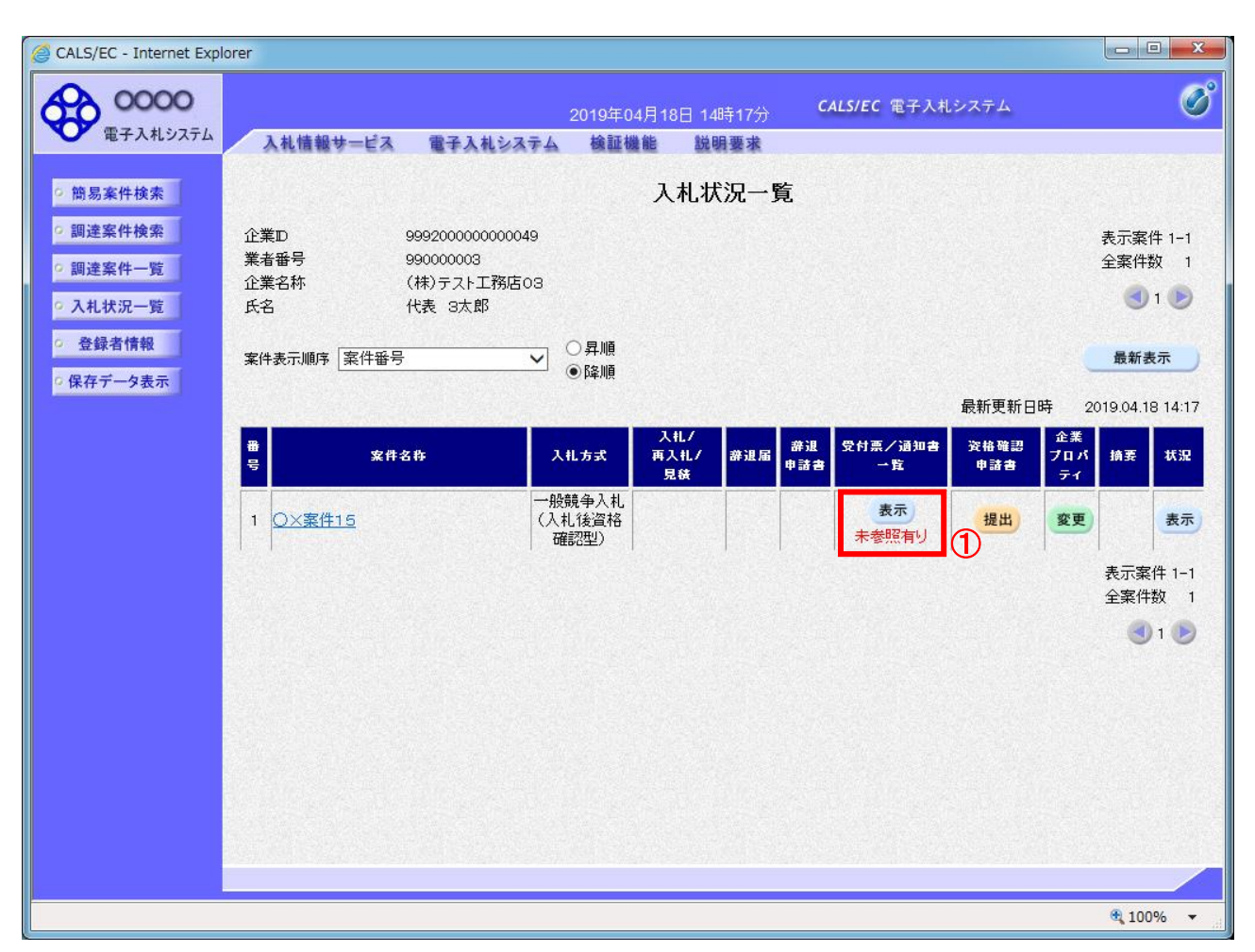

#### 操作説明

通知書を確認する案件の「受付票/通知書一覧」欄の「表示」ボタン①をクリックします。

#### 項目説明

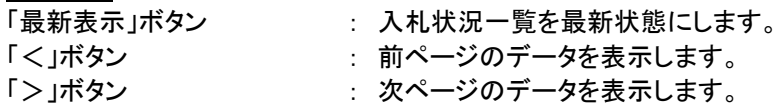

電子入札システム内に未参照の新しい通知書が届くと、「通知書」欄の「表示」ボタン下 に「未参照有り」のコメントが表示されます。 全ての未参照の通知書の確認が完了すると、このコメントは消えます。

# (3)通知書一覧の表示 発注者より発行された通知書を表示するための一覧画面です。

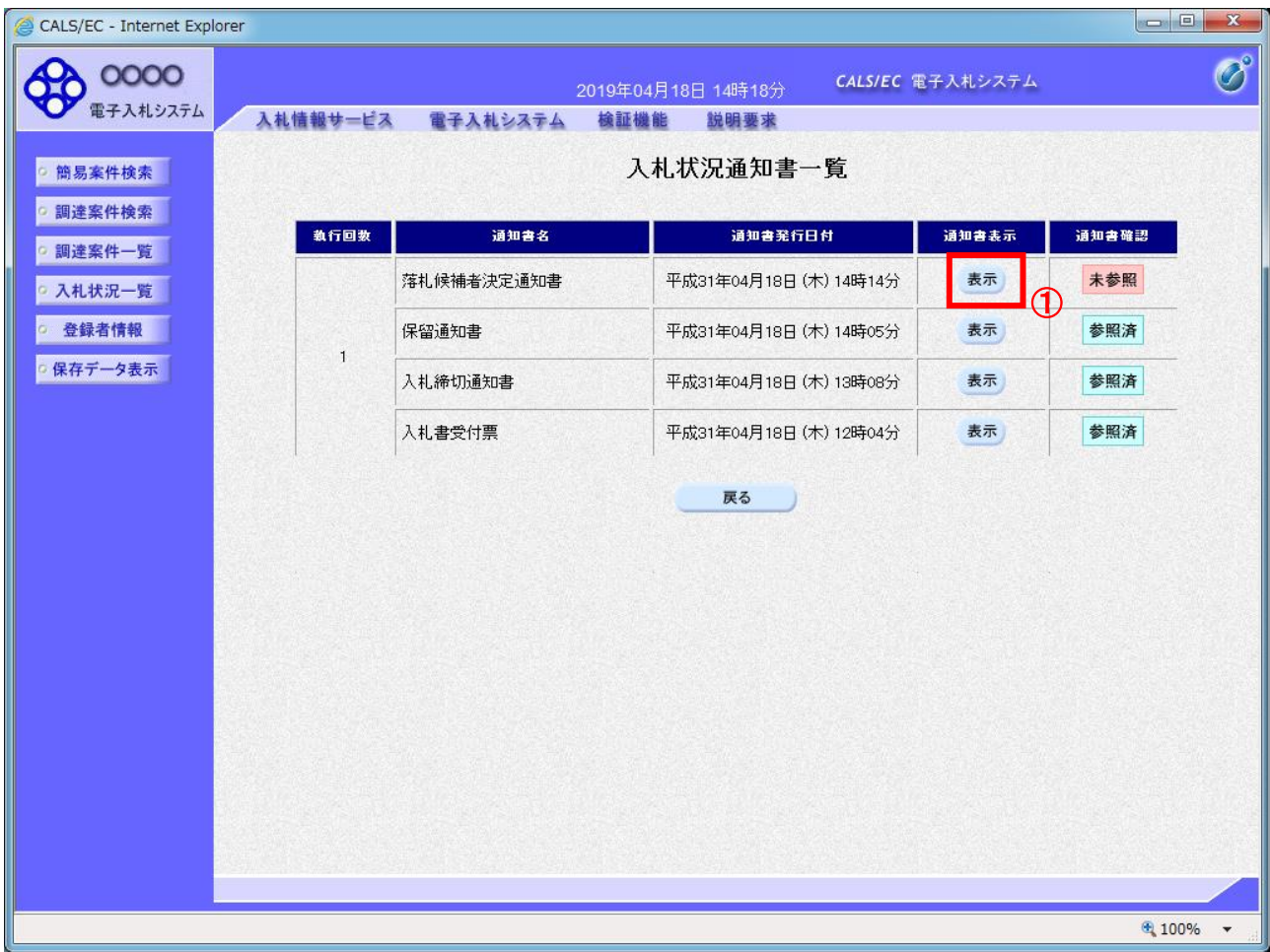

# 操作説明

「落札候補者決定通知書」列の「通知書表示」欄にある、「表示」ボタン①をクリックします。

# 項目説明

「表示」ボタン : 落札者候補者決定通知書画面を表示します。 「戻る」ボタン : 前画面に戻ります。

#### (4)落札候補者決定通知書の表示 落札者候補者決定通知書を閲覧するための画面です。

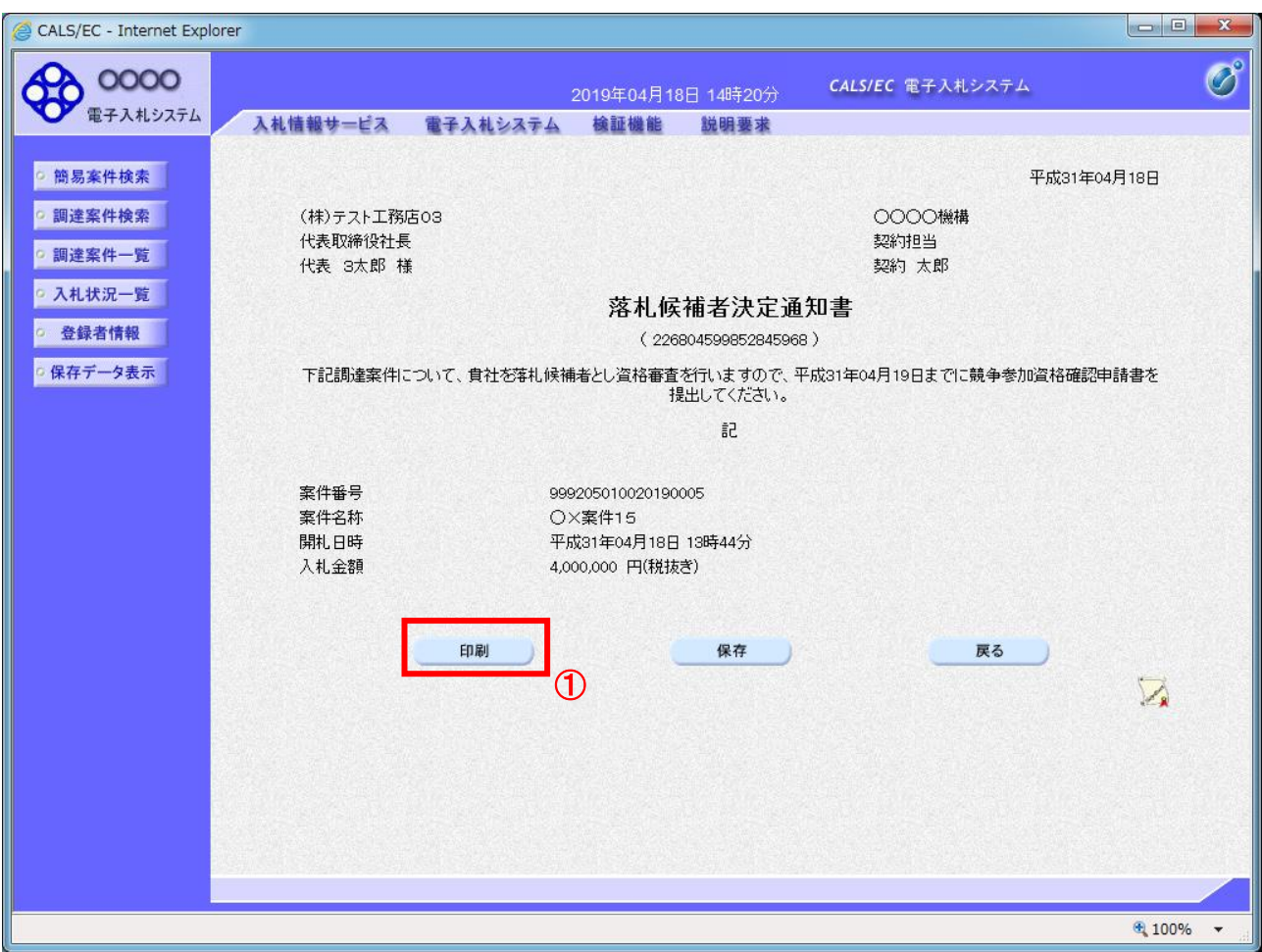

#### 操作説明

印刷を行う場合、「印刷」ボタン①をクリックします。※1

※1 印刷ボタンをクリックしただけでは印刷されません。印刷用の別画面を表示します。

#### 項目説明

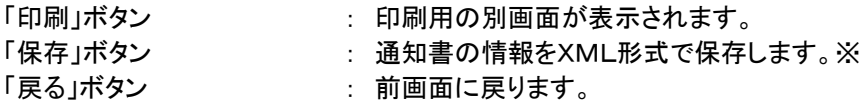

補足説明

※保存ボタンで保存したXML形式ファイルを再表示する場合、左メニューの「保存データ表示」ボタンをクリックし、保 存データ表示画面を表示します。保存データ表示画面で該当のファイルを選択することにより、印刷画面で通知書を 表示します。

# (5)落札候補者決定通知書の印刷

落札候補者決定通知書を印刷する画面です。

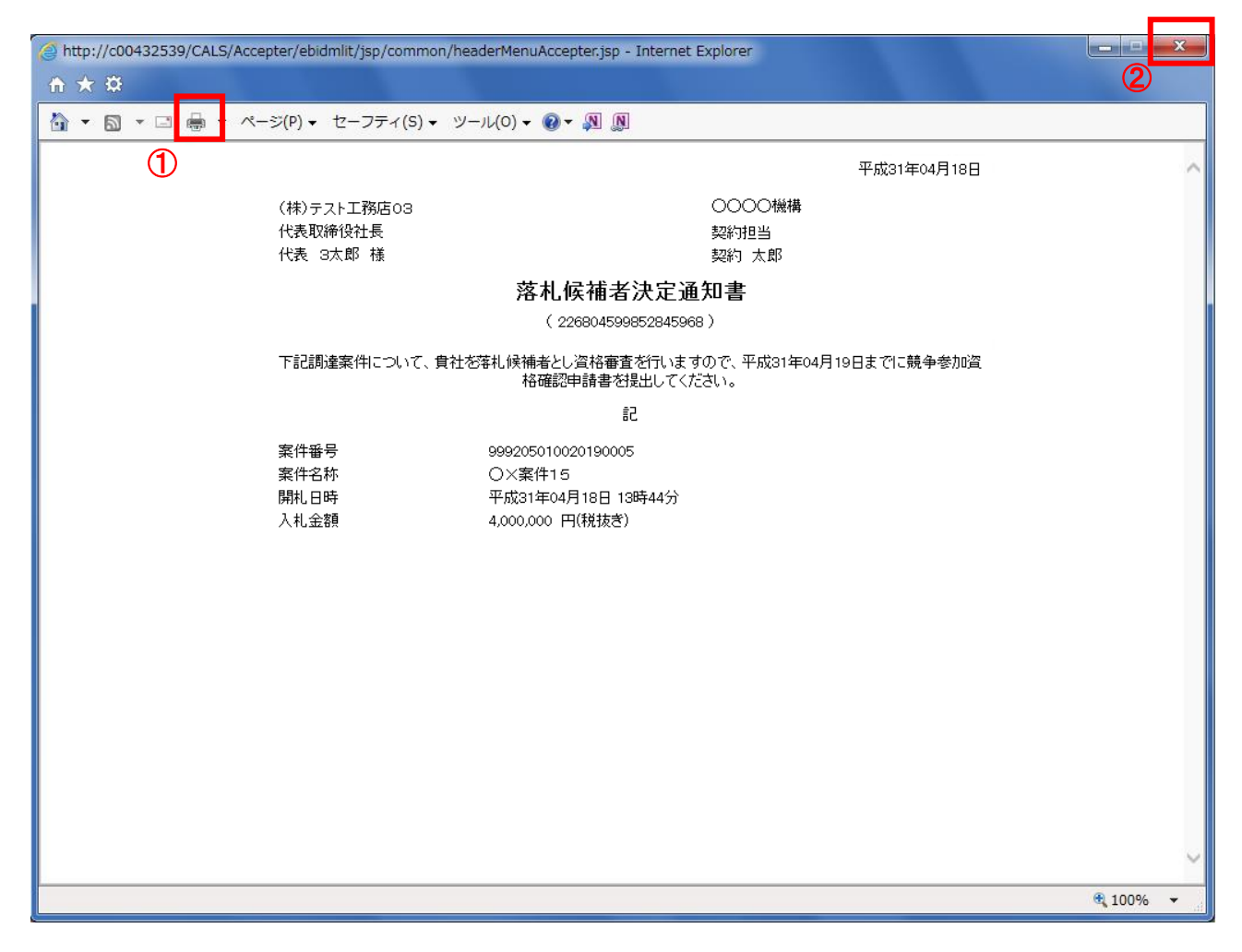

# 操作説明

「印刷」アイコン①をクリックし、印刷完了後、画面右上の「×」ボタン②で画面を閉じます。

#### 1.2.3.5 競争参加資格確認申請書の提出

「落札候補者決定通知書」を受領後、競争参加資格確認申請書が提出可能になります。

(1)調達案件の検索

検索条件を指定し、対象の案件を一覧画面に表示します。

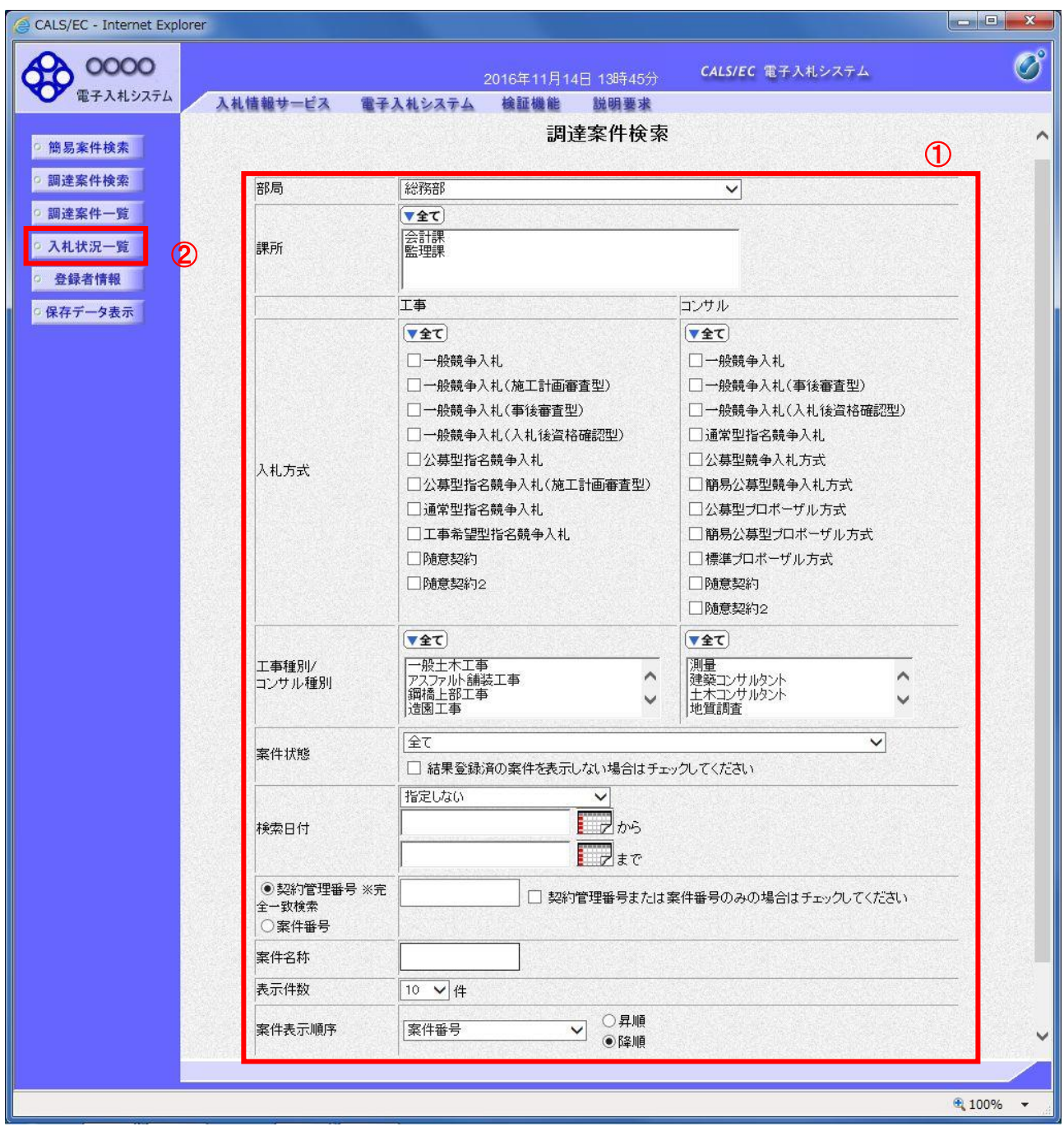

### 操作説明

検索条件①を指定し、左メニューの「入札状況一覧」ボタン②をクリックします。

# (2)入札状況一覧の表示

対象の案件の競争参加資格確認申請書提出画面を開きます。

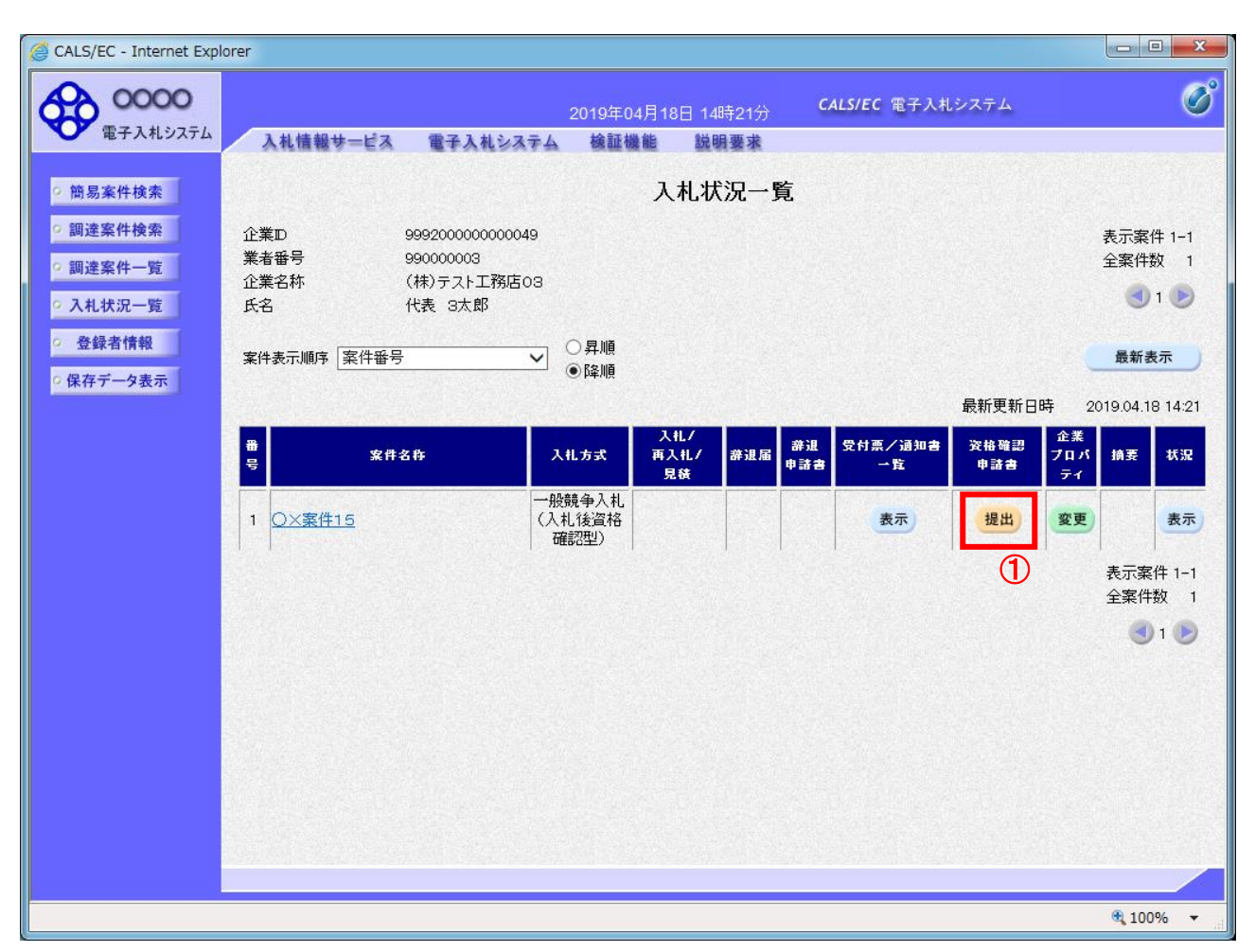

# 操作説明

入札に参加する案件の「資格確認申請書」列の「提出」欄にある「提出」ボタン①をクリックします。

#### 項目説明

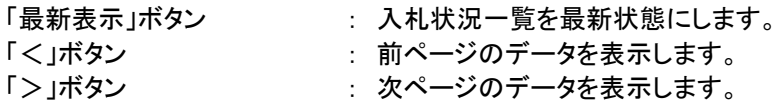

(3)競争参加資格確認申請書提出画面の表示 入札競争参加資格確認申請書を提出するために、必要な情報を入力する画面です。 競争参加資格確認申請書を作成します。

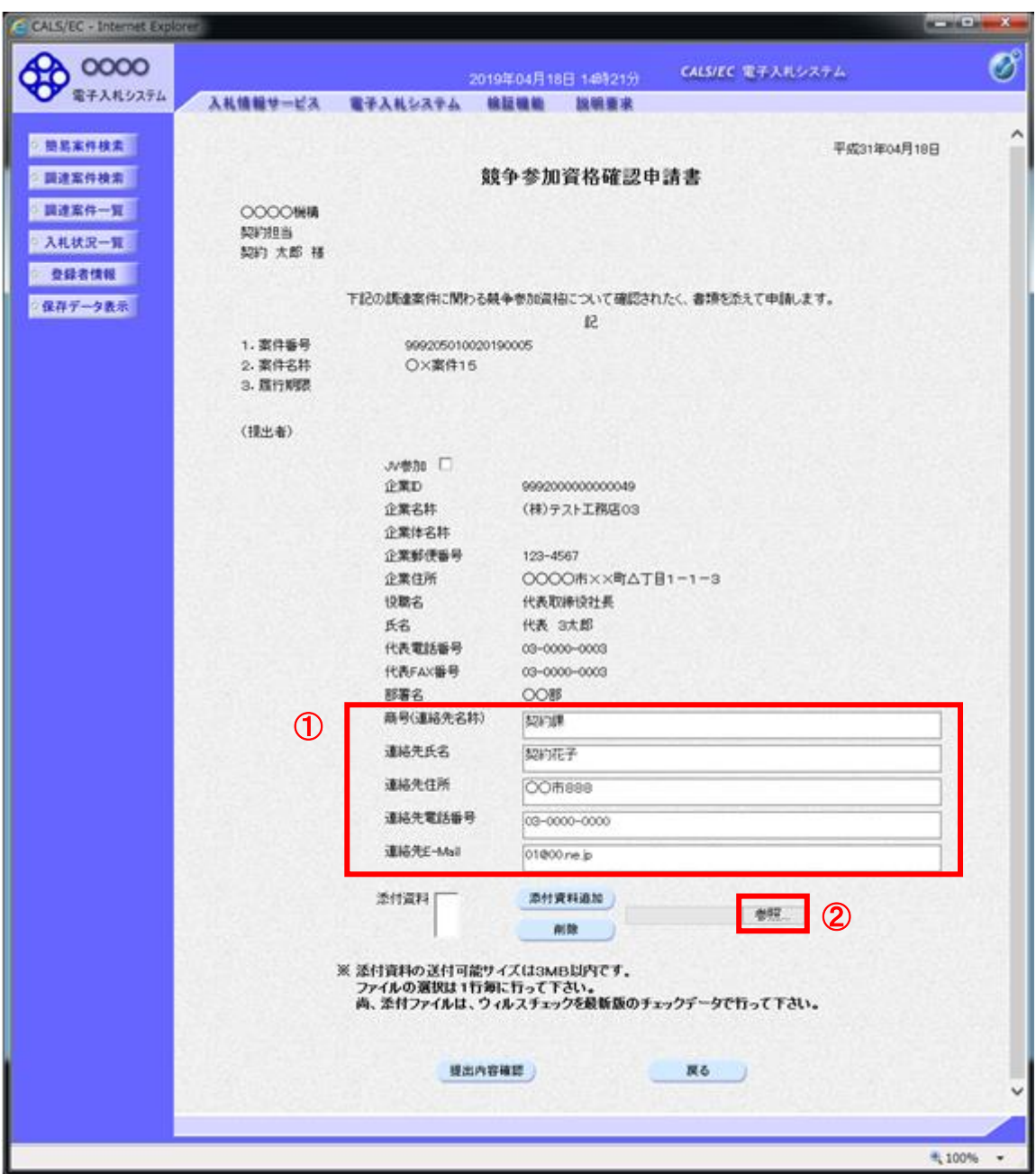

# 操作説明

各入力欄①に情報を入力もしくは確認後、「参照」ボタン②をクリックします。※1

※1 合計3MB以内のファイルを添付が可能です。(添付必須) 合計サイズが3MB以内に収まらない場合は、発注機関の指示に従って下さい。

# 項目説明

【入力】 以下の項目については利用者登録済みの情報が既定値として表示されます。特に必要の無い場合 は変更しないで下さい。 商号(連絡先名称) : 商号(事業所名)を入力します。 連絡先氏名を入力します。 連絡先住所 : 連絡先住所を入力します。 連絡先電話番号 : 連絡先電話番号を入力します。

連絡先 E-Mail : 連絡先 E-Mail アドレスを入力します。

【ボタン】

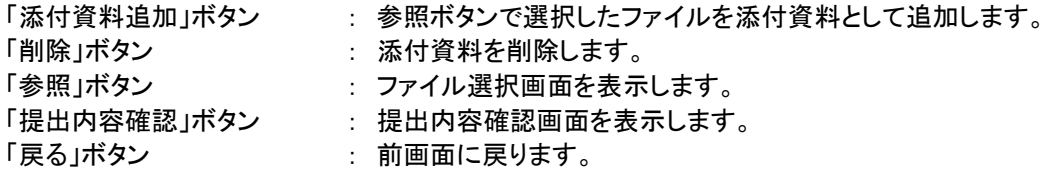

(4)ファイル選択画面 提出するファイルを選択します。

入札参加資格確認書は添付必須です。その他の提出書類は,ファイル添付又は盛岡市財政部契約検査課へ持 参等により提出してください。また,止むを得ず落札候補者を辞退する場合は,辞退する理由を明記した辞 退届(任意様式)を添付してください。

【工事】

・入札参加資格確認書 ※添付必須 ファイル名は,「\*\*\*\*\*\*確認書(○○建設)」(契約管理番号下6桁"確認書"(会社名))としてください。 (例)本マニュアルの「○□△工事案件03」への添付ファイル名は,「523000 確認書(テスト工務店 91)」となります。

確認書への押印は不要です。

- ・建設業許可通知書の写し
- ファイル名は,「許可書(○○建設)」("許可書"(会社名))としてください。 ・直近の有効な経営事項審査の総合評定値通知書の写し
- ファイル名は,「経審(○○建設)」("経審"(会社名))としてください。
- ・配置予定の現場代理人及び主任技術者等の雇用関係及び主任技術者等になりうる資格を確認できる資料 など公告に指定した提出書類(施工実績調書を含む。)
- ファイル名は,(例)「資格・雇用書類(○○建設)」(添付書類名(会社名))としてください。
- ・工事費内訳書(詳細)(任意様式) ファイル名は,「詳細内訳書(○○建設)」("詳細内訳書"(会社名))としてください。

【コンサル】

- ・入札参加資格確認書 ※添付必須
	- ファイル名は,「\*\*\*\*\*\*確認書(○○設計)」(契約管理番号下6桁"確認書"(会社名))としてください。 (例)本マニュアルの「○□△工事案件03」への添付ファイル名は, 「523000 確認書(テスト工務店 91)」となります。

確認書への押印は不要です。

・法律上必要とされる登録及び国交省登録規程の登録を確認できる書類

など公告に指定した提出書類

ファイル名は,(例)「登録規定(○○設計)」(添付書類名(会社名))としてください。

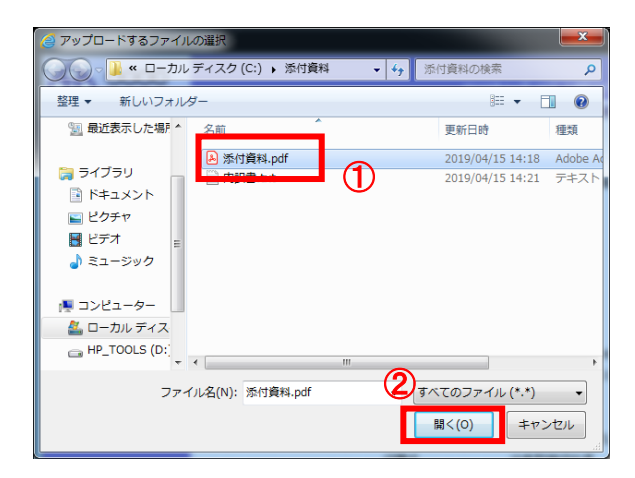

#### 操作説明

パソコン上で、提出するファイルが保存されている場所を開きます。 添付するファイル①を選択し、「開く」ボタン②をクリックします。 添付するファイルは,「pdf」形式とします。

#### (5)競争参加資格確認申請書提出画面の表示 競争参加資格確認申請書を提出するために、必要な情報を入力する画面です。

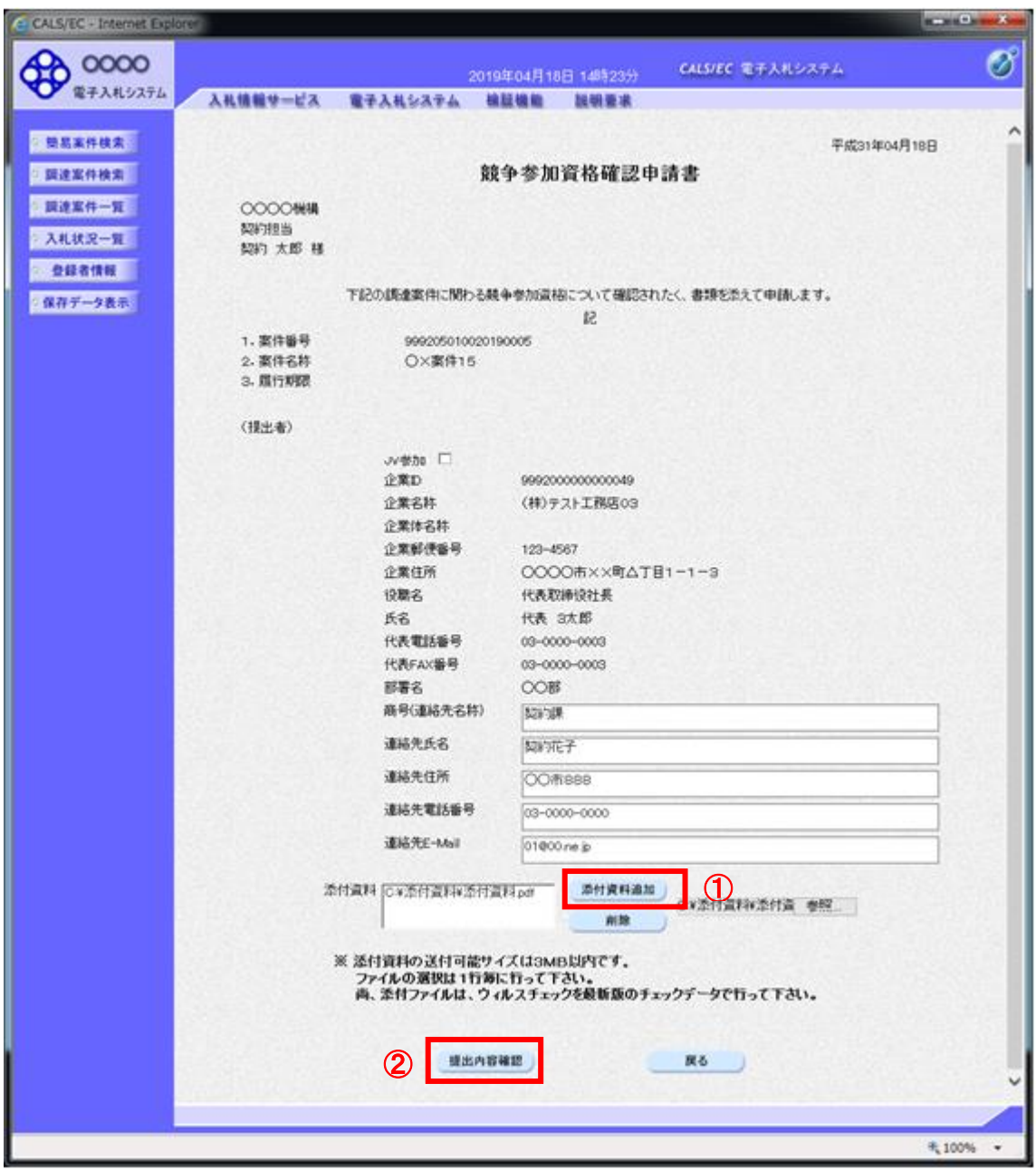

#### 操作説明

「添付資料追加」ボタン①をクリックし、「提出内容確認」ボタン②をクリックします。※1

※1 ファイルを複数添付する必要がある場合は、(3).②~(5).①までの操作を繰り返します。

#### 項目説明

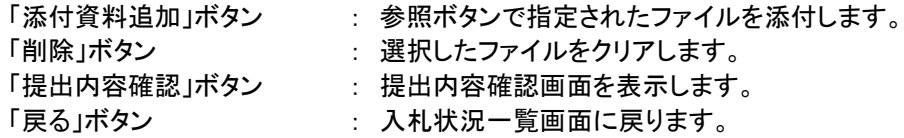

## (6)競争参加資格確認申請書の内容確認 競争参加資格確認申請書の内容を確認するための画面です。

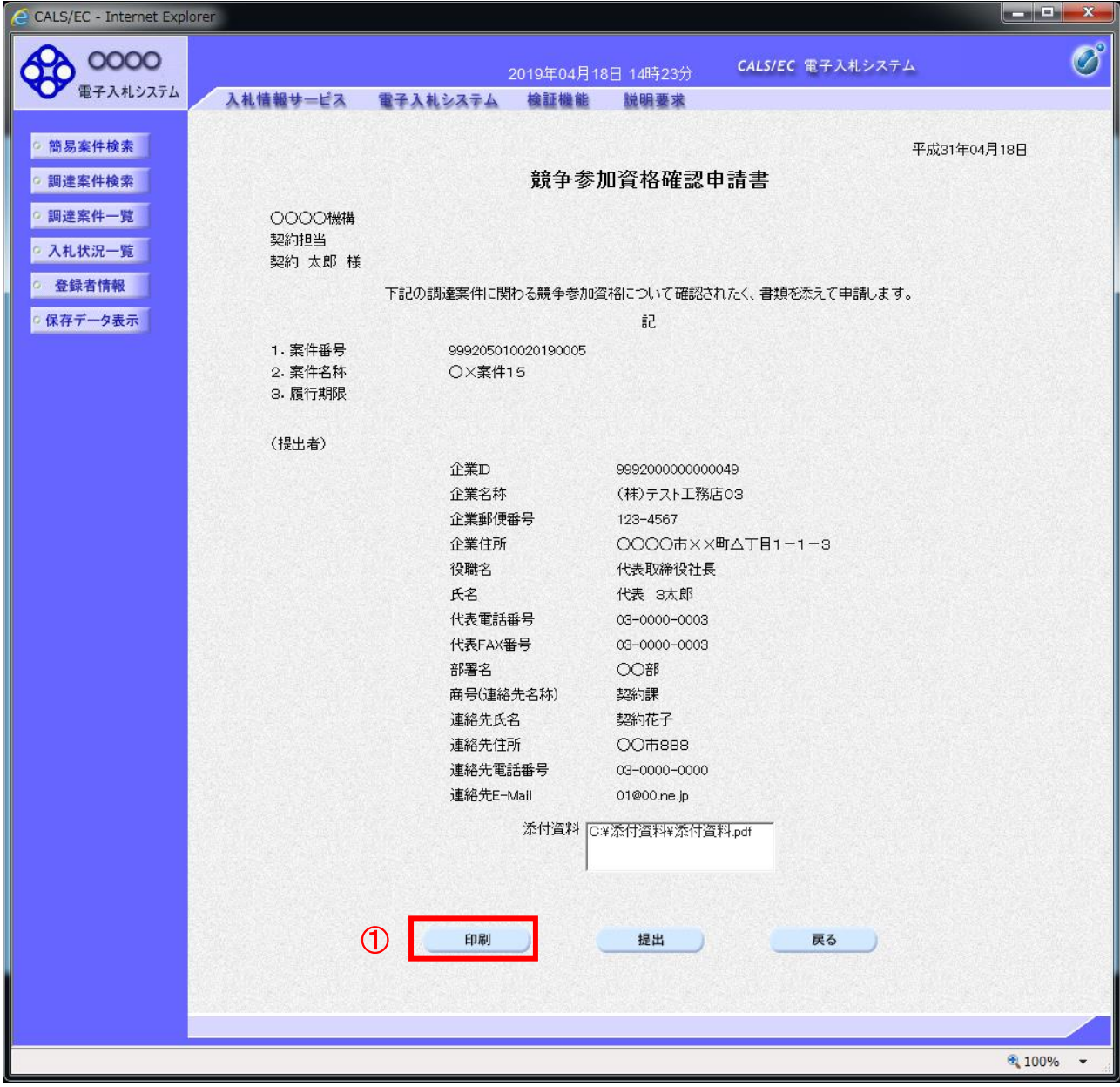

#### 操作説明

内容を確認後、「印刷」ボタン①をクリックします。※1

※1 印刷ボタンをクリックしただけでは印刷されません。印刷用の別画面を表示します。

# 項目説明

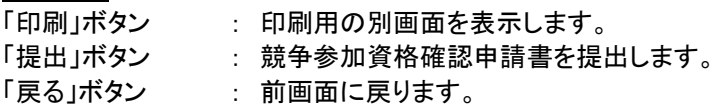

# (7)競争参加資格確認申請書の印刷

競争参加資格確認申請書の内容を確認後、印刷するための画面です。

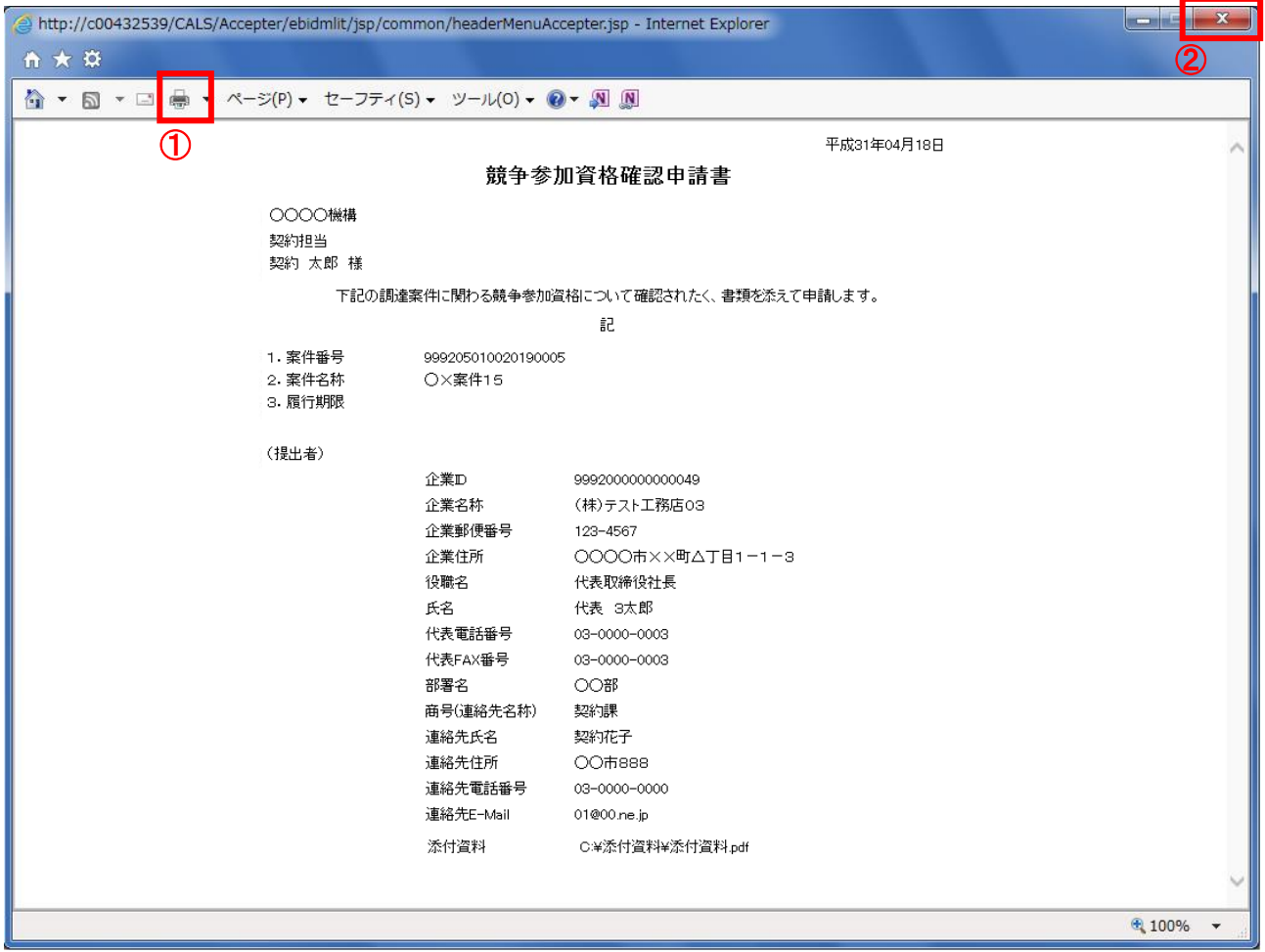

# 操作説明

「印刷」アイコン①をクリックし、印刷完了後、画面右上の「×」ボタン②で画面を閉じます。

# (8)競争参加資格確認申請書の提出 競争参加資格確認申請書の内容を確認後、提出するための画面です。

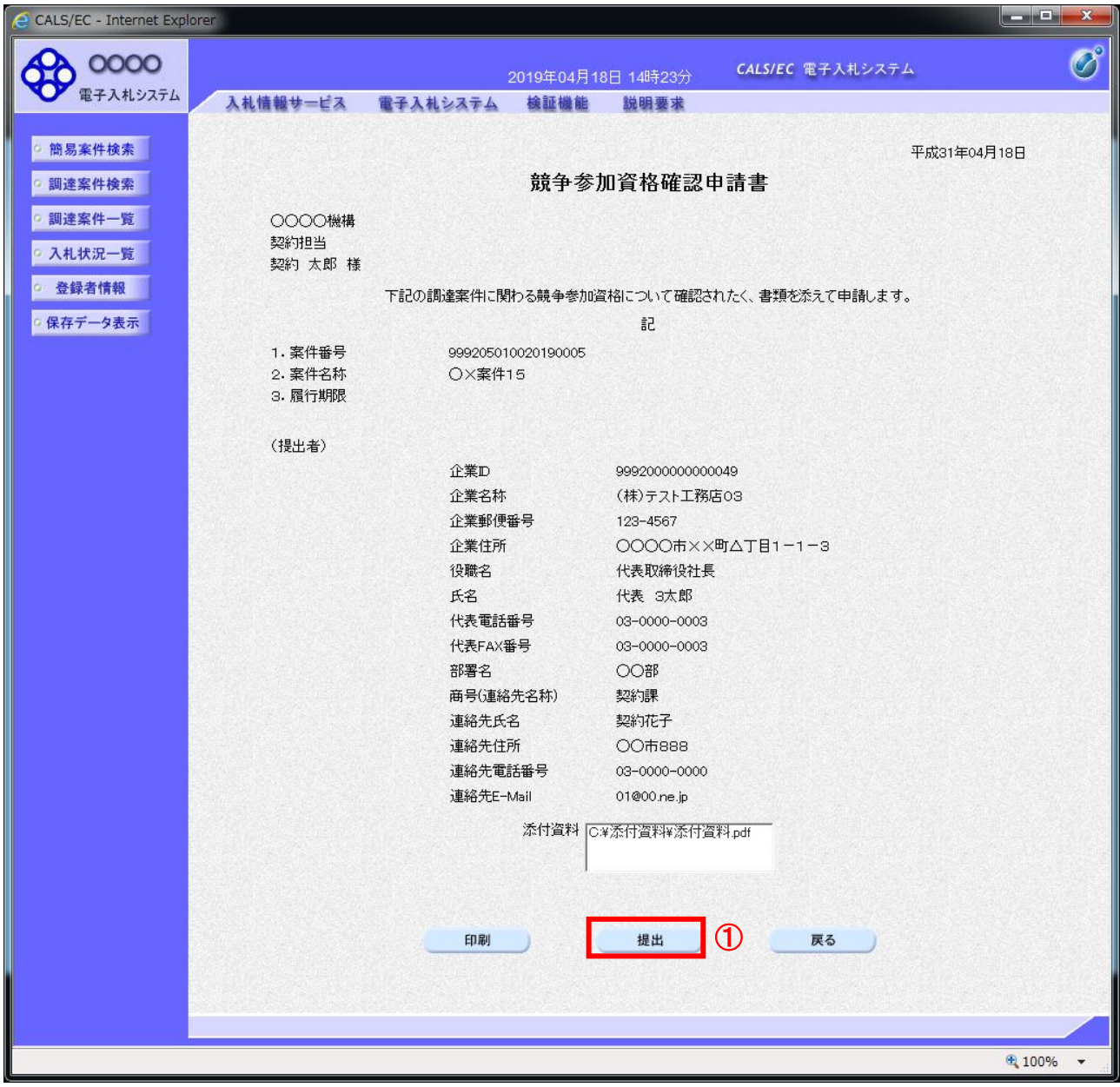

### 操作説明

内容を確認後、「提出」ボタン①をクリックします。

# 項目説明

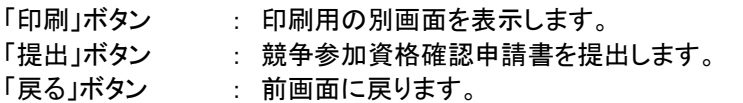

(9)競争参加資格確認申請書受信確認通知の表示 正常に送信が完了すると、下記の受信確認通知画面を表示します。

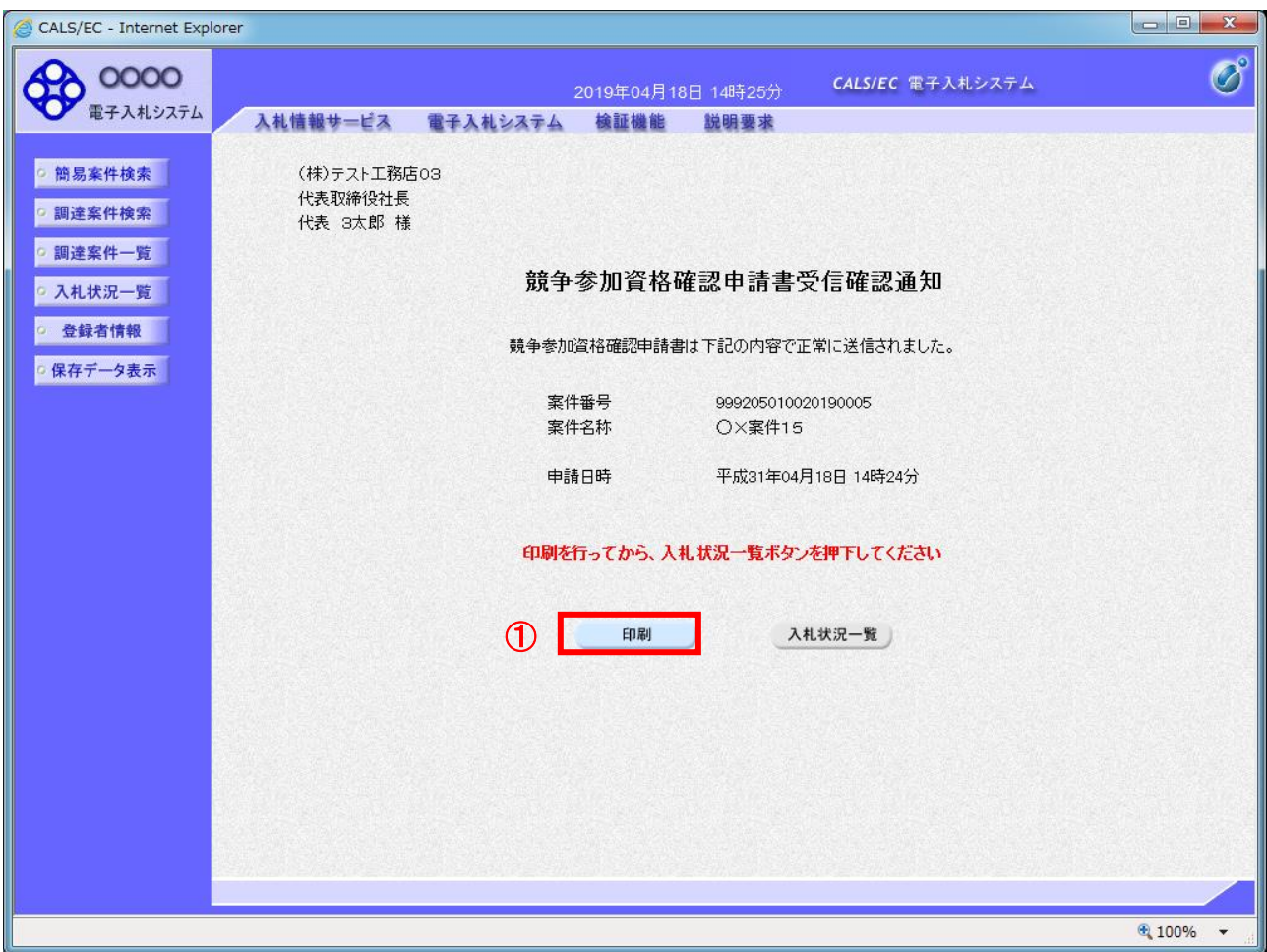

#### 操作説明

「印刷」ボタン①をクリックします。※1

※1 印刷ボタンをクリックしただけでは印刷されません。印刷用の別画面を表示します。

# 項目説明

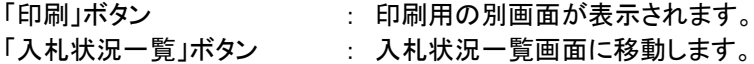

競争参加資格確認申請書受信確認通知は、以後表示する事ができません。 控えが必要な場合は、必ずこの画面で印刷を行ってください。

(10)競争参加資格確認申請書受信確認通知の印刷 競争参加資格確認申請書受信確認通知を印刷する画面です。

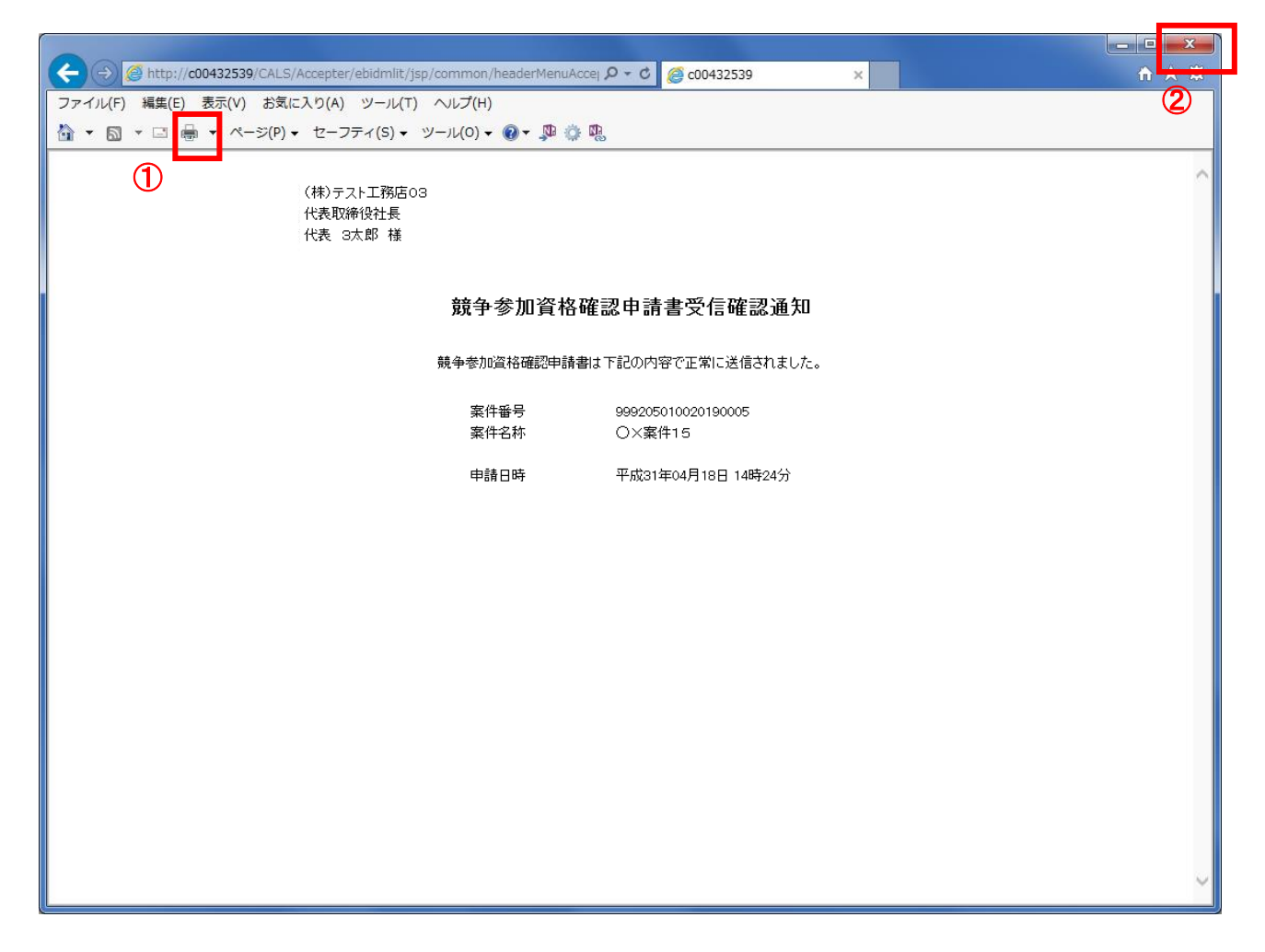

# 操作説明

「印刷」アイコン①をクリックし、印刷完了後、画面右上の「×」ボタン②で画面を閉じます。

#### 1.2.3.6 競争参加資格確認申請書受付票の確認

「競争参加資格確認申請書受付票」を受領後、本項の操作を行います。

※本通知が発行されると、登録されている連絡先メールアドレスに通知受領のお知らせメールが発行されま す。

(1)入札案件の検索

検索条件を指定し、対象の案件を一覧画面に表示します。

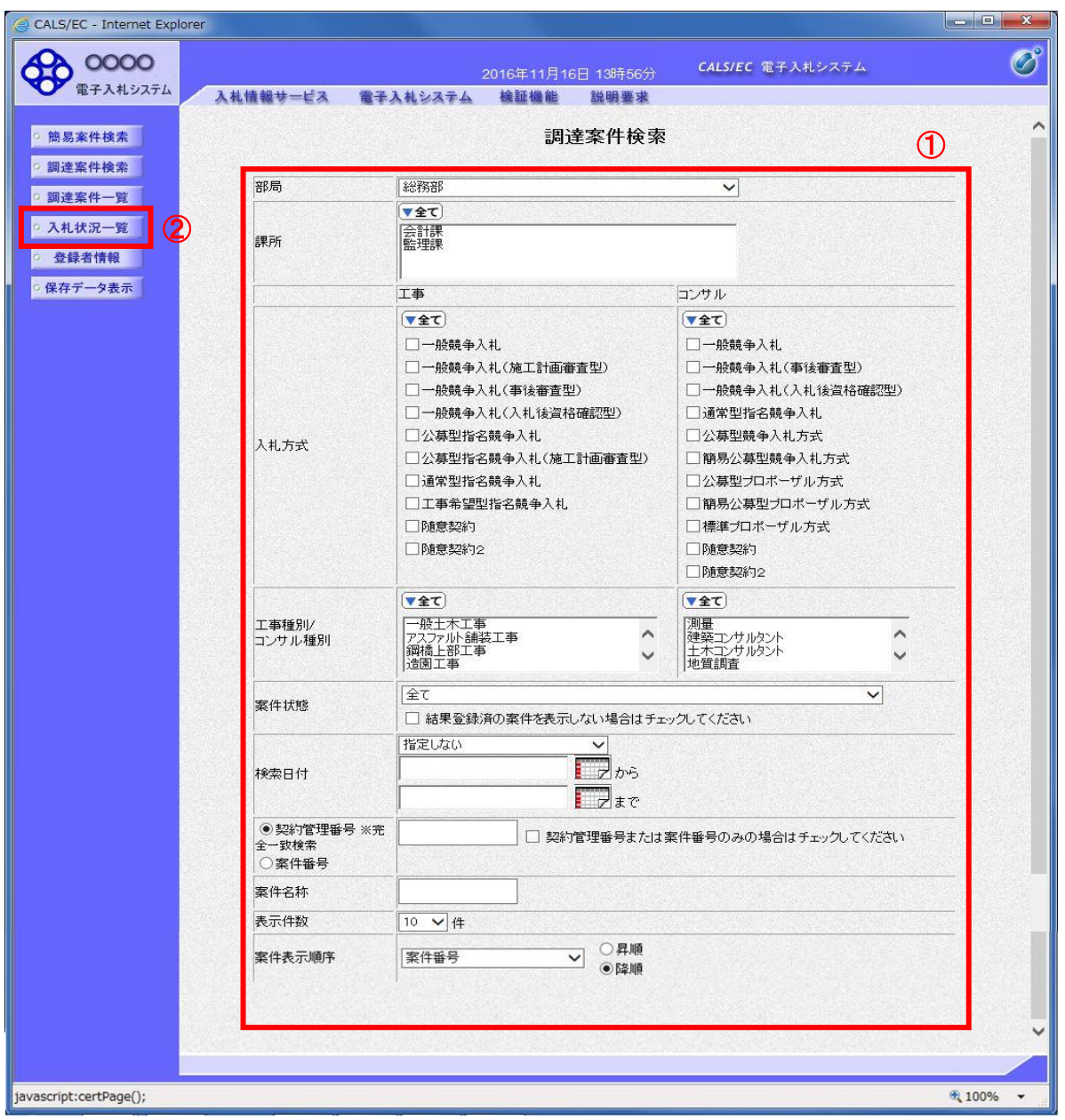

### 操作説明

調達案件検索画面にて検索条件①を指定後、画面左メニューより「入札状況一覧」ボタン②をクリックしま す。

#### (2)入札状況一覧の表示 入札書の提出などを行う一覧画面です。

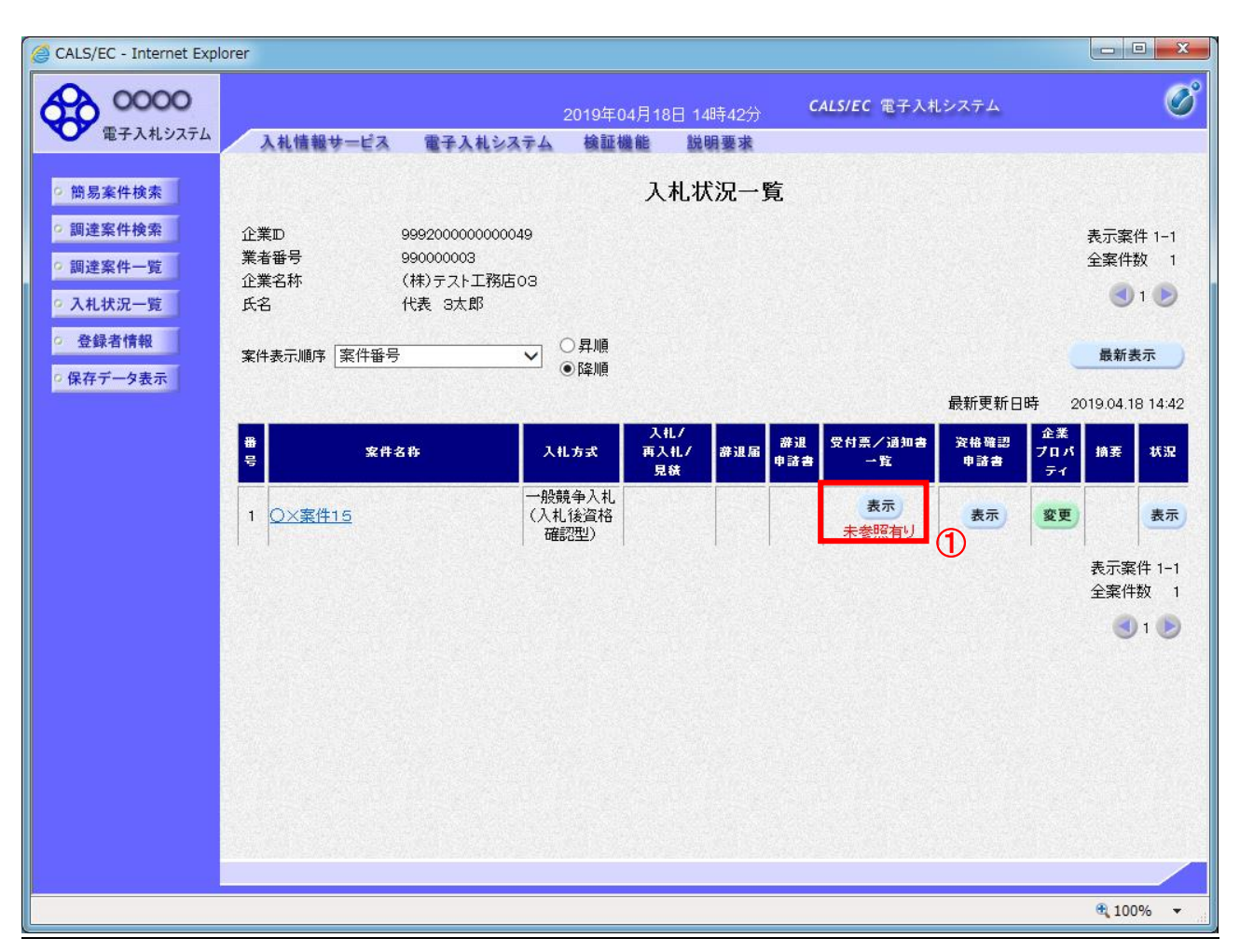

# 操作説明

通知書を確認する案件の「受付票/通知書」覧の「表示」ボタン①をクリックします。

#### 項目説明

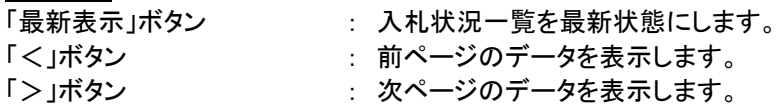

電子入札システム内に未参照の新しい通知書が届くと、「通知書」欄の「表示」ボタン下 に「未参照有り」のコメントが表示されます。 全ての未参照の通知書の確認が完了すると、このコメントは消えます。

# (3)入札状況通知書一覧の表示 発注者より発行された通知書を表示するための一覧画面です。

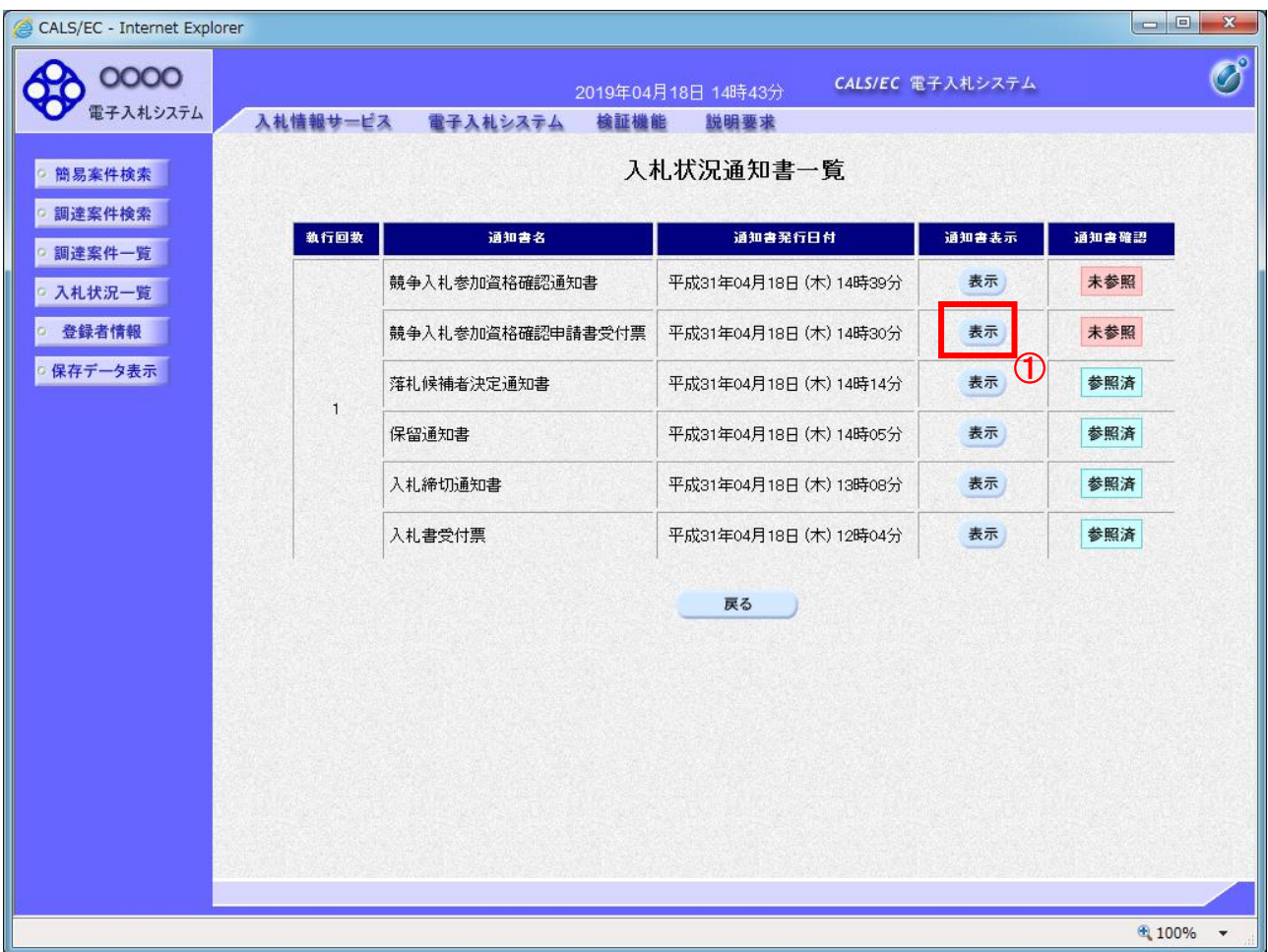

# 操作説明

「競争参加資格確認申請書受付票」列の「通知書表示」欄にある、「表示」ボタン①をクリックします。

# 項目説明

「表示」ボタン : 競争参加資格確認申請書受付票画面を表示します。 「戻る」ボタン : 前画面に戻ります。

#### (4)競争参加資格確認申請書受付票の表示 発注者から発行される競争参加資格確認申請書受付票を閲覧するための画面です。

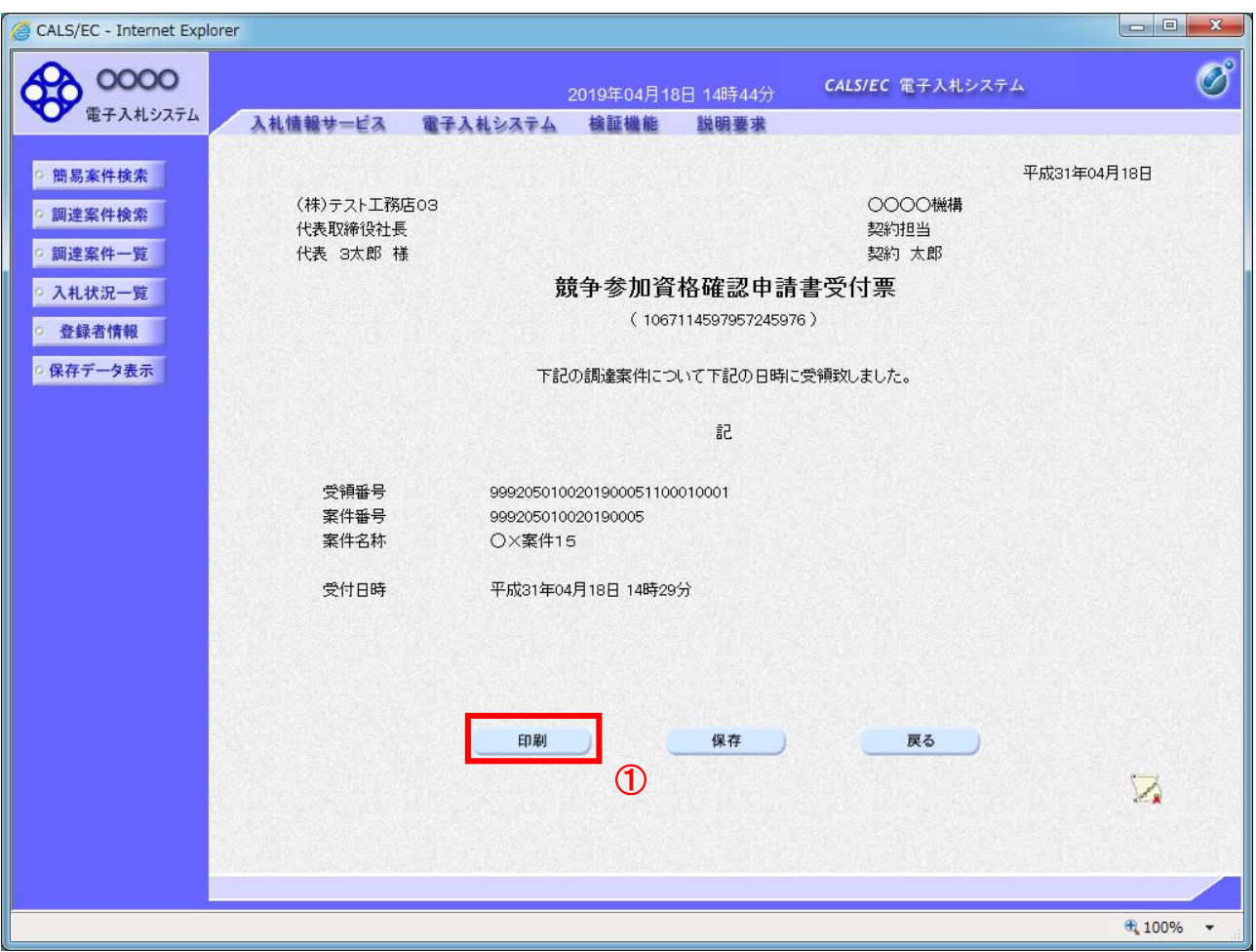

#### 操作説明

印刷を行う場合、「印刷」ボタン①をクリックします。※1

※1 印刷ボタンをクリックしただけでは印刷されません。印刷用の別画面を表示します。

#### 項目説明

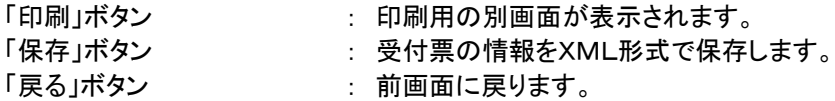

補足説明

※保存ボタンで保存したXML形式ファイルを再表示する場合、左メニューの「保存データ表示」ボタンをクリックし、保 存データ表示画面を表示します。保存データ表示画面で該当のファイルを選択することにより、印刷画面で受付票を 表示します。

#### (5)競争参加資格確認申請書受付票の印刷 競争参加資格確認申請書受付票を印刷する画面です。

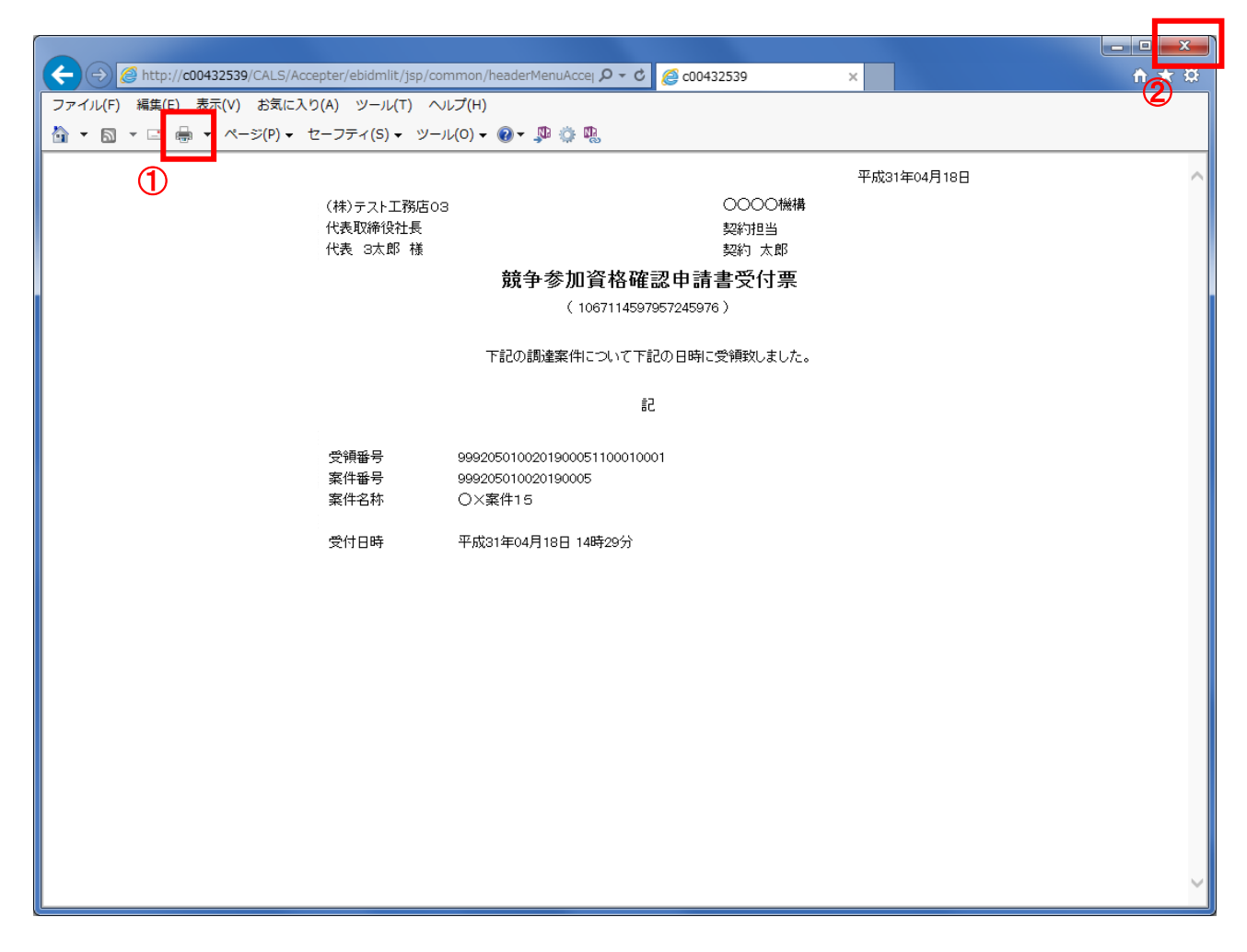

# 操作説明

「印刷」アイコン①をクリックし、印刷完了後、画面右上の「×」ボタン②で画面を閉じます。

#### 1.2.3.7 落札者決定通知書の確認

落札者が決定し、入札結果が登録されると、落札者決定通知書が発行されます。 本通知書を受領後、本項の操作を行います。

※本通知が発行されると、登録されている連絡先メールアドレスに通知受領のお知らせメールが発行されま す。

※本通知は全ての応札者に発行されます。

(1)入札案件の検索

検索条件を指定し、対象の案件を一覧画面に表示します。

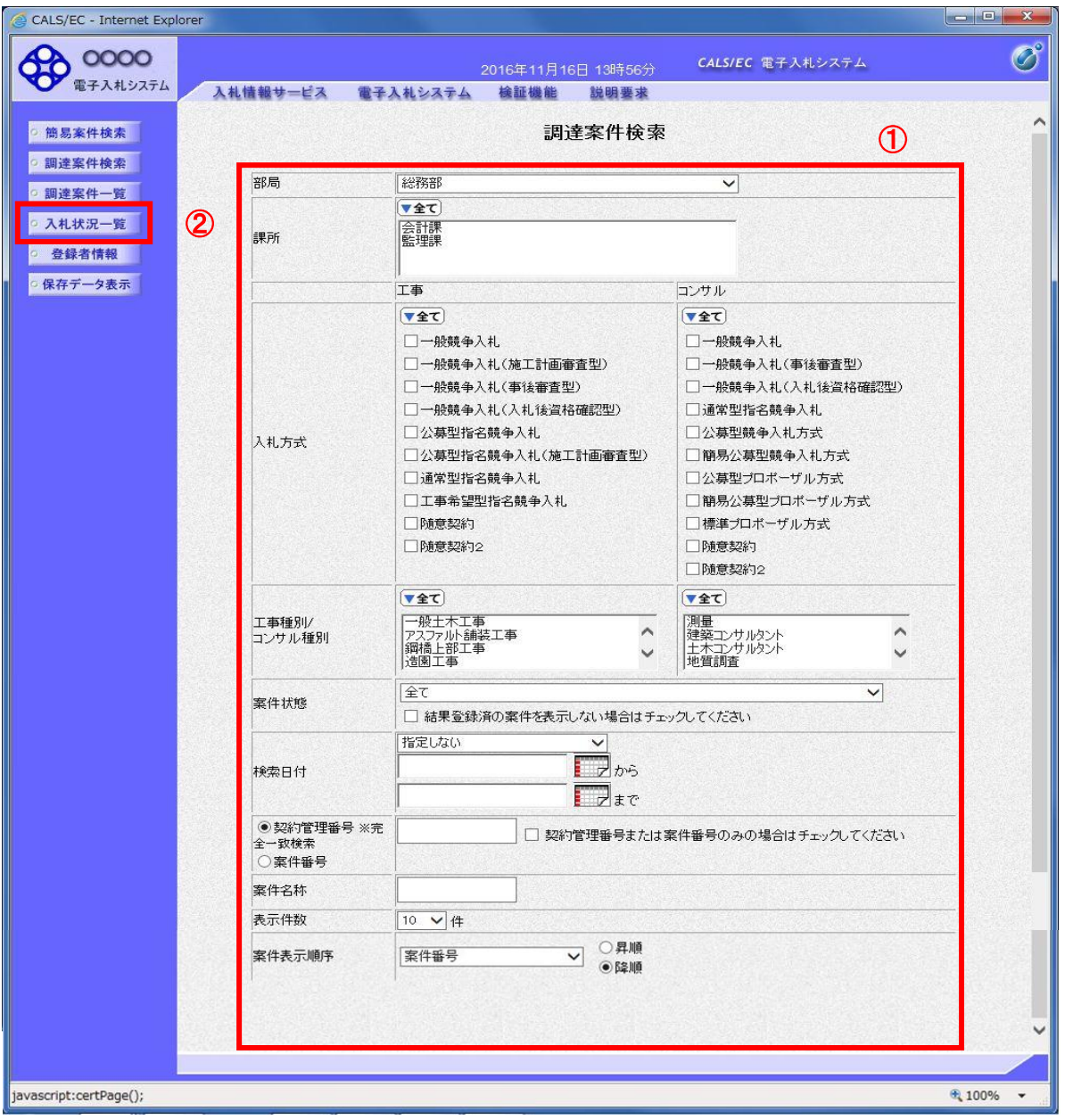

#### 操作説明

調達案件検索画面にて検索条件①を指定後、画面左メニューより「入札状況一覧」ボタン②をクリックしま す。

#### (2)入札状況一覧の表示 通知書の確認などを行う一覧画面です。

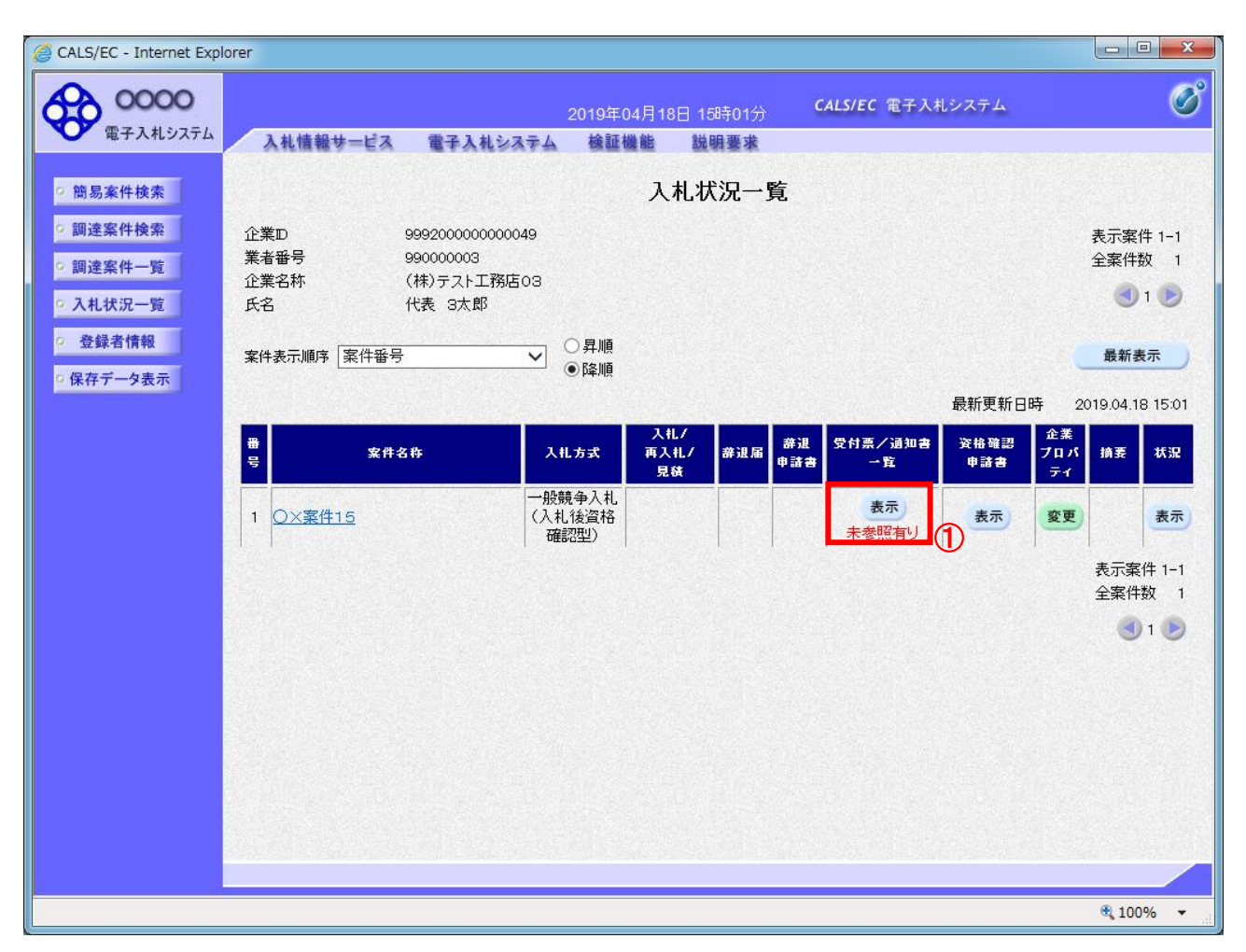

# 操作説明

通知書を確認する案件の「受付票/通知書一覧」欄の「表示」ボタン①をクリックします。

#### 項目説明

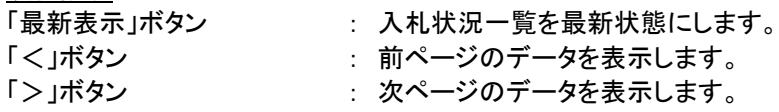

電子入札システム内に未参照の新しい通知書が届くと、「通知書」欄の「表示」ボタン下 に「未参照有り」のコメントが表示されます。 全ての未参照の通知書の確認が完了すると、このコメントは消えます。

# (3)通知書一覧の表示 発注者より発行された通知書を表示するための一覧画面です。

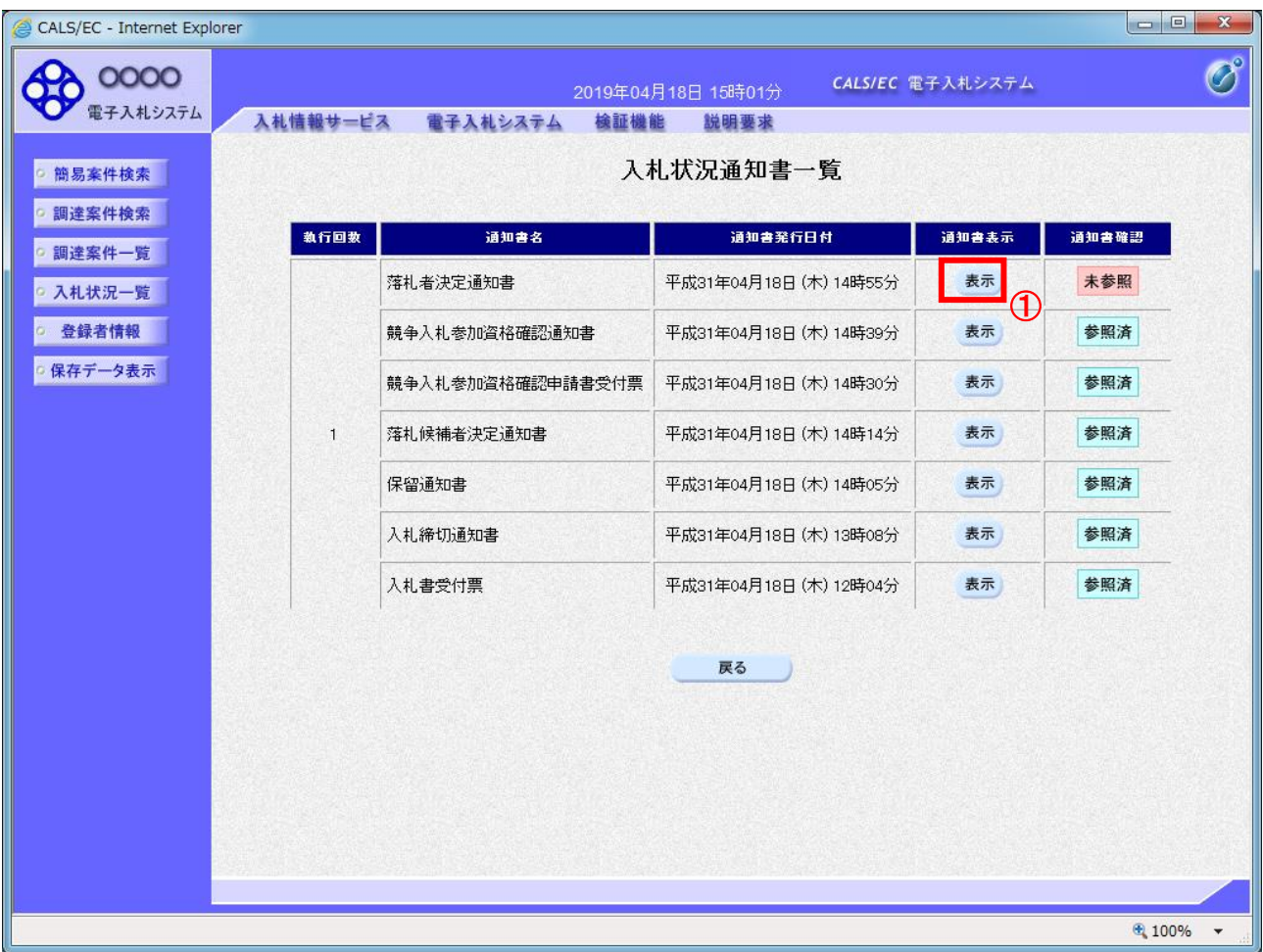

# 操作説明

「落札者決定通知書」列の「通知書表示」欄にある、「表示」ボタン①をクリックします。

# 項目説明

「表示」ボタン : 落札者決定通知書画面を表示します。 「戻る」ボタン : 前画面に戻ります。

# (4)落札者決定通知書の表示 落札者決定通知書を閲覧するための画面です。

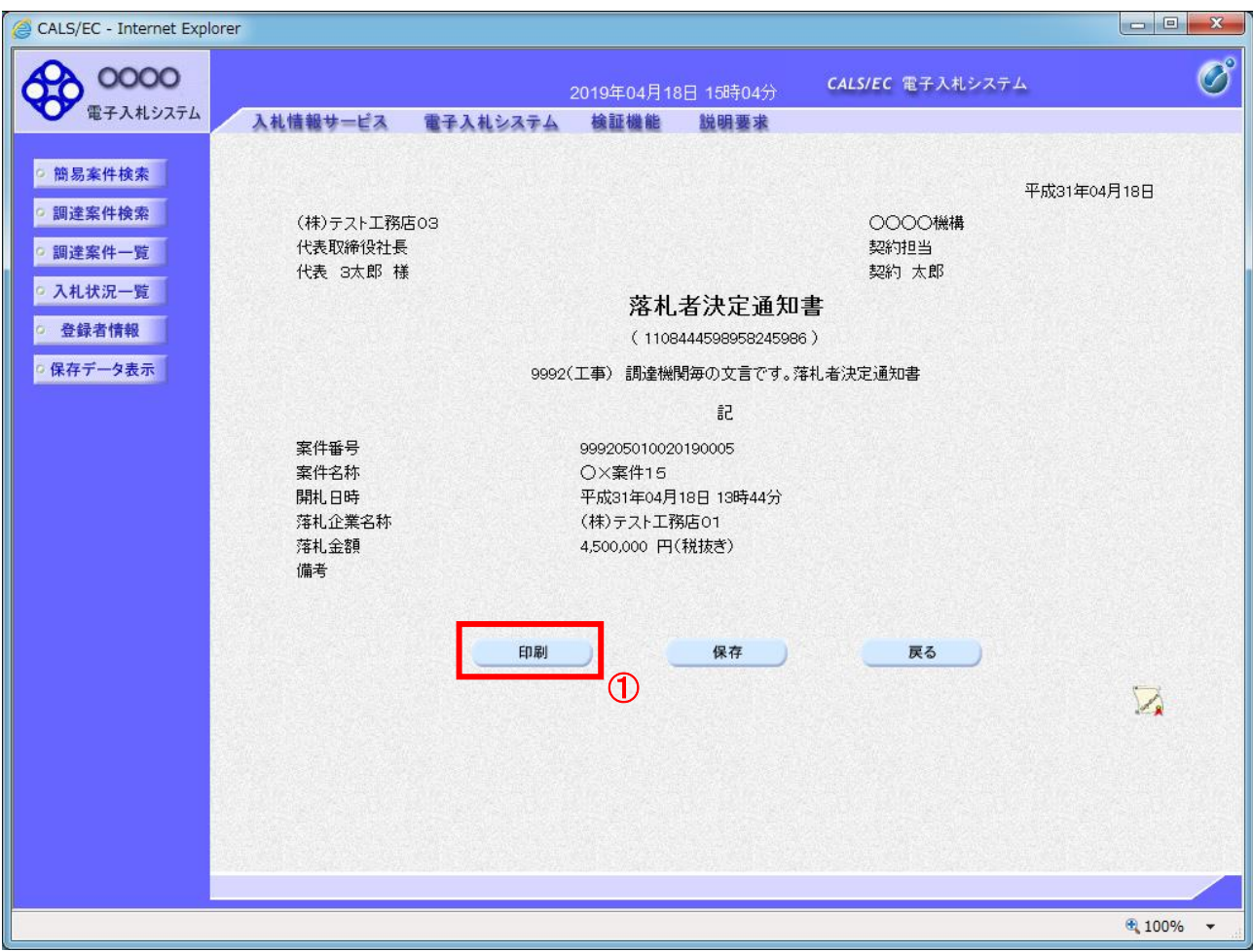

#### 操作説明

印刷を行う場合、「印刷」ボタン①をクリックします。※1

※1 印刷ボタンをクリックしただけでは印刷されません。印刷用の別画面を表示します。

#### 項目説明

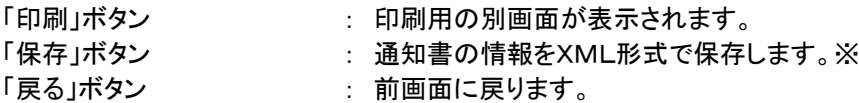

#### 注意事項

落札金額は発注機関毎の設定により、以下のとおり表示内容が異なります。

・「税抜額」を表示

・「税抜額」と「税込額」を表示

補足説明

※保存ボタンで保存したXML形式ファイルを再表示する場合、左メニューの「保存データ表示」ボタンをクリックし、保 存データ表示画面を表示します。保存データ表示画面で該当のファイルを選択することにより、印刷画面で通知書を 表示します。

### (5)落札者決定通知書の印刷 落札者決定通知書を印刷する画面です。

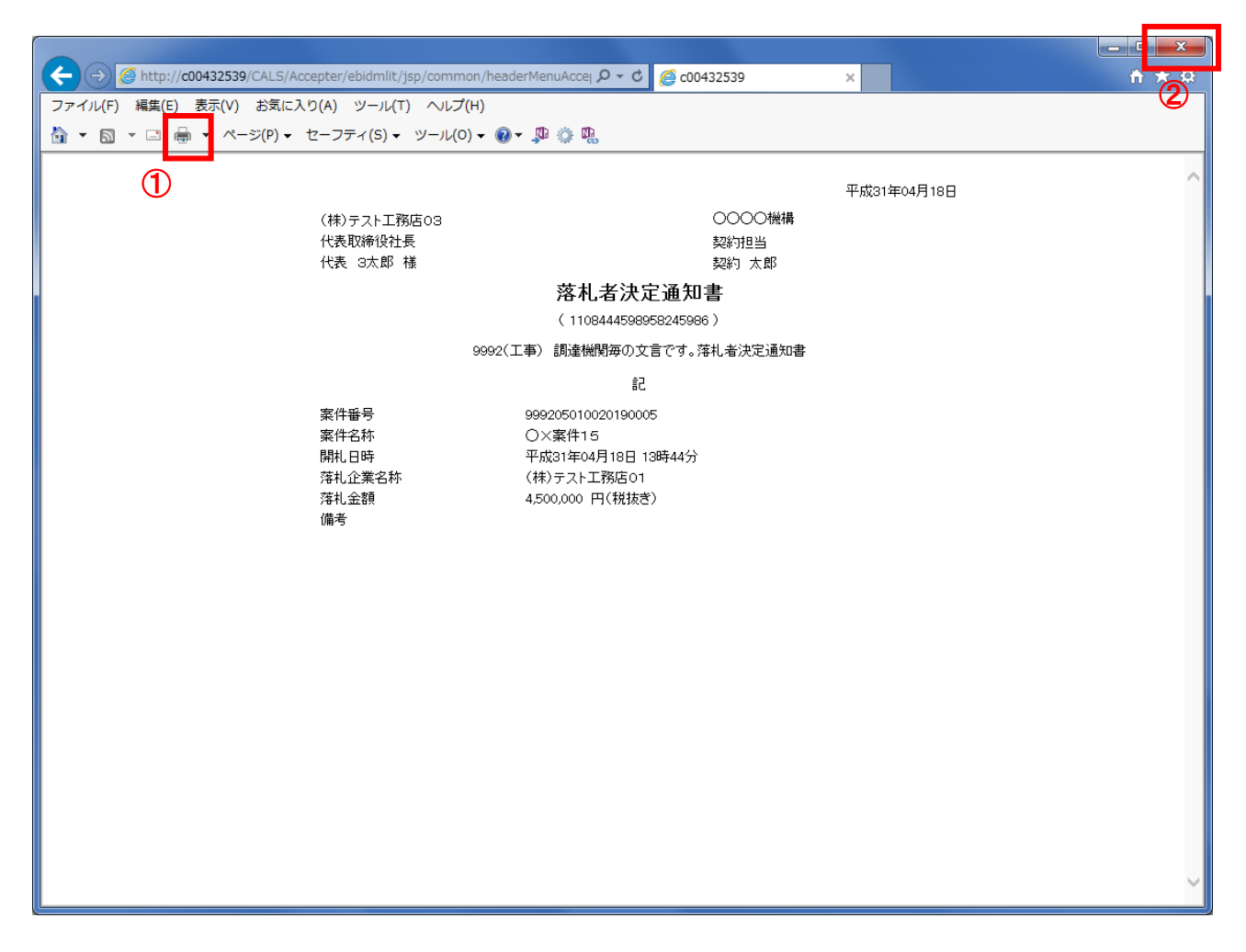

# 操作説明

「印刷」アイコン①をクリックし、印刷完了後、画面右上の「×」ボタン②で画面を閉じます。

# 注意事項

落札金額は発注機関毎の設定により、以下のとおり表示内容が異なります。

- ・「税抜額」を表示
- ・「税抜額」と「税込額」を表示